# DYACON  $^{\circledR}$

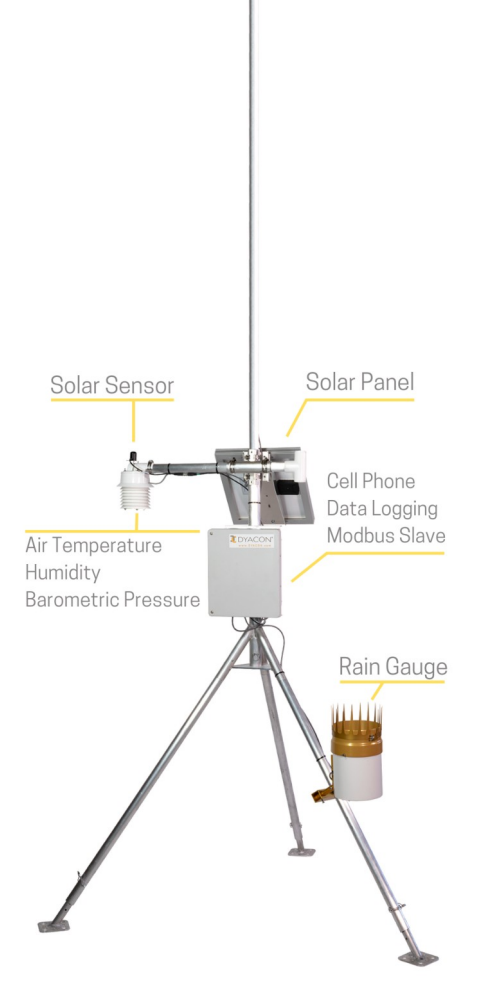

Wind

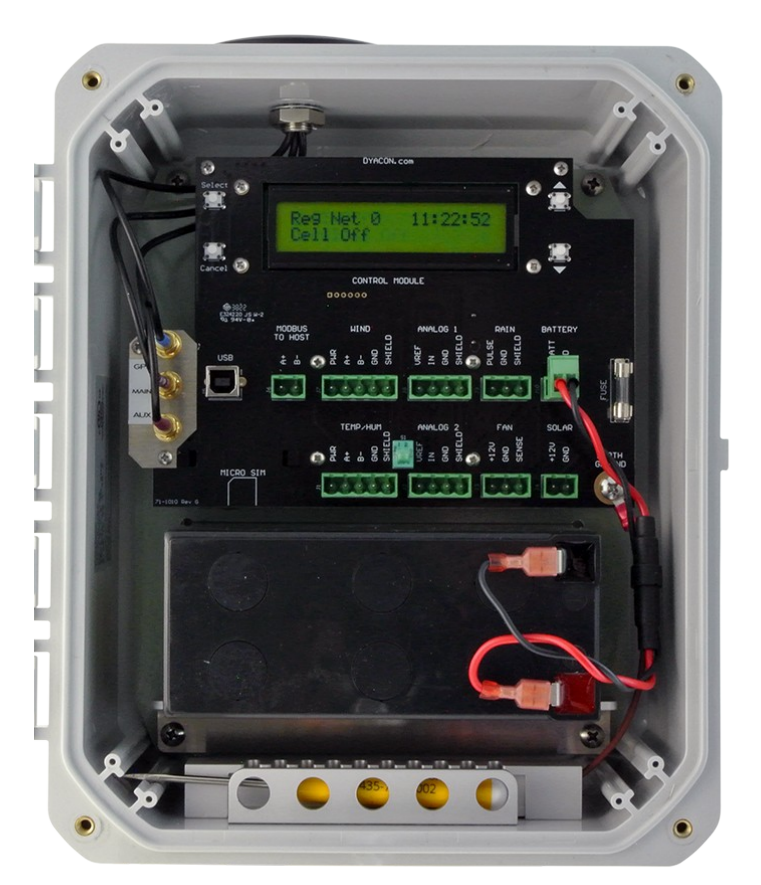

# **CM-1 Weather Station Control Module Manual**

**57-6032 Rev Z**

This page intentionally left blank.

# **CONTENTS**

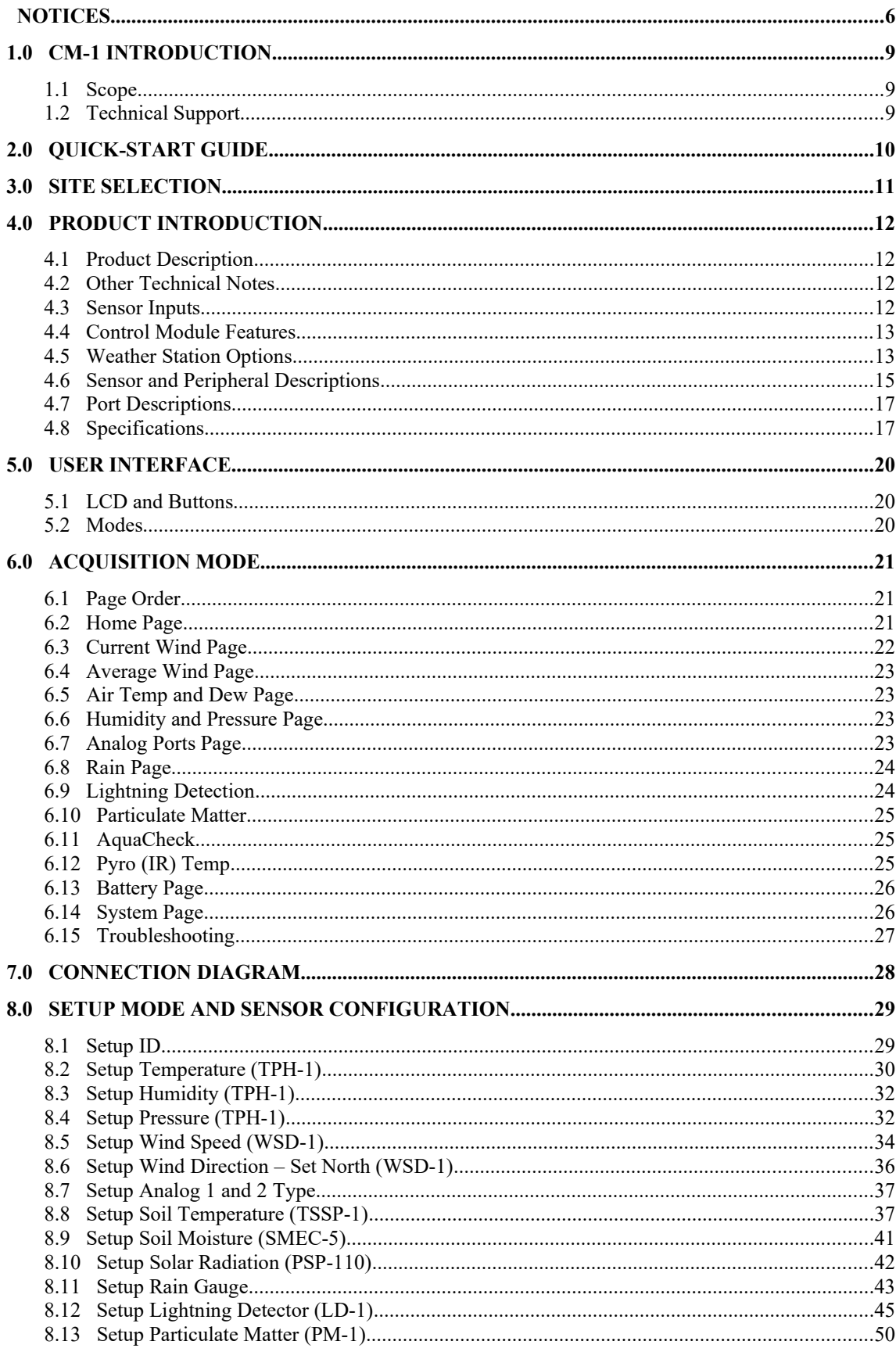

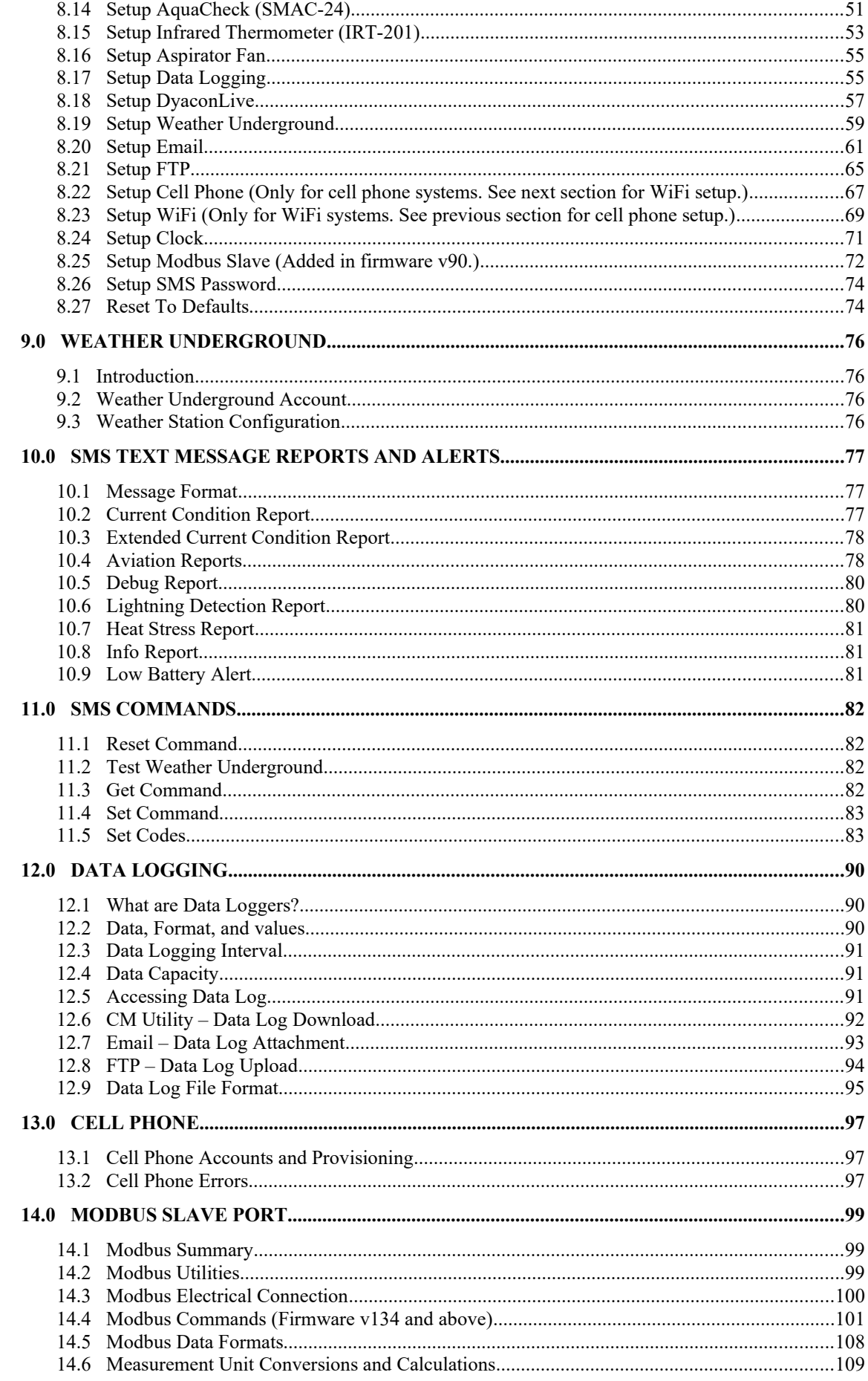

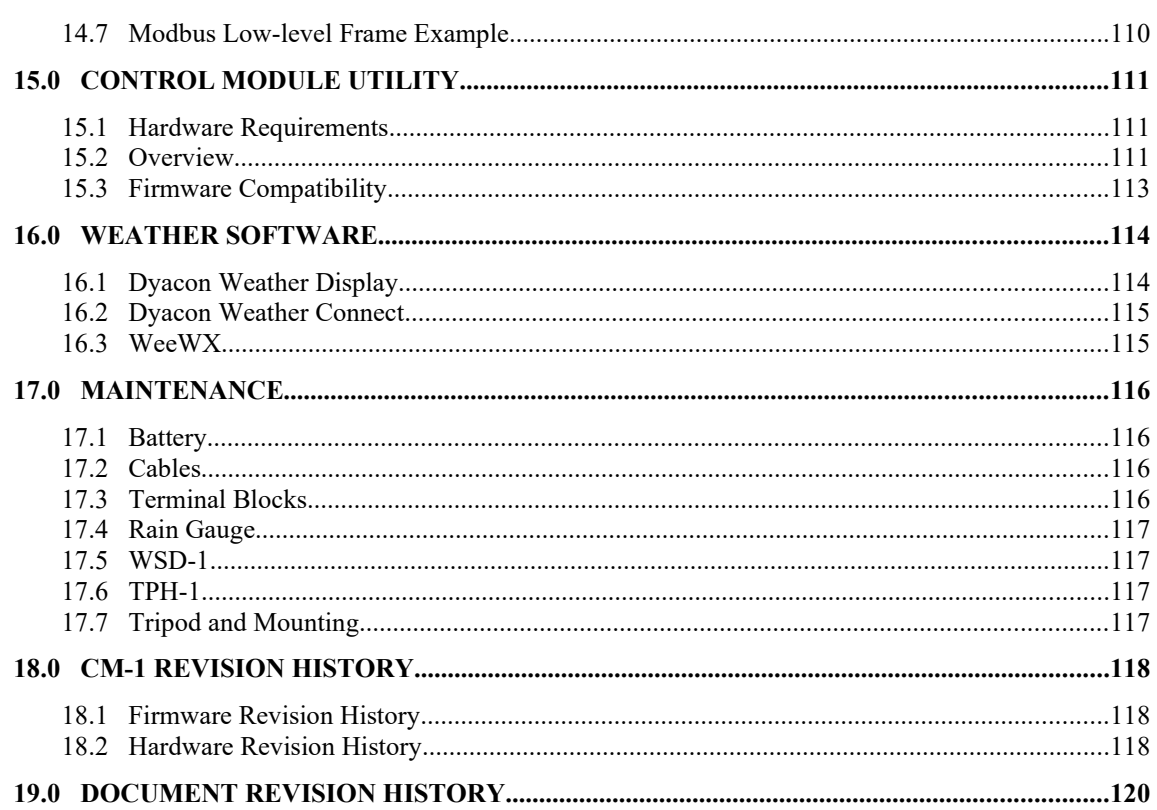

# **NOTICES**

## **© Copyright 2023 Dyacon, Inc.**

### **All Rights Reserved**

This publication is protected by copyright and all rights are reserved. Any reproduction of this manual, in part or in full, by any means, mechanical, electronic, or otherwise, is strictly prohibited without express written permission from Dyacon, Inc.

The information in this manual has been carefully checked and is believed to be accurate. However, Dyacon, Inc. assumes no responsibility for any inaccuracies that may be contained in this manual. All information is subject to change.

### **Trademark Acknowledgments**

Dyacon® and Dyacon® is a registered trademark of Dyacon, Inc.

Dyacon WSD-1™, WSD™, TPH-1™, TPH™, IRT-201™, LD- 1™, GT-1™, GT-2™ ,CM-1™, CM™, MS-120™, MS-130™, MS-135™, MS-140™, MS-150™,Tripod-1™, QDT™ are trademarks of Dyacon, Inc.

TNKernel real-time kernel Copyright ©2004, 2011 Yuri Tiomkin All rights reserved.

This software is provided by the Yuri Tiomkin and contributors "as is" and any express or implied warranties, including, but not limited to, the Implied warranties of merchantability and fitness for a particular purpose are disclaimed. In no event shall Yuri Tiomkin or contributors be liable for any direct, indirect, incidental, special, exemplary, or consequential damages (including, but not limited to, procurement of substitute goods or services; loss of use, data, or profits; or business interruption) however caused and on any theory of liability, whether in contract, strict Liability, or tort (including negligence or otherwise) arising in any way out of the use of this software, even if advised of the possibility of such damage.

All other trademarks are property of their respective owners.

## **Manufacturer**

Dyacon, Inc. 1770 Research Park Way Suite 168 Logan, UT 84341-1959 USA

### **Declarations**

Dyacon WSD-1™, TPH-1™, LD-1™, GT-1™, and CM-1™ are low-power electronic industrial devices designed and manufactured by Dyacon.

#### **RoHS**

All electronic and mechanical components conform to RoHS, Directive 2002/95/EC.

### **FCC CFR Part 15**

This equipment complies with the limits for a Class A digital device, pursuant to part 15 of the FCC Rules. These limits are designed to provide reasonable protection against harmful interference in a commercial installation.

#### **CE**

Dyacon CM-1 and WSD-1 and TPH-1 meet CE standards, complying with EN 61326-1 Industrial Immunity and EN55011 (CISPR 11) Class A Emissions.

## **Warranty Information**

### **Limited Hardware Warranty**

Dyacon, Inc. warrants that all Dyacon products and components shall be free from defects in materials and workmanship for a period of two (2) years from the date of shipment when installed according to instruction manuals accompanying said hardware and used for the purpose for which said hardware was designed. In the event a defect in materials or workmanship is discovered and reported to Dyacon within the warranty period, Dyacon will at its option repair the defect or replace the defective product. This warranty does not apply where the product has been operated outside the specifications of the product. Dyacon's obligation hereunder will be limited to repair or replacement of Dyacon equipment. Customers shall have the responsibility to ship the defective equipment to Dyacon at the customer's expense, with all cost of shipment prepaid. Dyacon will ship the repaired or replaced item at Dyacon's expense using the preferred shipment method of Dyacon. On-site warranty repair of equipment is provided at the discretion of Dyacon.

### **Disclaimer of Warranties**

The warranties set forth above are in lieu of all other warranties of Dyacon, whether written, oral, or implied. Dyacon makes no warranties regarding its products (hardware or software), including without limitation warranties as to merchantability, fitness for a particular purpose, any warranty arising from course of performance, course of dealing or usage of trade whether any of the foregoing warranties are either expressed or implied. Dyacon specifically makes no warranties as to the suitability of its products for any particular application. Dyacon shall in no event be liable for performance, or use of any product covered by this agreement whether such claim is based upon warranty contract (express or implied), strict liability, negligence, or otherwise. Any responsibility and/or liability of Dyacon shall, in connection with a warranted product, be limited in maximum amount to the original purchase price of that product.

### **Removal of Serial Number**

Removal of the original serial number label or reprogramming of the electronic serial number voids any warranty on the device. Dyacon will not repair or update products if the serial number label missing or legitimate ownership cannot be verified. Dyacon may not return equipment that is missing serial numbers or where legitimate ownership is in question.

### **Updates or Modifications**

Dyacon shall be under no obligation to update or modify its products except as herein noted to correct defects or errors. Customer agrees that all representation and warranties contained herein shall be immediately null and void in the event of any incorrect installation, modification, alteration, or change in or to any product affected by or on behalf of customer except for a change made by Dyacon or other direct supervision thereof.

# 1.0 CM-1 Introduction

## **1.1 Scope**

Dyacon meteorological (met) stations are based on a control unit, or data logger, that acts as the "brains" of the weather station. All sensors, power, and I/O devices connect to the control module (CM).

CM-1 is a component of MS-120, MS-130, MS-135, MS-140, and MS-150. These stations differ principally by the sensors that are pre-configured with the control module. Users may add, remove, or replace sensors as their needs change.

This manual covers the operation of CM-1 and particularly describes the configuration and features of the control module as a weather station controller. Detailed sensor information is provided in the respective sensor manuals.

# **1.2 Technical Support**

## **1.2.1 Contact Information**

Dyacon, Inc.

1770 Research Park Way Suite 168 Logan, UT 84341-1959

Phone: (435) 753-1002

Email: support@dyacon.com

Internet: www.Dyacon.com

Normal business hours are from 9:00 am to 5:00 pm. (Mountain Time Zone)

## **1.2.2 Phone / Email Support**

If you need technical support via the phone or email, please have the following information ready:

Product name, model number, and serial number.

Your name and name of the purchaser of the equipment.

Name of company, institution, or agency.

Phone number, email address.

Billing and Shipping address.

A clear description of the question or problem.

# 2.0 Quick-Start Guide

A separate document covering site selection, mechanical installation, and brief configuration information is available from Dyacon.

# 3.0 Site Selection

Refer to the Quick-start Guide.

# 4.0 Product Introduction

# **4.1 Product Description**

Dyacon CM-1 is what other weather station integrators may call a "data logger." Dyacon meteorological (met) stations are composed of a control module and peripheral sensors.

CM-1 is more highly integrated than other data logger solutions, which employ a number of different external components which must be wired together. CM-1 combines these common features into a single, easy-to-use device that end users can install, configure, and maintain.

Technically, the control module consists of a 16-bit microcontroller, a highly-efficient, multithreaded operating system (TNKernel®), and circuit peripherals. The microcontroller is responsible for all digital communications, power management, analog port control, data logging, user interface, radio communications, measurement conversions, and a many other functions. The integration of all "data logger" functions allows for power optimization of the whole system while maintaining a high level of measurement sophistication and operational simplicity.

Optional modules include wireless transceivers, such as WiFi, GSM/HSPA cell phone, and LTE cell phone.

# **4.2 Other Technical Notes**

CM-1B includes an external real-time clock (RTC) with backup capacitor. The RTC time is kept in sync with the cell phone or GPS time and is updated once daily or if a discrepancy is detected.

During cold boots in environments with temperatures lower than  $-20^{\circ}$ C, the boot time is extended to allow for all peripherals to initialize.

## **4.3 Sensor Inputs**

The listed inputs are available for sensor connections.

### **4.3.1 Wind and Temp/Humidity/Pressure Sensor**

Modbus master RS-485, 2-wire, half-duplex port.

Preconfigured for Dyacon wind sensor (WSD-1) and temp/pressure/humidity sensor (THP-1).

This port is also used for other Modbus slave sensors, such as Dyacon Soil Moisture profile probe SMAC-24 and Dyacon Infrared Thermometer IRT-201.

### **4.3.2 Analog Ports 1 and 2**

24-bit, single-ended, 2.5 Vref.

Preconfigured for Dyacon thermistor, solar sensor, and soil moisture sensor.

Other analog output sensors may be used. See the Analog Port Configuration section for more information.

## **4.3.3 Pulse Counter**

Switch input, internal pull-up.

Available for tipping bucket rain gauges, including Dyacon RGTB-4 and RGTB-6. Selectable for Inch or Millimeter. Other reed switch type, tipping bucket rain gauges may be used.

## **4.4 Control Module Features**

CM-1 is loaded with all of the features listed below. All features are fully functional in all units.

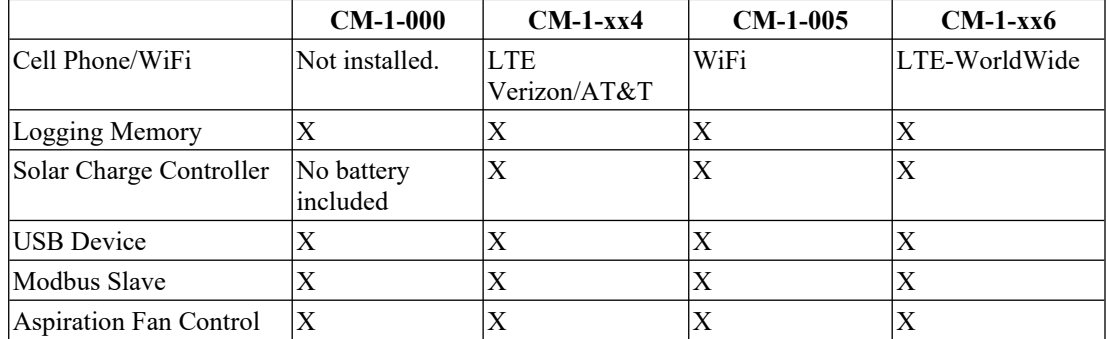

# **4.5 Weather Station Options**

CM-1 is the central component for Dyacon weather stations.

The table below summarizes pre-configured options for Dyacon MS-100 series weather stations. Other custom configurations are available upon request or may be done by the user.

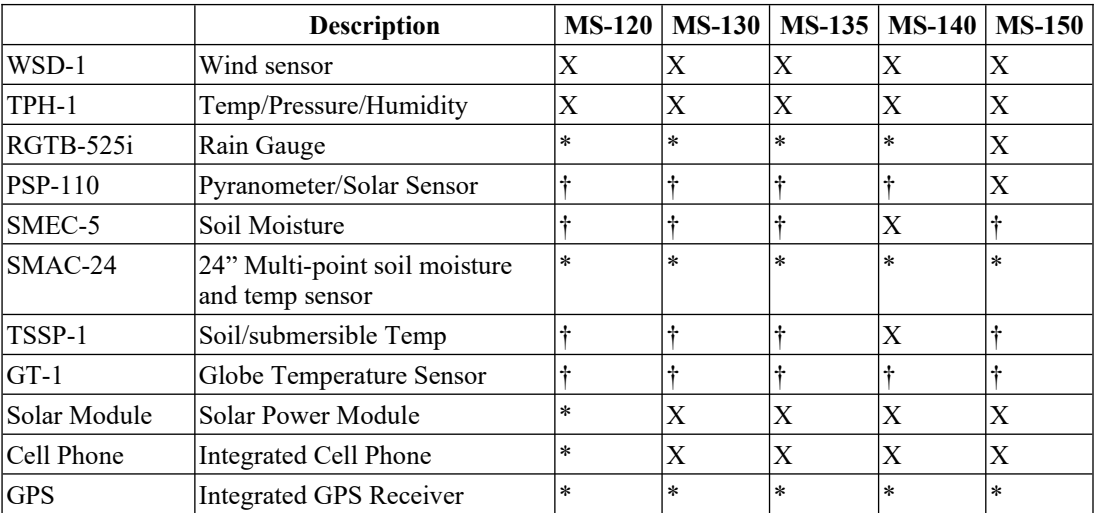

\* Optional Modbus sensor. Can be configured or changed in the field.

† Optional analog sensor. A maximum if two analog sensors can be installed.

‡ Contact Dyacon for availability.

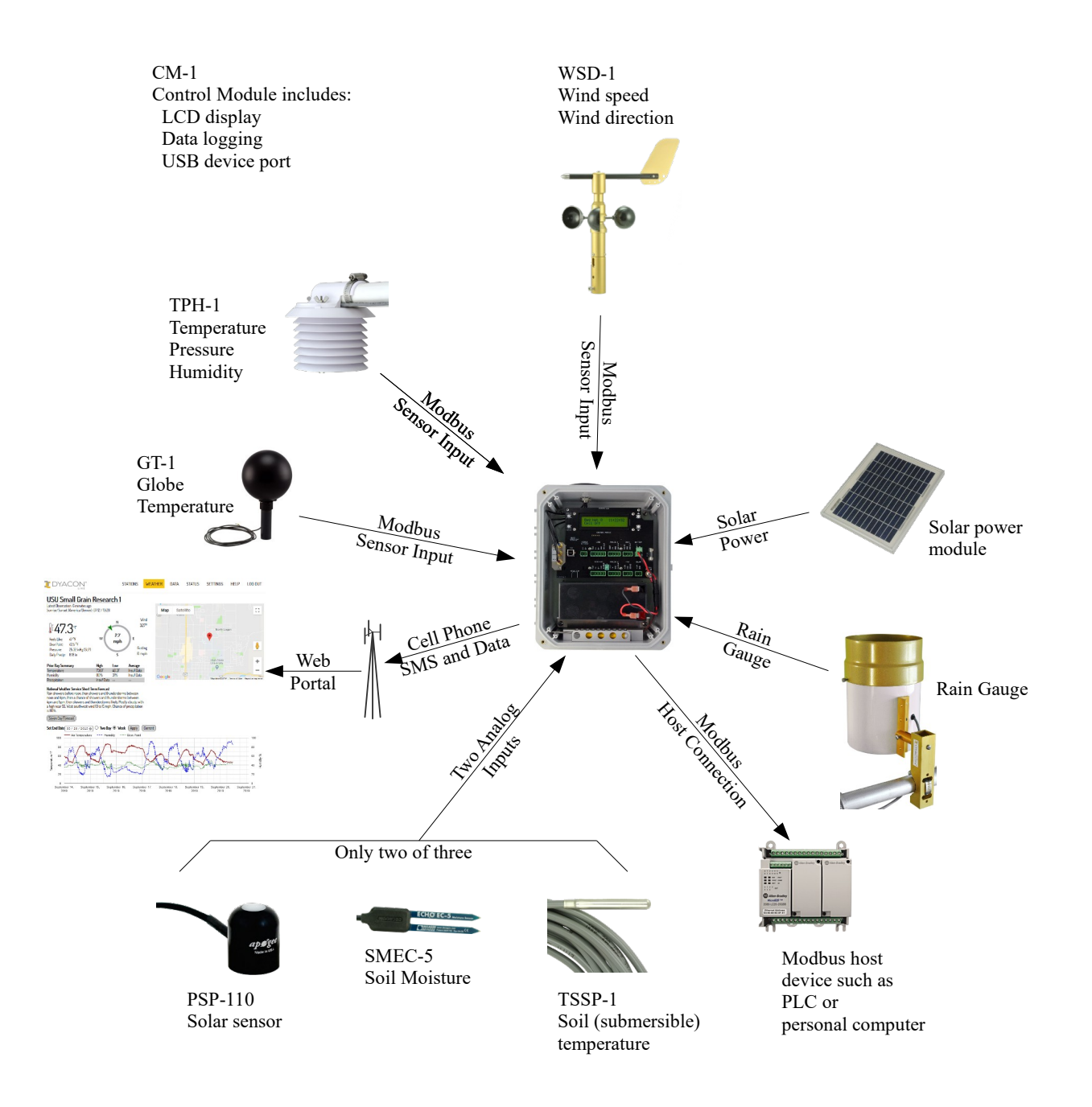

# **4.6 Sensor and Peripheral Descriptions**

#### *Integrated Wireless Communications Options*

MS-130, 140, and 150 include an integrated cell phone module. The module transmits SMS text message reports directly to the users cell phone. The cell phone may also be used to upload data to the DyaconLive and Weather Underground (wunderground.com) servers. Refer to the Dyacon Live section and Weather Underground section for more information.

A cell phone service account is required.

Units sold for US operation are pre-configured with service on either Verizion or AT&T. Foreign units are provided with unprovisioned HSPA phone modules.

MS-135 is configured with a 2.5 GHz WiFi module. This also uploads to DyaconLive and WeatherUnderground servers. WiFi stations do not have SMS text message capability.

#### *WSD-1 Wind Speed and Direction*

WSD-1 provides wind speed and direction digital data. Constructed of machined aluminum, hybrid ceramic-stainless bearings, WSD-1 is superior to plastic wind sensors on the market. WSD-1 uses a non-contact direction sensor that does not have any dead spots.

The sensor is a Modbus slave device and does not suffer signal degradation in electrically noisy environments.

#### *TPH-1 Temperature Pressure and Humidity*

Air temperature, barometric pressure, and relative humidity are transmitted by Modbus to the control module.

#### *PSP-110 Silicon Pyranometer*

A solar sensor is technically knows as a pyranometer. PSP-110 is made in the US by Apogee Instruments. PSP-110 uses a silicone photo diode to measure incident solar energy.

PSP-110 may be connected to one of two 24-bit analog ports and is included with MS-150.

#### *SMEC-5 Soil Moisture*

A relative measure of soil moisture content is provided by SMEC-5. The sensor is manufactured in the US by Decagon Devices. The sensor provides a relative measure of volumetric water content of the soil, which growers can use to manage irrigation resources.

The soil moisture probe may be connected to one of two 24-bit analog ports. It is included with MS-140.

#### *TSSP-1 Stainless Steel Thermistor Probe*

Whether liquid, soil, or surface, TSSP-1 provides a rugged solution to accurate temperature measurements.

The swaged stainless steel temperature probe is made in the US to Dyacon specified parameters. TSSP-1 is a precision thermistor, designed to be interchanged without the need to recalibrate.

TSSP-1 may be connected to one of two 24-bit analog ports. It is included with MS-140.

#### *RGTB Tipping Bucket Rain Gauge*

The convention for unattended rain measurements is a tipping bucket rain gauge. A simple switch closure occurs with each 0.01" (0.25 mm) of rain depth that is captured.

#### *GT-1 Globe Temperature*

Used for worker heat stress applications, GT-1 provides a measure of radiant heat. When combined with dry-air temperature and wet-bulb temperature, the WBGT (Wet-bulb Globe Temperature can be derived.

#### *Solar Power Module*

MS-130, 140, and 150 include the integrated cell phone. When used with the Dyacon tripod, these met stations are easy to install and may be relocated without concern for running wires for data or power.

The 10 W solar power module is adequate for most applications. The adjustable mounting bracket allows the angle of the panel to be positioned for best seasonal solar input.

MS-135 WiFi stations also operate as fully autonomous systems, but users must recognize the limitations of the WiFi access point that will be used as well as the information technology support requirement.

# **4.7 Port Descriptions**

CM-1 control module has several electrical connection ports used for connecting sensors, power, and other devices. The following is a summary of these digital I/O and instrument ports.

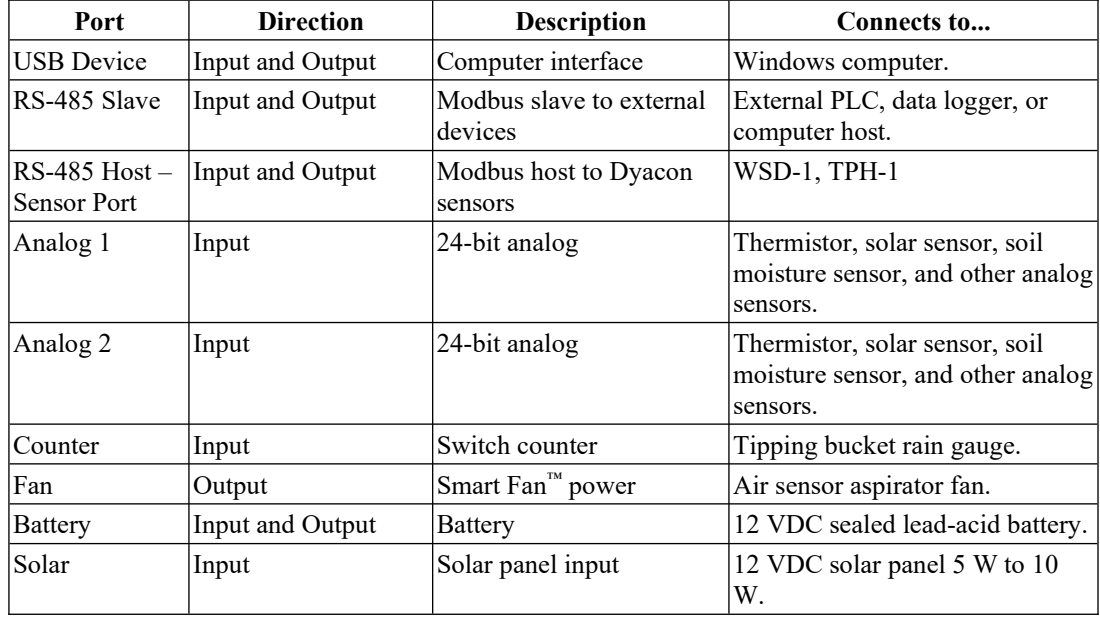

# **4.8 Specifications**

#### **Modbus Sensor Input**

2 ports, Modbus Host RS485, 9600, N, 8, 1 Notes

Refer to individual sensors for measurement specifications. Sensor Compatibility Dyacon WSD-1, TPH-1

#### **Analog Inputs**

2 Inputs

0 V to 2.5 V, 12 V tolerant A/D Resolution 24-bit, 0.149 µV/bit

50 µV Accuracy 18-bit effective resolution

- Sensor Compatibility
- Apogee Instruments SP-110
- Meter Group EC-5 Soil Moisture and Phytos-31
- Dyacon Submersible Thermistor
- Dyacon Globe Temperature Sensor

#### **Counter Input**

Switch detect with hardware and software debounce. Internal pull-up.

Max Rate 150 Hz

Compatible with tipping bucket rain gauges, 0.01" and 0.1 mm

#### **Data Logging and Storage**

Flash memory.

2 Mbyte, >49,000 records

#### **Smart-fan Output\*\***

Solar detection aspiration fan control. Output 5 V, 200 mAmax (12 V option) Compatible with Dyacon Fan Aspiration Kit \*\*Requires aspirator option.

#### **Cell Phone and Wireless**

LTE technology.

#### **Data Transimssion**

FTP, email, SMS, and other Automatic upload to Dyacon and Weather Underground

#### **Modbus Slave**

Protocol Modbus RTU, RS485, 9600, N, 8, 1 Compatibility PLC, DCS, SCADA, HMI Displays, and other Modbus hosts.

#### **Electrical**

Power Input 12 V to 25 VDC 35 mAavg @ 12 VDC (w/ cell phone upload active at 10 minute interval)

#### **Solar Power**

12 V nominal solar panel input Integrated solar charge controller Battery 7 Ah to 9 Ah, 12 VDC, VRSLA

#### **User Interface**

Cell phone SMS text message command and control LCD 2 x 20 and 4-button interface on unit PC program, CM Utility, connects by USB

#### **Configuration and Updates**

LCD and 4-button

PC with CM Utility (through USB port)

Remote SMS text message commands.

Firmware Updates Over-the-air firmware update CM Utility

#### **Mechanical**

Legacy CM-1 Enclosure Material\*: Fiberglass (HxWxD) 10.14 x 8.26 x 6.13 (257 x 210 x 156) CM-1B Enclosure Material\*: Polycarbonate (HxWxD) 11 x 9 x 5.72 in (281 x 230 x 145 mm) Mounting Wall or pole

Proprietary EZ-Cable Clamp pass-through (Bulkhead connector option.)

\*Measurements don't include mounting hardware.

#### **Environmental**

Operating Temperature -30°C to 60°C

Storage Temperature -40°C to 80°C

Humidity / Precipitation Direct environmental exposure with cover in place.

Designed to meet and field tested to IP 53

# 5.0 User Interface

# **5.1 LCD and Buttons**

CM-1 was designed to be easy to use. Rather than requiring a computer to configure and monitor the weather station, users can view system operation, settings, and sensor readings using the LCD and 4-button interface. All sensor and system configuration settings call also be controlled through this interface, no PC required.

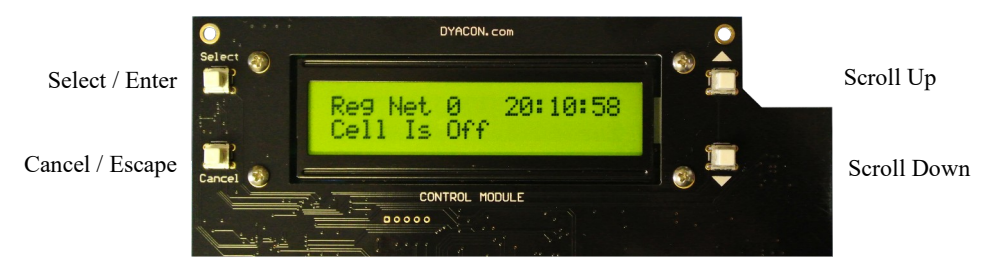

The LCD is backlit, allowing operation even in full darkness. The backlight automatically turns on when a button is pressed and turns off after approximately five minutes of inactivity, in order to minimize power drain.

# **5.2 Modes**

The user interface has two modes, Acquisition Mode and Setup Mode.

## **5.2.1 Acquisition Mode**

When initially powered, CM-1 initializes the system components and begins operating. Data from attached sensors is collected, logged, and displayed. If a cell phone module is installed, SMS text message reports will be sent in response to requests. Weather Underground will also show measurement data once an account is configured.

All sensor input measurements may be viewed in the acquisition mode pages. This allows users to verify system configuration and make manual observations while the instrument is in full operation.

Additional information is contained in the Acquisition Mode section.

## **5.2.2 Setup Mode**

The user interface on CM-1 may be used to configure all sensors and operating modes, a PC is not required. This simplifies configuration and maintenance in the field.

A full description of setup options in described in the Feature and Sensor Setup section.

# 6.0 Acquisition Mode

When ordered as part of an MS-100 series weather station, CM-1 is pre-configured. If wired correctly, the system and sensors should begin to function immediately when the unit is powered.

The default operating mode, is the data acquisition mode. In this state, the buttons have the following functions.

**Select** – Enter Setup mode.

**Cancel** – Return to home page.

- **▲ (Up)** Move up one page.
- **▼ (Down)** Move down one page.

The following are the typical LCD messages that are accessible.

Each page or screen is show below with typical information.

# **6.1 Page Order**

Acquisition display pages are arranged in the following order.

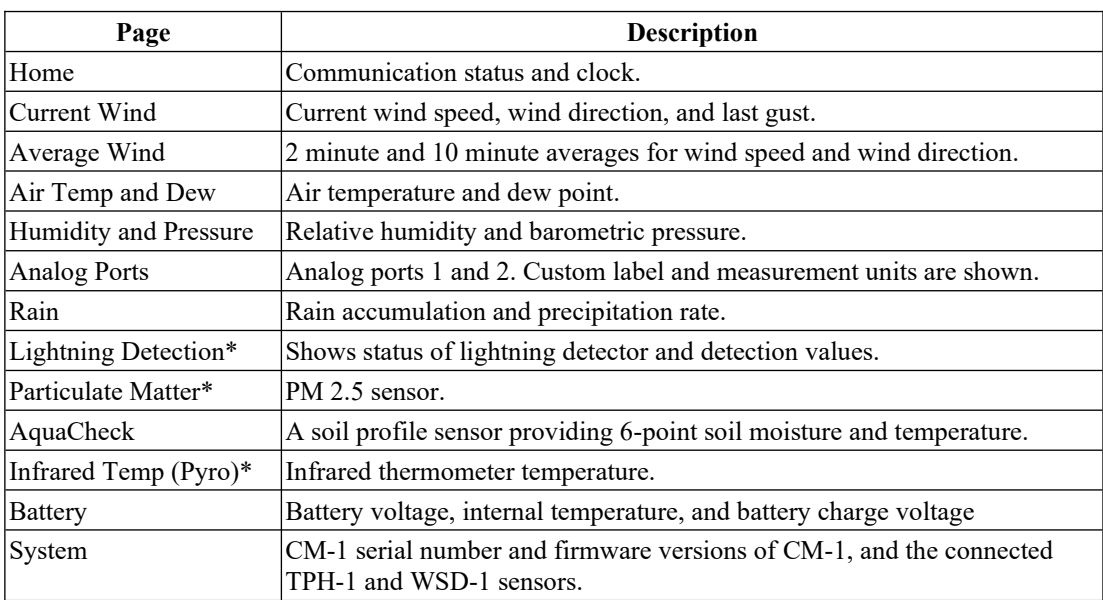

\* No longer or not currently available.

The pages do not wrap, when you reach the bottom page, you must press the **Up** button. Pressing the **Cancel** button at any time will return to the home page.

## **6.2 Home Page**

The Home Page shows radio module status, time, and current communication operation.

#### **Un-provisioned Module**

Error 310 indicates that no SIM is installed.

Time and date are acquired from the cell phone network. Displayed time may not be accurate if the module is not installed or activated.

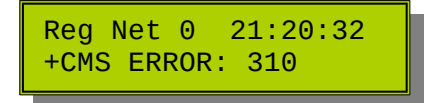

### **Connected to Home Network**

Home network, signal strength is 14.

"Idle" indicates that the phone is in a low power state, not actively communicating. "SMS: 22" indicates that 22 valid text messages have been sent since the last system reset.

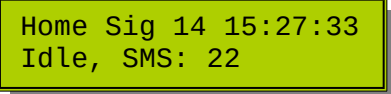

### **Checking SMS**

CM-1 is notified of incoming SMS messages as they are received. The phone also checks for incoming SMS text messages every 60 s to make sure any SMS messages are processed in a timely manner. If a message has been received, the requesting phone number is displayed, the message is decoded, and a response is sent to a valid request.

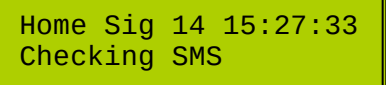

# **6.3 Current Wind Page**

Wind measurements are shown when Dyacon WSD-1 is connected.

The wind speed and direction measurements in the selected units. See the Setup section on unit selection.

#### **Wind Measurement**

Last recorded gust is shown along with a sensor status code. (St: 0 indicates no errors.)

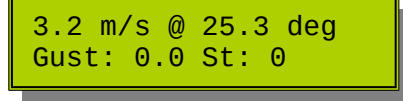

#### **Sensor not installed**

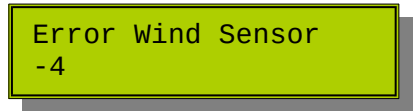

# **6.4 Average Wind Page**

2 minute and 10 minute averages are generated by the wind sensor, WSD-1.

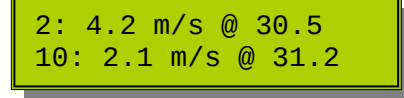

Units may be configured in Setup mode.

# **6.5 Air Temp and Dew Page**

Air temperature, pressure, and humidity measurements are obtained from Dyacon TPH-1. These values are contained in two pages.

Current temperature and dew point are displayed as well as the sensor status code. (St: 0 indicates no errors.)

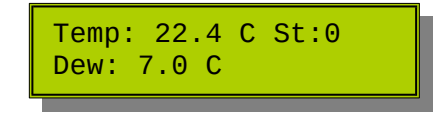

Units may be configured in Setup mode.

## **6.6 Humidity and Pressure Page**

Relative humidity as well as barometric pressure are show.

A pressure trend indicator is also given. Any of the following trend values may be displayed, Falling Fast, Falling, Steady, Rising, Rising Fast.

The measurements and trend values are generated on the connected Dyacon TPH-1.

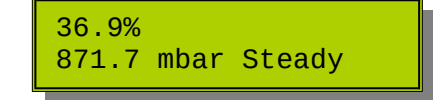

Units may be configured in Setup mode.

# **6.7 Analog Ports Page**

Analog port functions are configurable and may be used for many different sensors. CM-1 has pre-loaded settings for soil temperature, soil moisture, and solar radiation. Other sensors may also be used. Please refer to the Setup mode section for more information.

Sample screens for each of the pre-loaded Dyacon sensors are shown.

Solar sensor, PSP-110, and thermistor, TSSP-1, are installed.

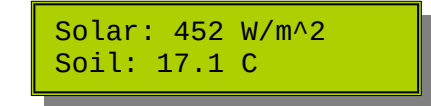

Soil moisture sensor, SMEC-5, and thermistor, TSSP-1 are installed.

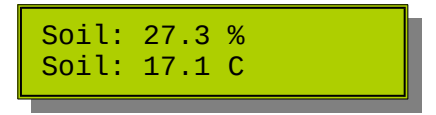

Temperature units are configurable.

## **6.8 Rain Page**

Rain accumulation is for a one day period beginning at 12 am, midnight.

Precipitation rate is based on the interval between switch closures.

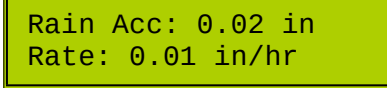

Rain gauge resolution and units are configurable. Please refer to the Setup Mode section.

If the rain gauge feature has not been configured the display will show:

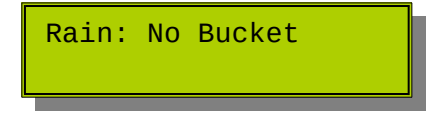

# **6.9 Lightning Detection**

Note: LD-1 has been discontinued. It is included in the manual for support purposes only.

LD-1 Lightning Detector tracks lightning, noise, and disturber values.

Lightning strikes are accumulated in 10 min, 30 min, and 60 min registers. New strikes are added to each register and retained for the duration of the accumulating register.

Similarly, noise and disturber values are accumulated in 60 min registers.

For detected signals that are determined to be lightning strikes, a distance estimate is given.

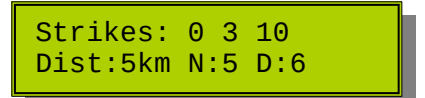

The above example shows the following:

Strikes, 10 min count: 0

Strikes, 30 min count: 3

Strikes, 60 min count: 10

Distance of last strike: 5 km

Noise, 60 min count: 5

Distruber, 60 min count: 6

Please read LD-1 Lightning Detector Manual for more information.

If the lightning detector is not enabled or is enabled, but not attached, the user will see one of the following messages.

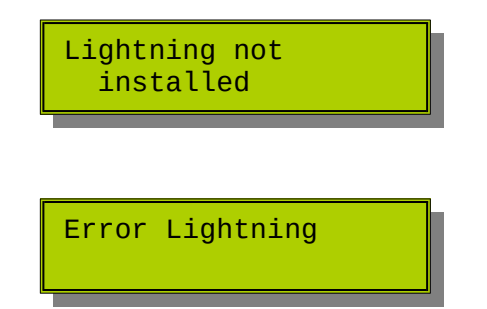

# **6.10 Particulate Matter**

This sensor is still in development with limited deployment.

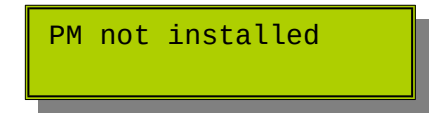

# **6.11 AquaCheck**

The AquaCheck soil moisture probe measures % soil moisture and temperature at six depths.

When installed, the LCD will show six soil moisture percentage values.

5% 14% 18% 36 22% 17% 24% S:1

The relative depth begins at the top left.

Top #1 #2 #3  $[Counter]$ 

#4 #5 #6 Bottom [Status indicator]

Note: When the LCD is on, the weather station updates the measurement values every 24 min. The counter value increments approximately every 3.5 seconds. The status value increases to about 23 and resets when the sensor is read.

# **6.12 Pyro (IR) Temp**

Note: IRT-201 has been discontinued. It is included in the manual for support purposes only.

The infrared detected temperature and the temperature of the sensor itself are shown.

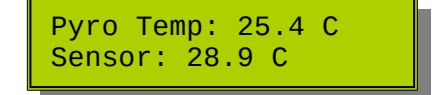

## **6.13 Battery Page**

A routine maintenance check should include a battery check and solar charge check. A fully charged battery should be at around 12.9 V, when it is not connected to a charger.

CM-1 integrates a solar charge controller. The input voltage from the solar panel or charging source is shown as well as the charge status, Off, Fast, Fast Top, or Float.

Temperature affects battery performance and the charge algorithm. A temperature sensor is built onto the CM-1 circuit board that provides feedback to the charge controller function.

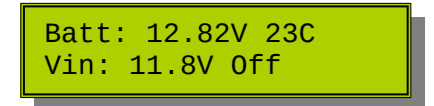

The units on this page are not configurable.

## **6.13.1 Charge Controller States**

The battery charger goes through several charge states.

#### *State 1 – Fast*

All available power from the solar panel is supplied to the battery. This mode is current limited.

#### *State 2 – Fast Top*

Once the battery reaches a voltage of about 14.5 V, the charge controller switches to a voltage limited charge to "top off" the battery fast charge.

#### *State 3 – Float*

The charge voltage is reduced to a trickle charge of about 13.5 V. At this low voltage, the battery will continue to charge, replacing any internal leakage and supplying the operating current of the instrument.

# **6.14 System Page**

Serial number of CM-1 and firmware numbers are found on this last page.

FW is the version of CM-1 firmware.

A is the firmware for the "air sensor," TPH-1, that is currently connected to CM-1.

W is the firmware for the wind sensor, WSD-1, that is currently connected to CM-1.

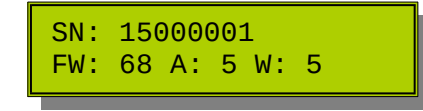

# **6.15 Troubleshooting**

## **6.15.1 System Error Codes**

The following are error codes that may show on the LCD. These errors are associated with operational issues of the CM-1 and not the cell phone communication.

Refer to section 13.2 for cell phone error codes.

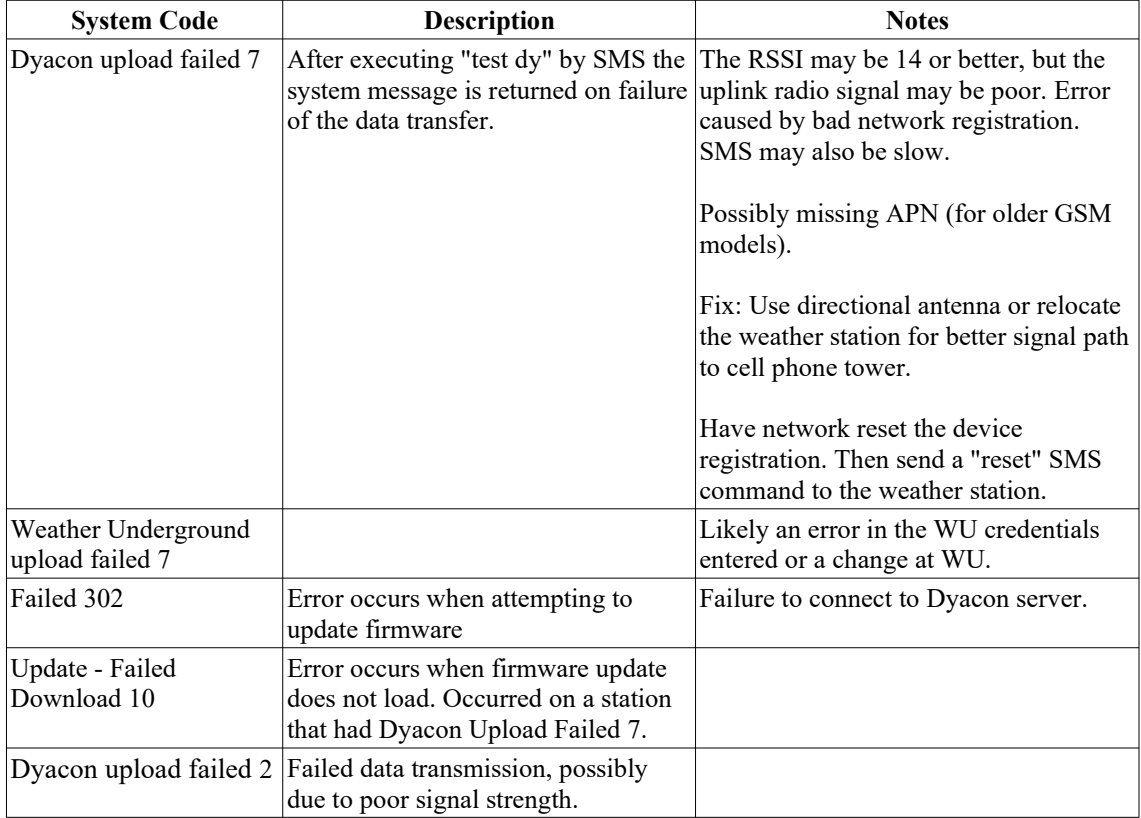

# 7.0 Connection Diagram

A diagram similar to the following is attached to the inside of the CM-1 enclosure. The diagram shows common sensors that may be supplied as part of MS-100 series weather stations. This diagram may be reproduced should the version in the station become damaged.

In 2018 there were several changes to the wire colors of devices from other manufacturers, including the solar sensor (PSP-110) and the soil moisture sensor (SMEC-5). If your analog sensor does not have the same wire colors as those shown below, contact Dyacon for further information (support $(\partial_{\alpha}d$ yacon.com).

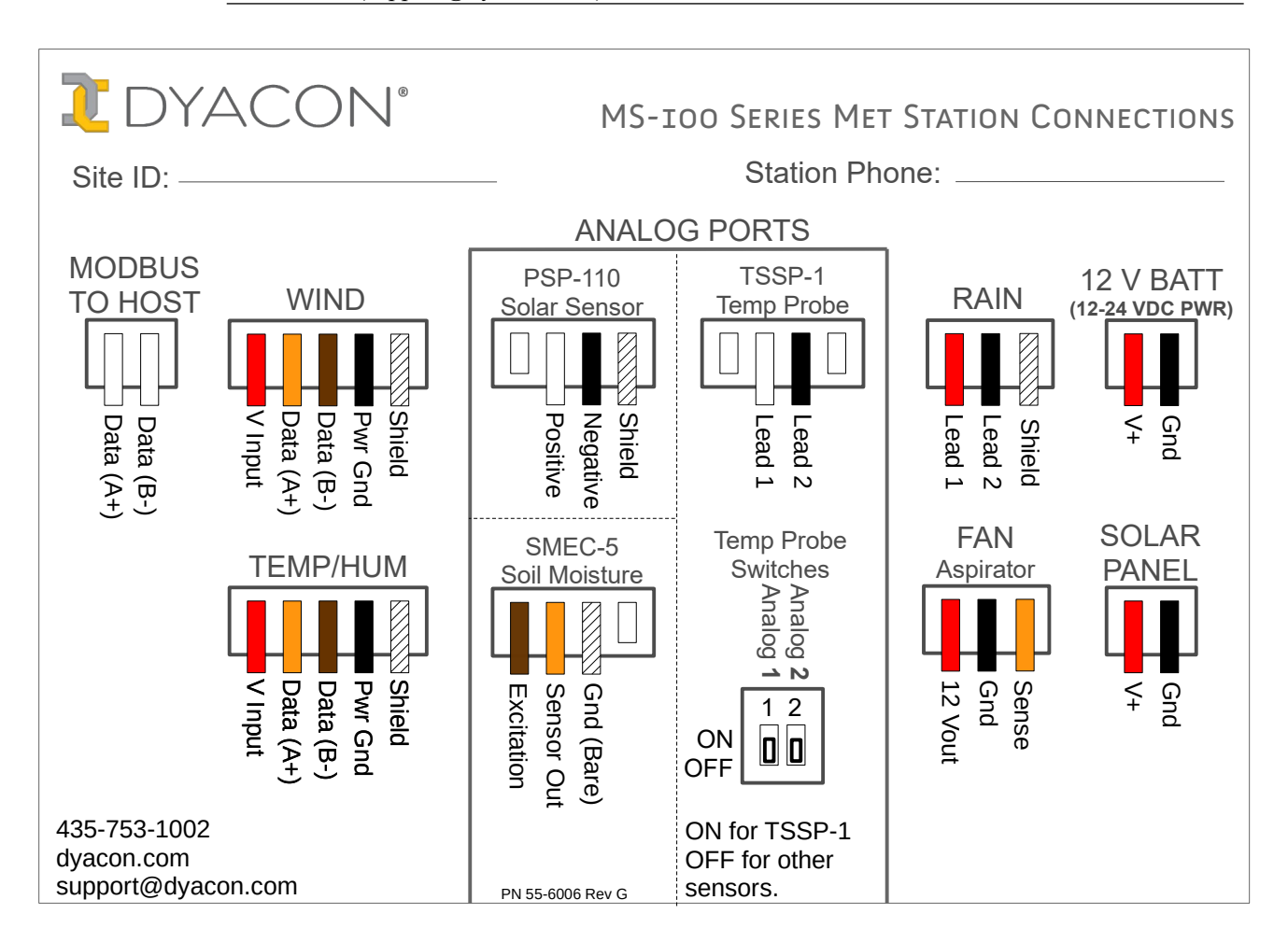

# 8.0 Setup Mode and Sensor **CONFIGURATION**

Control Module CM-1 may be configured using SMS text message commands, Control Module Utility (computer software), or with the LCD interface on the unit. The following are instructions for using the LCD and 4-button interface.

Setup mode is entered by pressing the **Select** button. The setup mode is identified by ">Setup" that is displayed on the first line. The cursor ">" shows what item will be selected when pressing the **Select** button.

Once in setup mode, the buttons have the following functions.

**Select** – Enter Setup step shown.

**Cancel** – Exit setup step without changing settings.

- **▲ (Up)** Move up one page, character, or option.
- **▼ (Down)** Move down one page, character, or option.

The following sections describe the sensors, configuration options, and settings for each setup page.

## **8.1 Setup ID**

Each station can be configured with a station identifier. This identifier will appear in SMS text message reports. The field is nine (9) characters.

This is **not** the same as the Weather Underground station ID.

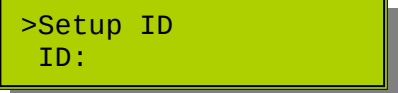

Pressing **Select** will enter the edit screen

Enter Station ID D<sub>V</sub>a

Press  $\triangle$  and  $\nabla$  to advance to the desired character.

Once the character is found, press **Select**.

After nine (9) characters have been entered, pressing **Select** will return to the setup page.

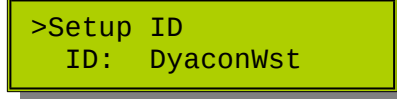

# **8.2 Setup Temperature (TPH-1)**

Temperature, pressure, and humidity measurements are received from the Dyacon TPH-1 Modbus sensor. TPH-1 ships as a standard component of Dyacon MS-100 series weather stations.

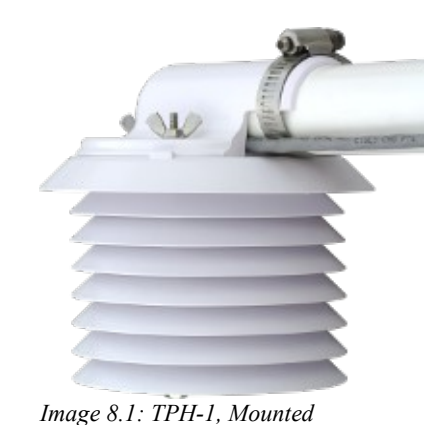

## **8.2.1 TPH-1 Wiring**

TPH-1 uses a shielded, 4-conductor, outdoor-rated instrumentation cable.

Wires should be **stripped to about 7 mm (0.25 inch)**.

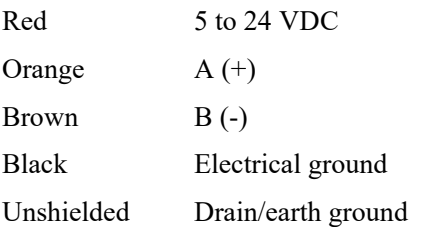

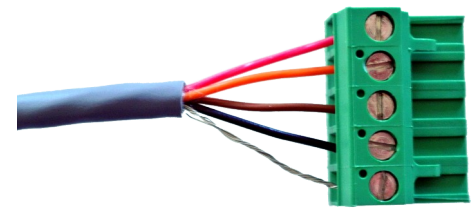

*Image 8.2: TPH-1 Connection*

## **8.2.2 Temperature Configuration**

Temperature units, slope, and offset may be configured for TPH-1

Air temperature units may be selected as either F or C, for Fahrenheit or Celsius. (Thermistor temperature units are selected under the Analog port configuration.)

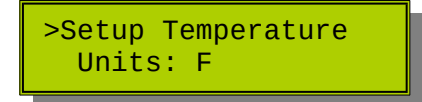

Press **Select** to enter edit mode.

>Units: F Slope: 1

## **8.2.3 Air Temp Units**

Press **Select** again to edit the units.

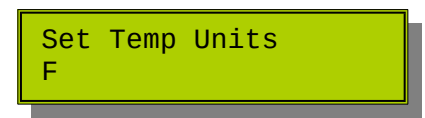

Press  $\triangle$  (Up) or  $\nabla$  (Down) to move to F or C.

**Select** will enable the measurement unit and return to the previous screen.

The selected units will be used in text message reports. Logging uses the default SI units and METAR reports always use C.

## **8.2.4 Air Temp Slope and Offset**

The slope and offset of the temperature measurement may be adjusted by using a slope and offset arithmetic adjus™ent. The operation is applied to the measurement prior to logging, displaying, or sending to Weather Underground.

Press  $\nabla$  (Down) to move to the slope or offset setting.

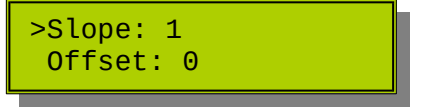

Press **Select** to enter the edit mode for the desired parameter.

Press  $\blacktriangle$  (Up) and  $\nabla$  (Down) to advance to the desired value. ('0-9', 'E', and '.') are all legal characters.

Press **Select** to enter the value and move to the next position. Pressing **Cancel** will leave the edit mode and **not** save the value.

Press **Select** without a value entered (black box displayed over cursor) will save the entry and return.

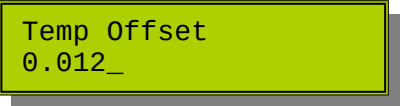

32-bit single-precision floating point (IEEE-754) numbers are restricted to about 7 significant decimal figures.

Slope and offset values are applied to the measurement (in SI units) before unit conversions take place.

## **8.2.5 Enable/Disable TPH-1 (FW v219)**

Beginning with firmware version 219, users have the option to enable or disable TPH-1. This affects temperature, pressure, and humidity measurements. This is useful for weather station controllers that are used for soil moisture monitoring for surface temperature measurements only.

Press  $\triangle$  (Up) and  $\nabla$  (Down) to advance to select Inst.

>Offset: 0 Installed

Press **Select** to edit the value.

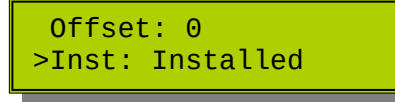

Pressing **Cancel** will leave the edit mode and **not** save the value.

Press  $\triangle$  (Up) and  $\nabla$  (Down) to advance to select installation option.

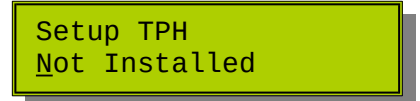

Press **Select** to save the option.

# **8.3 Setup Humidity (TPH-1)**

Humidity measurements are received from TPH-1.

## **8.3.1 TPH-1 Wiring**

Refer to TPH-1 Wiring under the Setup Temperature and TPH-1 section.

## **8.3.2 Humidity Unit**

Relative humidity units are always in percent (%), however, slope and offset may be configured.

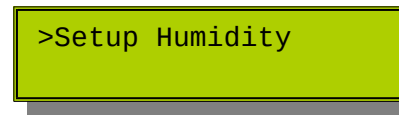

## **8.3.3 Humidity Slope and Offset**

Pressing **Select** will enter the configuration mode for this parameter.

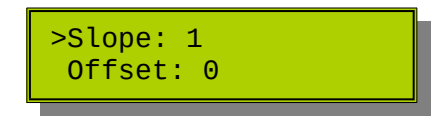

Slope and offset may be changed. Refer to Change Air Temperature Slope and Offset for information on these values.

Slope and offset values are applied to the measurement (in SI units) before unit conversions take place.

# **8.4 Setup Pressure (TPH-1)**

Pressure measurements are received from TPH-1.

## **8.4.1 TPH-1 Wiring**

Refer to TPH-1 Wiring under the Setup Temperature and TPH-1 section.

## **8.4.2 Pressure Configuration**

Pressure units, altitude, slope, and offset may all be configured.

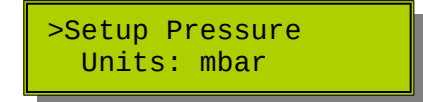

Pressing **Select** will enable the configuration mode.

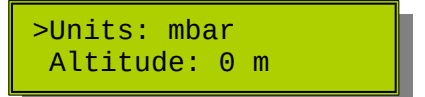

## **8.4.3 Pressure Units**

Press **Select** with Units in the edit position.

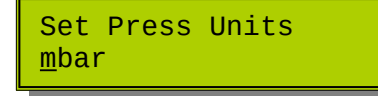

Using the  $\triangle$  (Up) and  $\nabla$  (Down) buttons, select the desired units:

mbar, kPa, hPa, mmHg, or inHg

Press **Select** when the desired units are displayed. The page will return to configuration mode.

The selected units will be used in text message reports. Logging uses the default SI units.

### **8.4.4 Altitude**

For meteorological purposes, barometric pressure is normalized to sea level. CM-1 uses Babinet's formula

Barometric Pressure (mbar) =  $P^*((16000+64*T)+Z)/((16000+64*T)-Z)$ 

where:

 $P =$ atmospheric pressure (mbar)

```
Z = altitude (m)
```

```
T = temperature (°C)
```
This simple formula will give good results within up to 1000 m (3280 ft) and within 1% to much greater heights.

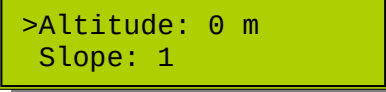

Press **Select** to edit the altitude. The value must be in meters elevation, not feet.

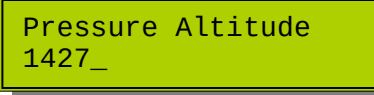

Pressing **Select** for a blank character will save the value and return to the configuration page.

```
>Altitude: 1427 m
Slope: 1
```
## **8.4.5 Pressure Slope and Offset**

Pressing **Select** will enter the edit mode for these parameters.

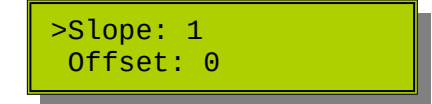

Refer to Change Air Temperature Slope and Offset for information on these values.

Slope and offset values are applied to the measurement (in SI units) before unit conversions take place.

# **8.5 Setup Wind Speed (WSD-1)**

Dyacon WSD-1, a Modbus sensor, is used for wind speed and direction. WSD-1 is included in all Dyacon MS-100 series weather stations.

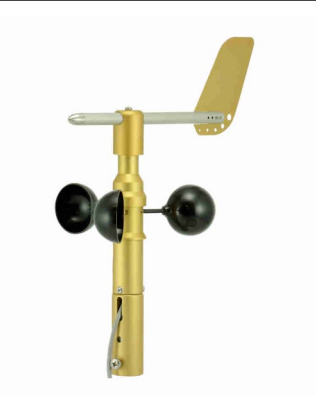

## **8.5.1 WSD-1 Wiring**

*Illustration 1: WSD Wind Sensor*

The sensor includes a shielded, 4-conductor, outdoor-rated instrumentation cable.

It is connected to CM-1 using a five position pluggable terminal block.

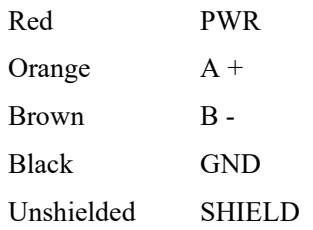

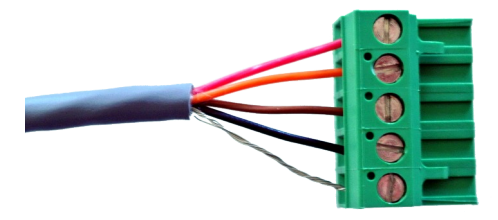

*Image 8.3: Wired for Dyacon Control Module*

## **8.5.2 Wind Speed Configuration**

Speed units, slope, and offset may all be configured for wind speed.

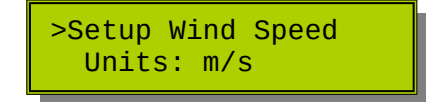

## **8.5.3 Wind Speed Units**

Press **Select** to enter configuration mode.

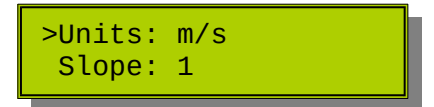

Press **Select** to edit the measurement units.

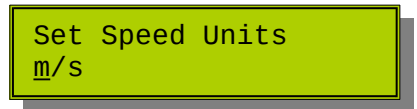

Any of the following speed units may be selected:

m/s, Knots, km/h, or mph.

The selected units will be used for SMS text message reports. Logging uses the default SI units and METAR units are always in knots.

## **8.5.4 Wind Speed Slope and Offset**

Pressing **Select** will enter the edit mode for these parameters.

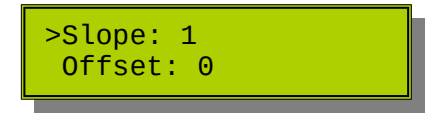

Refer to Change Air Temperature Slope and Offset for information on these values. Slope and offset can also be used to convert units if the desired scale is not among the options, however, the units abbreviation cannot be changed.

Slope and offset values are applied to the measurement (in SI units) before unit conversions take place.

## **8.5.5 Wind Speed and Gust Measurement Method**

Wind speed is measured continuously by WSD-1, not just sampled periodically. This allows for real-time gust detection. The gust detection, 2 minute average, and 10 minute average are calculated directly on the sensor, reducing overall system power.

Gust values are provided by the WSD-1 sensor and are available in text message weather reports (standard and METAR), uploaded to WeatherUnderground™, and saved in the log record.

Gust is defined as a 9 knot increase in wind speed over the 2 minute average. The maximum gust value is retained for 10 minutes.

## **8.5.6 Enable/Disable WSD-1 (FW v219 and later)**

Beginning with firmware version 219, users have the option to enable or disable WSD-1. This affects all wind measurements. This is useful for weather station controllers that are used for soil moisture monitoring for surface temperature measurements only.

Press  $\triangle$  (Up) and  $\nabla$  (Down) to advance to select Inst.

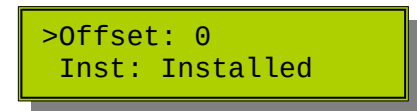

Press **Select** to edit the value.

 Offset: 0 >Inst: Installed

Pressing **Cancel** will leave the edit mode and **not** save the value.

Press  $\triangle$  (Up) and  $\nabla$  (Down) to advance to select installation option.

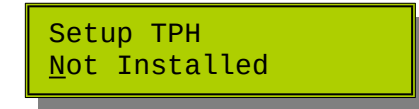

Press **Select** to save the option.

# **8.6 Setup Wind Direction – Set North (WSD-1)**

## **8.6.1 WSD-1 Wiring**

Refer to Setup Wind Speed for information on wiring WSD-1 for wind speed measurements.

## **8.6.2 Wind Direction Configuration**

Press **Select** will enable configuration of wind direction parameters.

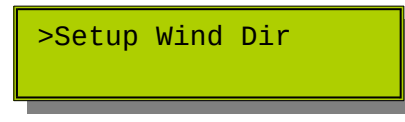

## **8.6.3 Set North**

The only parameter that can be configured for wind direction is the north position. This can be set to any direction. WSD-1 has no dead spots. Wind sensors that utilize a potentiometers cannot use an arbitrary north position due to the inherent transition between the high and low resistance portions of the potentiometer.

Orient the wind vane to the desired "north" direction. Depending on the application, this may be magnetic north, grid north, polar north, or some other direction that the user wishes to reference as "zero".

Press **Select** to enter the Set New North configuration.

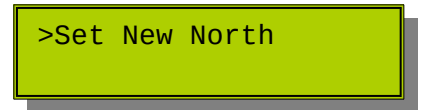

With the vane in the desired position, press **Select**.

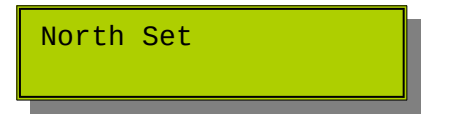

The display will show "North Set" momentarily, then return to the configuration page.

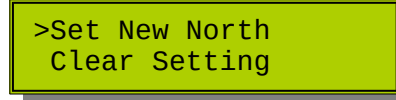

Continue to hold the vane in the north position to validate the setting.

Pressing **Cancel** twice will exit Setup mode and return to Acquisition mode. By paging down one position, users will see the wind measurements. The wind direction should show 0.0 deg +/-  $0.5^\circ$ .

Acquisition page after setting north.

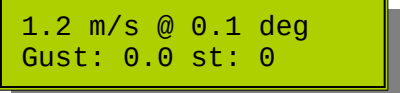
## **8.7 Setup Analog 1 and 2 Type**

Both analog ports operate identically. "Analog 1" will be used in the examples for convenience, but Analog 2 operates identically.

Each port may use several pre-configured sensors available for Dyacon, or the ports may be customized for other analog sensors (voltage or current output) available from other sources.

The configuration for each pre-configured sensor is described below along with the wiring. The final section describes other customizations available for other analog sensors.

### **8.7.1 Analog Port Sensor Type Selection**

The configuration options for the analog ports are dependent on the type of sensor selected. The following sensor type options are available:

None (Analog port measurements are not reported.)

Solar Radiation (PSP-110)

Soil Moisture (SMEC-5)

Soil Temp (TSSP-1)

Globe Temperature (GT-1)

Custom (User configures all parameters.)

Enter Analog port configuration by pressing **Select**

>Setup Analog 1 Type: None

Press  $\triangle$  (Up) and  $\nabla$  (Down) to show the desired sensor type.

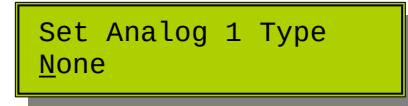

Press **Select** when the desired sensor is displayed.

Set Analog 1 Type Soil Temp

This will save the sensor type and page to the specific sensor settings.

# **8.8 Setup Soil Temperature (TSSP-1)**

Soil temperature (TSSP-1 thermistor) utilizes either Analog 1 or Analog 2. Refer to Setup Analog 1 and 2 Type for information on selecting the port type for soil temperature.

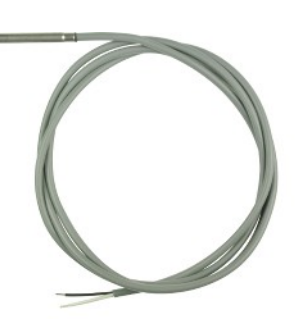

#### **8.8.1 Soil Temperature Wiring**

TSSP-1 is a two-lead component. Each lead connects to opposing sides of the thermistor element. TSSP-1 does not contain a series resistor.

Wires should be **stripped to about 7 mm (0.25 inch)**.

White IN

Black GND

The component is not polarized and wire order is not critical.

### **8.8.2 Soil Temperature Configuration**

Soil Temp is a pre-loaded configuration for Dyacon TSSP-1, a thermistor with a stainless steel cover. This sensor may be used for gas, liquid, soil, or surface temperature measurements.

The preloaded configuration will label the temperature input as "Soil" in all text message reports and transmit the temperature data to Weather Underground as a soil temperature value.

The measurement units may be set as C or F (Celsius or Fahrenheit). The A, B, C, and D parameters of the Steinhart-Hart equation may also be individually set.

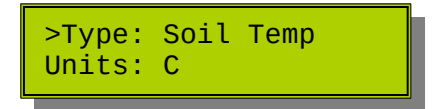

Use  $\nabla$  (Down) to select Units if the default units are not desired.

>Units: C A: 01001116

Press **Select** to edit the temperature units, using the  $\triangle$  (Up) and  $\blacktriangledown$  (Down) buttons to display either C or F.

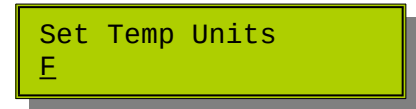

Press **Select** to save and exit.

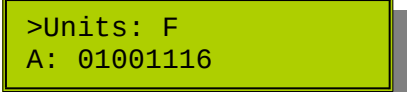

### **8.8.3 Series Resistor Switch**

The switch corresponding to the analog port must be enable for the thermistor sensor. Please use the diagram as a guide.

The *Illustration 1* shows that Analog 1 is selected for TSSP-1.

The switch must be turned off when other sensors are used.

This switch is located on the lower connector row, near Analog 2.

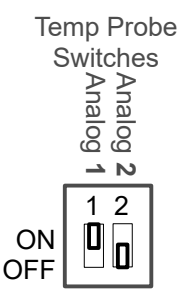

*Illustration 2: Thermistor Series Resisitor Switches*

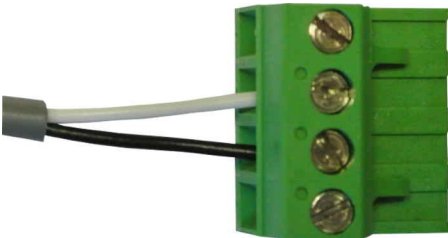

*Image 8.4: TSSP-1 Wire Connection*

#### *Electrical Details*

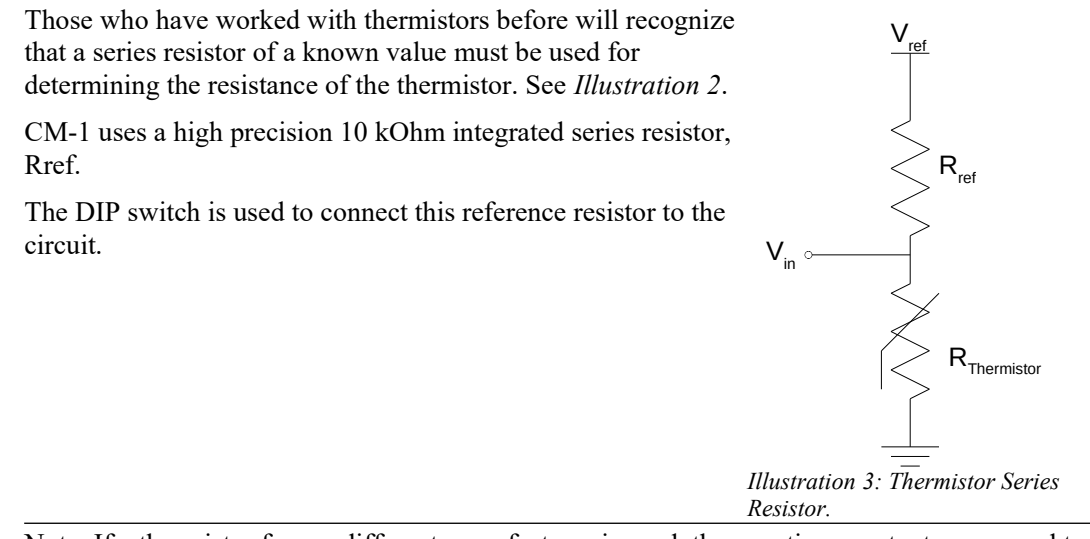

Note: If a thermistor from a different manufacturer is used, the equation constants may need to be changed as well as the use of an external resistor wired between Vref and Vin.

#### **8.8.4 Setting Equation Values**

Users of TSSP-1 need not worry about the equation values. The following information is included for users that may employ thermistors from different manufacturers.

Thermistors are special electrical resistors that change their value with respect to temperature. This change is not linear and must be corrected so that temperature information may be extracted. The most commonly accepted equation for this purpose is the Steinhart-Hart equation.

#### *Steinhart-Hart Equation*

The Steinhart-Hart equation models the resistance of the thermistor at different temperatures.

$$
{}^{\circ}C = -273.15 + \left[\frac{1}{A + B\cdot \ln(r) + C\cdot \ln(r)^{2} + D\cdot \ln(r)^{3}}\right]
$$

Where:

 $r = R_{\text{Thermistor}}(\Omega)$  $A = 0.001116401465500$  $B = 0.000237982973213$  $C = -0.000000372283234$  $D = 0.000000099063233$ 

The above values are the associated with TSSP-1 and pre-loaded into CM-1. The significant fixtures far exceed those needed for CM-1 calculations, so they are truncated in the configuration settings.

Users can load custom values when a different series resistor is used.

First select sensor type as Soil Temp.

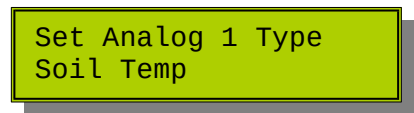

Scroll to the equation coefficients.

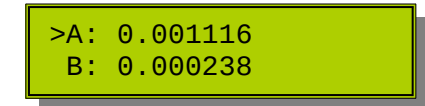

Press **Select** and edit the values that you wish to change.

## **8.8.5 Setting Series Resistor**

Some manufacturers include a series resistor in the probe with the thermistor. This resistor may differ from the 10 kOhm value used for CM-1 calculations. This resistor value may also be changed.

After selecting the analog sensor type as Soil Temp, scroll past the thermistor coefficients. The reference resistor value is the last parameter.

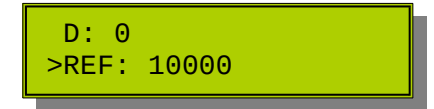

The value may be changed by pressing **Select** and using the ▲ (Up) and ▼ (Down) buttons to set the desired value.

# **8.9 Setup Soil Moisture (SMEC-5)**

CM-1 includes pre-configured settings for Dyacon Soil Moisture probe SMEC-5. Dyacon MS-140 weather stations include SMEC-5 as a standard component. Like other Dyacon sensors, it may also be purchased separately and added to an existing station.

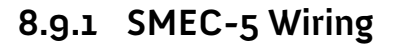

SMEC-5 uses a 2-conductor shielded cable.

Wires should be **stripped to about 7 mm (0.25 inch)**.

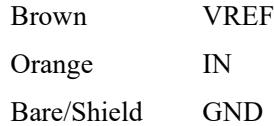

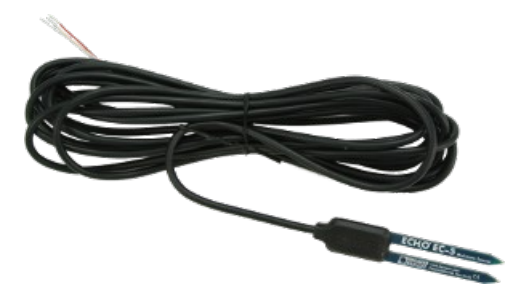

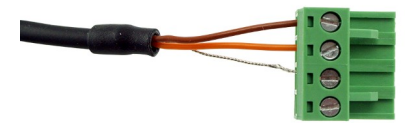

*Image 8.5: Soil Moisture Sensor Connections*

## **8.9.2 Soil Moisture Configuration**

The units for soil moisture are percent (%) and cannot be changed. This value reflects a ratio of water volume to soil volume. 100% would indicate that the water volume was equal to the soil volume.

Slope and offset, which may be used for calibration purposes, are the only editable parameters for the soil moisture sensor.

Select sensor type as described in Setup Analog 1 and 2 Type section.

>Setup Analog 1 Type: Soil Moistur

Pressing **Select** will enter Soil Moisture configuration.

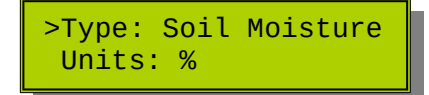

The units cannot be changed, but by scrolling down, the slope and offset values can be edited.

>Slope: 1.19 Offset: -0.4

These values are edited like other numeric values in the control module.

Analog 1 Slope 1.19\_

# **8.10 Setup Solar Radiation (PSP-110)**

Solar radiation (insolation) may be measured with Dyacon PSP-110, a silicon pyranometer. This sensor is included with Dyacon MS-150 weather stations. However, it can easily be added to existing weather stations.

PSP-110 may be installed on either Analog 1 or Analog 2 ports. Refer to Setup Analog 1 and 2 Type section for information on selecting the port type for soil temperature.

## **8.10.1 PSP-110 Solar Sensor Wiring**

PSP-110 uses a shielded, 2-conductor cable.

Wires should be **stripped to about 7 mm (0.25 inch)**.

Red IN

Black GND

White SHIELD

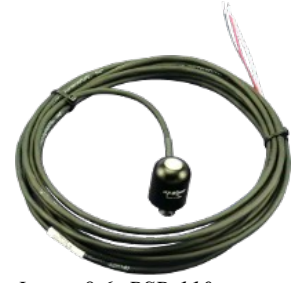

*Image 8.6: PSP-110 Pyranometer*

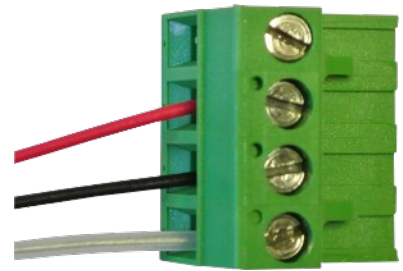

*Image 8.7: PSP-110 Wire Connections*

## **8.10.2 Solar Radiation Sensor Configuration**

CM-1 is pre-loaded with configuration settings for PSP-110 solar radiation sensor.

Sensor units are set to  $W/m^2$  and cannot be changed. Only the slope and offset values can be changed. These values will not need to be changed for most applications.

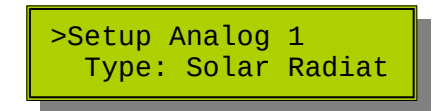

Press **Select** to enter sensor configuration.

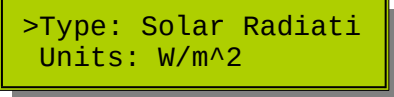

Scrolling  $\triangle$  (Up) or  $\nabla$  (Down) will display the units, slope, and offset settings.

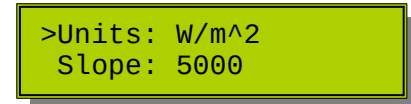

Scroll to the desired parameter and press **Select** to edit, just as with other editable values.

# **8.11 Setup Rain Gauge**

CM-1 is compatible with all tipping bucket rain gauges that use a switch output. Dyacon MS-150 weather station is pre-configured with a 0.01" resolution rain gauge.

Dyacon may provide different rain gauge options. Refer to the specific data sheets for more information.

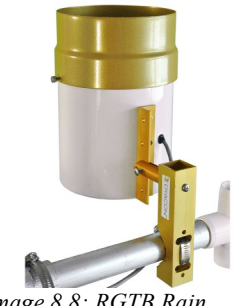

*Image 8.8: RGTB Rain Gauge*

#### **8.11.1 RGTB Wiring**

A 2-conductor, outdoor rated cable is used for Dyacon RGTB rain gauges.

Wires should be **stripped to about 7 mm (0.25 inch)**.

Polarity is not critical.

Red PULSE

Black GND

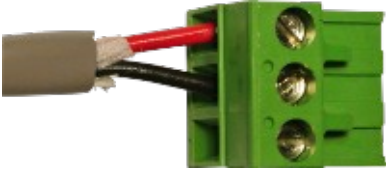

*Image 8.9: RGTB Connections*

## **8.11.2 Rain Gauge Configuration**

Tipping bucket rain gauges are available in many different resolutions. Dyacon RGTB-4 and RGTB-6 rain gauges are 0.01" resolution. RGTB-6 is included with MS-150 weather stations. CM-1 is pre-configured for this resolution.

CM-1 can be configured for any measurement resolution and inch or millimeter units.

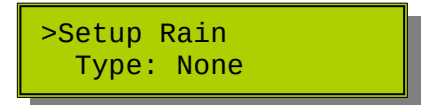

### **8.11.3 Select Rain Gauge Units**

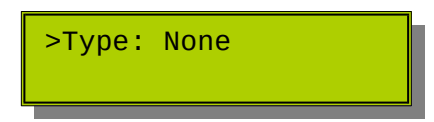

Pressing **Select** will open the rain gauge type (inch or millimeter) configuration.

When set to None, precipitation measurements are not included in reports.

Set Bucket Type None

Pressing the  $\blacktriangle$  (Up) and  $\nabla$  (Down) buttons will switch between None, Inch, Millimeters.

When the desired measurement unit is displayed, press **Select** to advance to the resolution selection parameter.

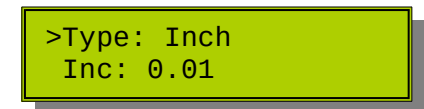

Scroll down to the Increment value and press **Select**.

This will open the tipping bucket resolution parameter for editing. 0.01 is the default value.

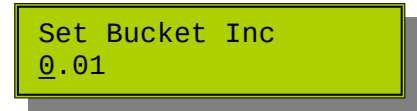

Use the  $\triangle$  (Up) and  $\nabla$  (Down) arrow buttons. When the desired character is displayed, use **Select** to advance to the next digit. Pressing select on a blank digit will save the resolution value. Pressing **Cancel** will leave the page without saving changes.

# **8.12 Setup Lightning Detector (LD-1)**

#### **Notice**

**LD-1 is not currently sold by Dyacon. This section remains in place in order to support customers that use the device.**

The lightning detector, LD-1, is an external sensor. The sensor must be attached in order to configure the sensor and receive lightning alerts.

LIGHTNING DETECTION IS AN ADVISORY INSTRUMENT ONLY.

#### LIGHTNING DETECTION SHOULD BE USED WITH WEATHER FORECAST AND CONDITION INFORMATION AND ON-SITE OBSERVATIONS.

LD-1 is not a lightning protection device.

LD-1 will not detect all lightning strikes within its detection sphere.

LD-1 cannot predict lightning strikes or the potential for lightning strikes.

The probability and efficiency of strike detection is dependent on the installation, environment, user settings, and the capabilities of the equipment to which LD-1 is connected. Unit-to-unit variation may also result in differences in detection efficiency.

LD-1 should be considered an advisory instrument only, the instrument is intended to augment knowledge, skill, understanding, and judgment of the users.

Dyacon assumes no liability for damage resulting from improper use of the instrument, improper configuration, or the failure of the instrument to detect lightning strikes.

The following sections pertain principally to the weather station controller. For the theory of operation and a detailed description of the sensor and settings, please refer to the LD-1 instrument manual available on the Dyacon website.

#### **8.12.1 Lightning Alert Information**

The weather station controller (beginning with firmware v136) can issue lightning alerts which are sent by SMS text message and email.

The Service Cell phone number is used for SMS text message alerts. Instructions for configuring this phone number can be found in section 11.5.11 for Service Tech Cell Phone Number configuration. This number can only be configured by SMS text message commands.

The destination for email alerts is the same as that used for log files. Refer to sections 8.16 and 11.5.6 for email settings. The email may also be configured using Dyacon CM Utility software.

Alerts are sent according the parameters configured by the user. Alerts are sent when a certain count of strikes is reached (Alert Threshold) or when a strike is detected within the specified range (Alert Distance).

#### *Sample Text Messages*

```
2 lightning strikes detected in 10 minutes. Estimated 
distance is 11 miles (17 km).
```
After 30 minutes of no detected strikes, the following is text message is sent.

No lightning detected for 30 minutes. Validate conditions before resuming activity.

#### *Sample Email Messages*

Subject: Lightning Warning

Body: 2 lightning strikes detected in 10 minutes. Estimated distance is 3 miles (5 km).

After 30 minutes with no detected strikes, the following email is sent.

Subject: No Lightning Detected

Body: No lightning detected for 30 minutes. Validate conditions before resuming activity.

#### **Alert Behavior**

#### *Noise*

Due to the nature of the detection technology and inherent "noise" in any measurement, users can expect some false positives as well as undetected strikes. The detector and alert settings can help minimize undesirable operation that may be caused by the characteristics of the installation environment.

#### *Alert Message Latency*

Both alert methods are routed through external systems. SMS text messages will typically be received first, within 1 min of detection, depending on the cell phone carrier load.

Email messages will have the greatest delay, 1 to 5 min, depending on the cell phone data connection and email server processing.

Email can be automatically filtered and distributed a number of interested parties using autoforwarding features. Consult your information technology staff for further information.

#### *No Detected Strikes Messages*

After 30 minutes of no detected strikes, a notification message will be sent by email and SMS text message.

#### *Alert Frequency*

Only a single alert message is sent upon the first message trigger. If strikes continue, they will be detected, counted, and logged, but no further alert messages will be sent. Additional alerts will only be sent if they occur after the No Lightning Detected message.

#### **8.12.2 Lightning Detector Enable**

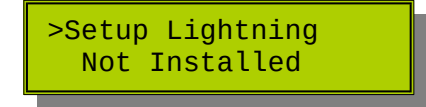

Pressing **Select** will enter the sensor configuration mode.

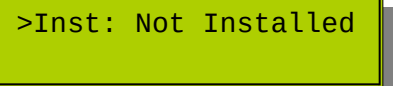

Press **Select** to enable the sensor.

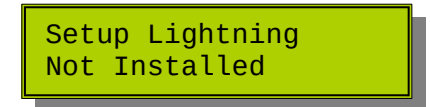

Use the  $\triangle$  (Up) or  $\nabla$  (Down) arrow buttons to enable LD-1 lightning detector.

Press **Select** to save the setting.

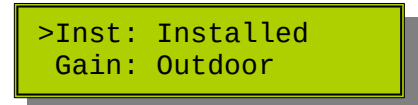

Press **Cancel** to return to Acquisition Mode.

## **8.12.3 Lightning Detector Settings**

Setting states shown on the weather station controller are actually settings read from the sensor itself. If the sensor is enabled, but not installed, the settings will show all zero (0) values.

Similarly, settings are written to the sensor. If the installed LD-1 sensor is exchanged with another one, the settings will need to be reconfigured.

While in Lightning Detector configuration mode, press **Select** configure sensor parameters.

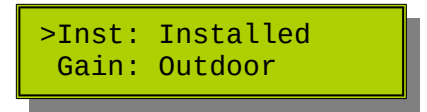

▼ (Down) arrow button to select the desired parameter.

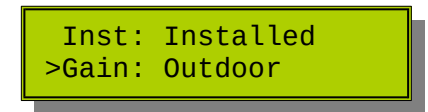

Pressing **Select** on any parameter will open that parameter for editing.

#### **Set Lightning Detector Gain**

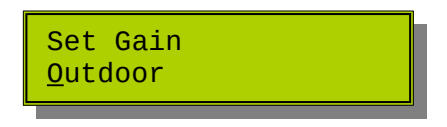

Use the  $\blacktriangle$  (Up) or  $\nabla$  (Down) arrow buttons to select Outdoor or Indoor mode based on the environment where the sensor is installed.

Press **Select** to save the selection and return to parameter navigation.

Press **Cancel** to return to Acquisition Mode.

#### **Set Other Lightning Parameters**

Use the  $\triangle$  (Up) or  $\nabla$  (Down) arrow buttons to navigate to other sensor parameters.

LD-1 has the following parameters. (I hate to do this to you, but) Please refer to LD-1 manual for full explanations of each parameter.

Gain: Indoor, Outdoor (Default Outdoor)

Noise Floor Level: 0 to 7 (Default 2)

Watchdog Threshold: 0 to 10 (Default 4)

Minimum Number Lightning Strikes: 0 to 3 (Default 0, corresponding to 1 strike.)

Spike Rejection: 0 to 11 (Default 2)

### **8.12.4 Lightning Alert Settings**

The alert settings following the detection settings.

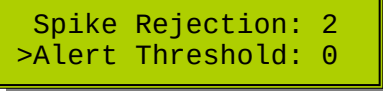

Use the  $\triangle$  (Up) or  $\nabla$  (Down) arrow buttons to navigate to the alert parameters under the Lighting Settings Setup menu.

Press **Select** to change the desired parameter.

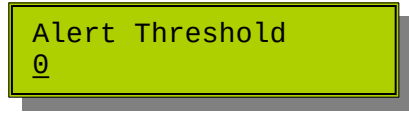

Use the  $\triangle$  (Up) or  $\nabla$  (Down) arrow buttons to change the parameter.

When the desired number is show, press **Select** to advance to the next digit. Press **Select** twice to save and exit.

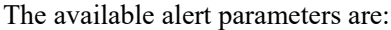

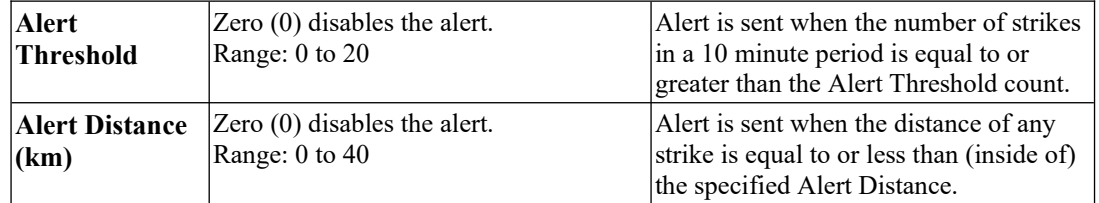

#### **Example 1**

Alert Threshold: 3

Alert Distance (km): 16 (10 miles)

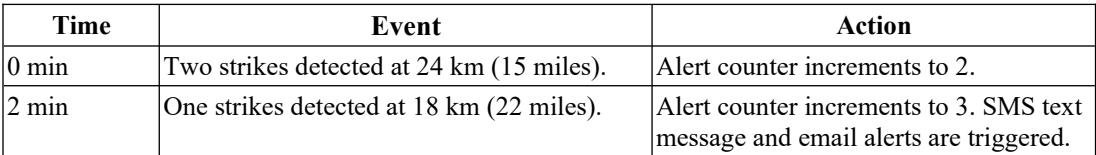

In the above scenario, the alert is triggered off of the lighting detection counter Alert Threshold and not the distance since all strikes were outside of the estimated Alert Distance.

#### **Example 2**

Alert Threshold: 3

Alert Distance (km): 16 (10 miles)

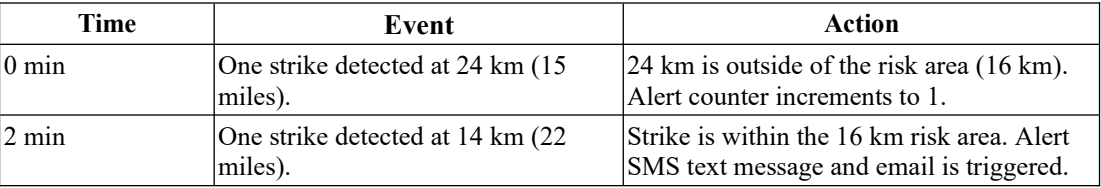

An alert was sent based solely on distance. The second strike occurred within the Alert Distance radius.

#### **Example 3**

Alert Threshold: 3

Alert Distance (km): 16 (10 miles)

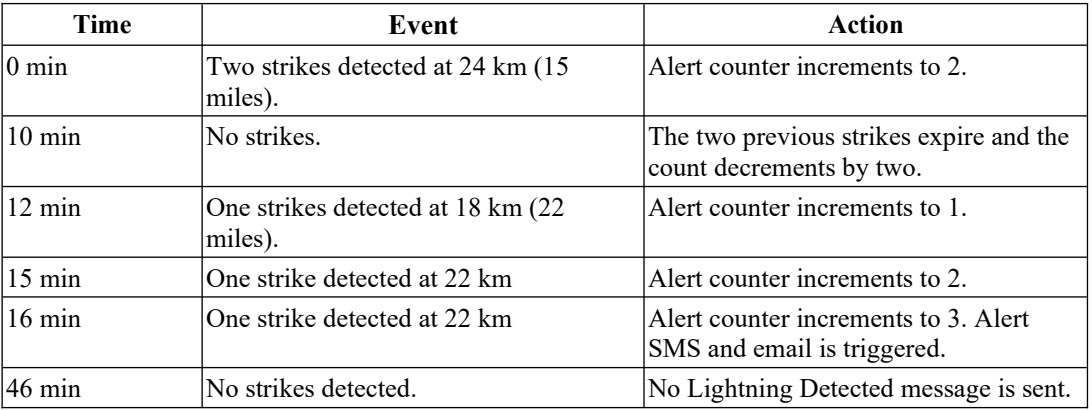

In the above scenario, the alert is triggered off of the lighting detection counter Alert Threshold and not the distance since all strikes were outside of the estimated Alert Distance.

# **8.13 Setup Particulate Matter (PM-1)**

Dyacon PM-1 is an optional air particulate matter sensor for measuring PM2.5 concentrations.

## **8.13.1 PM Wiring**

The wiring of PM-1 is identical to other Dyacon Modbus sensors.

The sensor can be connected to the same port as the wind (WSD-1) or temp/pressure/humidity (TPH-1)

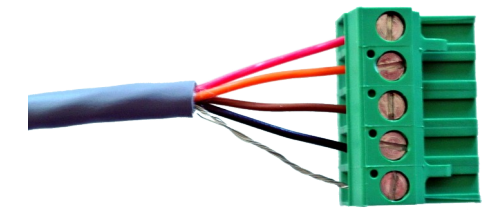

sensors. It may also be used with the Dyacon Modbus *Image 8.10: PM-1 Connection*Junction Box (MJB-1).

### **8.13.2 PM Sensor Enable**

Press **Select** to enter Setup Mode.

Press the  $\nabla$  (Down) button until you read the PM setup screen.

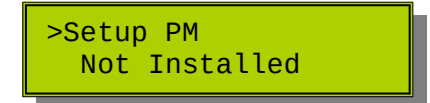

Press **Select** to enter the configuration mode.

Setup PM Sensor Not Installed

Press the  $\triangle$  (Up) and  $\nabla$  (Down) buttons to enable the PM sensor.

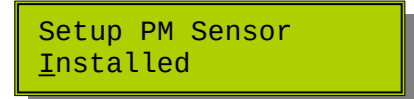

Press **Select** to enable the sensor.

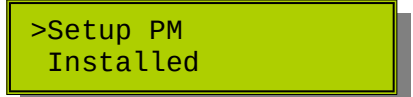

# **8.14 Setup AquaCheck (SMAC-24)**

Dyacon SMAC-24 or SMAC-24u is a multi-point soil moisture and temperature probe made by AquaCheck Ltd Pty of South Africa. It provides six measurement points for each parameter, approximately 100 mm apart over the length of the probe.

SMAC-24(u) is preconfigured for direct connection to Dyacon CM-1. As such, the only options required are enable and disable.

## **8.14.1 Wiring**

SMAC-24 is a Modbus sensor. In connects to the Wind or Temp/Hum port, the same ports used by Dyacon WSD-1 and TPH-1

A supplemental label is including in the weather station control module that shows the wire connections. The image label at the right can be printed as needed.

Installations that include three Modbus sensors, such as WSD-1, TPH-1, and SMAC-24, a dual-row terminal block may be used.

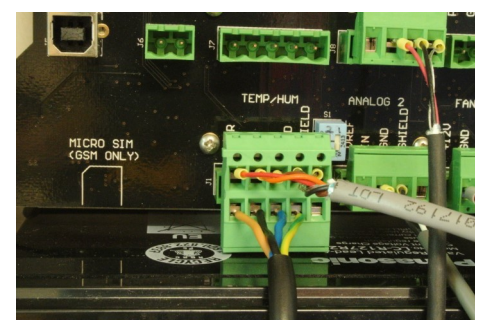

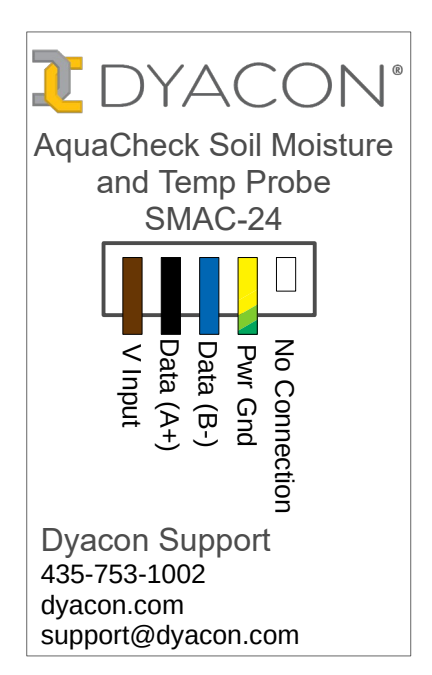

A Modbus Junction Box MJB-2 may be used if the dual-row terminal block or more than three Modbus sensors are used. Refer to SMAC-24 manual for more information, or contact Dyacon.

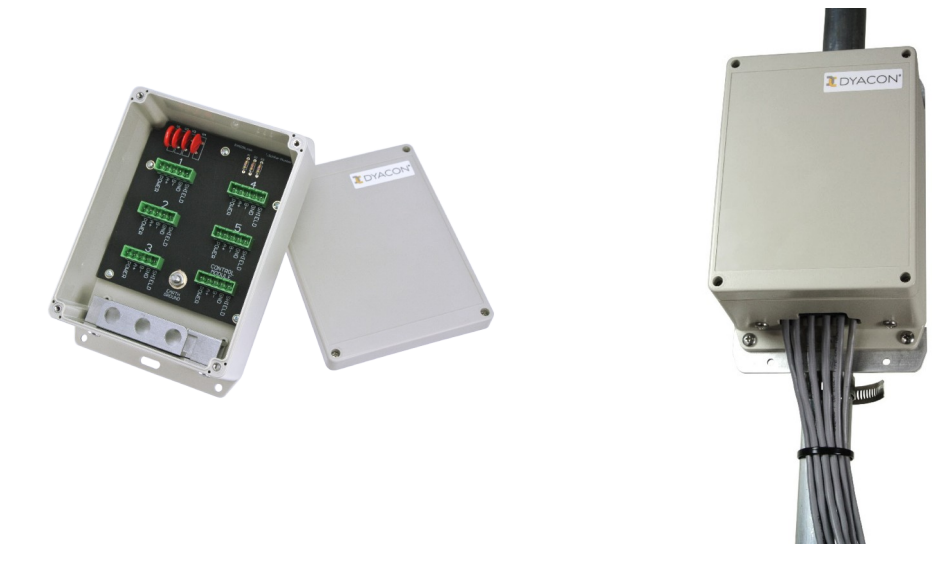

### **8.14.2 AquaCheck Enable**

Press **Select** to enter Setup Mode.

Press the ▼ (Down) button until you read the PM setup screen.

>Setup AquaCheck Not Installed

Press **Select** to enter the configuration mode.

Setup AquaCheck Sen Not Installed

Press the  $\triangle$  (Up) and  $\nabla$  (Down) buttons to enable the PM sensor.

Setup AquaCheck Sen **Installed** 

Press **Select** to enable the sensor.

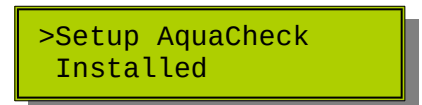

# **8.15 Setup Infrared Thermometer (IRT-201)**

Note: This product has been discontinued. It is included in this manual for support purposes only.

Dyacon IRT-201 is a focused infrared thermometer made by Calex Electronics, Ltd of England. The IR temp sensor has a 20:1 focus ratio with an accuracy of  $+/-1$ °C. When positioned at 12 ft (120 inches/305 cm) from an object, the measurement area will be about 6 inches (15 cm).

IRT-201 operates at only 9600 bps, whereas Dyacon sensors typical use 115.2 kbps. When IRT-201 is used. All Dyacon sensors must be set to 9600 bps. Contact Dyacon for instructions.

## **8.15.1 Wiring**

IRT-210 is a Modbus slave sensor. It connects to the Wind or Temp/Hum port.

The wiring order is give in the auxiliary label image at the right.

In cases where three Modbus sensors are required, such as WSD-1, TPH-1, and IRT-201, a dual-row terminal block can be used. (See image below showing IRT-201 connected with WSD-1.)

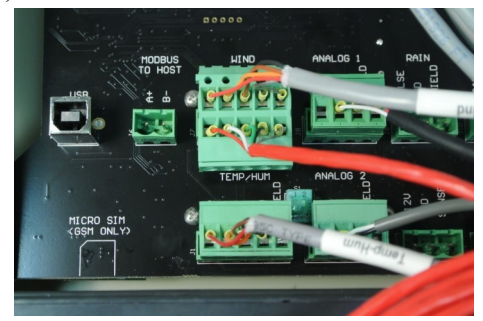

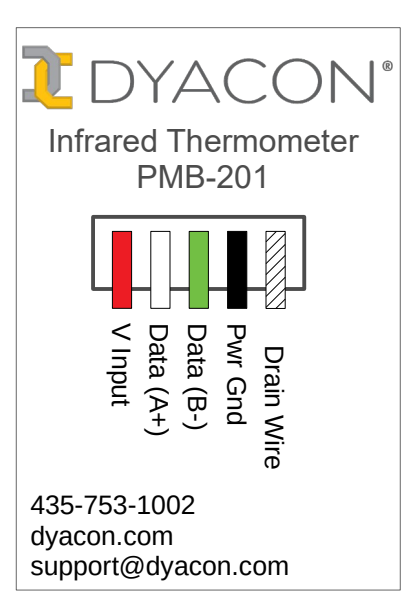

As with SMAC-24 (show in section 8.14), a Modbus Junction Box MJB-1 may be used.

## **8.15.2 Infrared Thermometer (Pyro Temp) Enable**

Press **Select** to enter Setup Mode.

Press the  $\nabla$  (Down) button until you read the PyroMiniBus setup screen.

>Setup PyroMiniBus Not Installed

Press **Select** to enter the configuration mode.

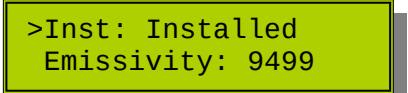

Press **Select** again to enable or disable IRT-201.

Press the  $\triangle$  (Up) and  $\nabla$  (Down) buttons to enable the sensor.

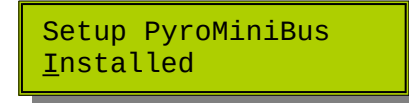

Press **Cancel** to return to previous level without saving changes.

Press **Select** to enable the sensor.

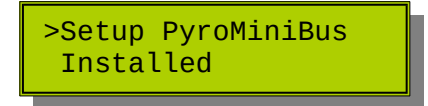

#### **8.15.3 Change Emissivity**

Emissivity is shown without the decimal. 94.99% is shown as 9499.

Once in IR temperature setup mode, press the  $\nabla$  (Down) button until the arrow points to Emissivity.

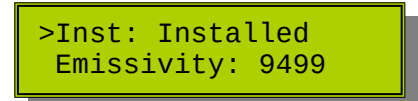

Press **Select** to enter the configuration mode.

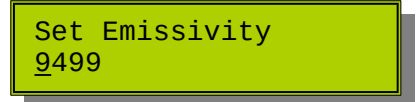

Press the  $\triangle$  (Up) and  $\nabla$  (Down) buttons to increase or decrease the values.

Press **Select** to advance to the next value.

Press **Select** when complete to save.

Press **Cancel** to leave the menu without saving.

#### **8.15.4 Set Average Period**

IRT-201 will automatically average the temperature over a range of 0.1 to 60 seconds.

This value is shown in 10ths of seconds. The default value is 1, 1/10th of a second. The maximum value is 600, or 60 seconds.

Press **Select** to enter Setup Mode.

Once in IR temperature setup mode, press the  $\nabla$  (Down) button until the arrow points to Average Period.

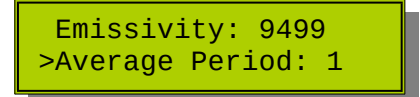

Press **Select** to enter the configuration mode.

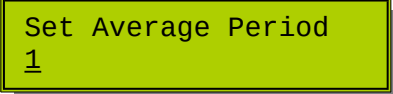

Press the  $\triangle$  (Up) and  $\nabla$  (Down) buttons to increase or decrease the values.

Press **Select** to advance to the next value.

Press **Select** when complete to save.

Press **Cancel** to leave the menu without saving.

# **8.16 Setup Aspirator Fan**

Dyacon TPH-1 air temperature, pressure, humidity sensor has an optional aspirator module. The aspirator draws air away from the radiation shield so that the effects of solar heating of the radiation shield are minimized. This is an effective solution for installations where wind speed may be low.

The aspirator has three different modes, Off, On, and Daylight.

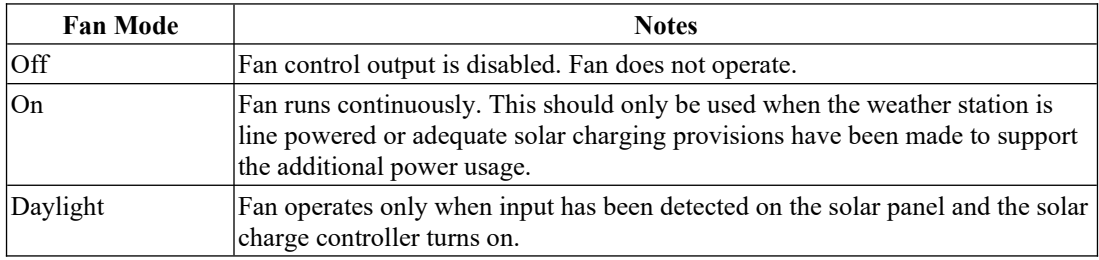

### **8.16.1 Fan Mode Configuration**

>Setup Fan Fan Mode: Off

Pressing **Select** will enter the fan configuration mode.

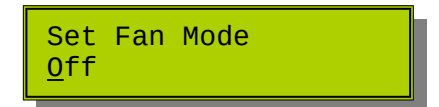

Use the  $\triangle$  (Up) and  $\nabla$  (Down) arrow buttons to select the desired fan mode.

Press **Select** to save the setting.

Press **Cancel** to return to Acquisition Mode.

## **8.17 Setup Data Logging**

Data logging record intervals can be set from 1 min to 1 hr, or turned off.

The data log can downloaded using the USB port and the Dyacon Control Module Utility.

Data logs can also be transmitted as an email attachment or sent to an FTP server. These transfer methods can be enabled and the upload interval set under as described below.

Note: The email and FTP settings are configured under the Setup Email and Setup FTP menus.

## **8.17.1 Data Logging Configuration**

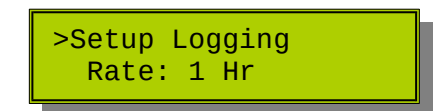

Pressing **Select** will enter the data logging configuration mode.

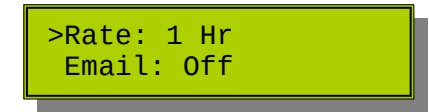

### **8.17.2 Logging Rate**

Press **Select** to change the logging interval.

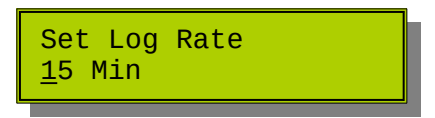

Use the  $\triangle$  (Up) and  $\nabla$  (Down) arrow buttons to select the desired logging interval. The default interval is 1 hr.

Options include:

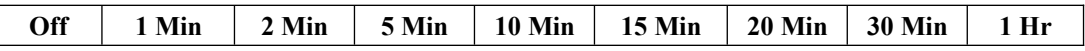

The logging interval will affect how quickly the data log is filled. A 1 Min interval will record all sensor data every minute and fill the log in about 30 days. A 1Hr interval will fill the log memory in 4 years.

Refer to the Data Logging section of this manual for more information on data logging capabilities, data format, log retrieval, and memory capacity.

#### **8.17.3 Email Data Log Enable and Interval**

Dyacon Control Module is capable of sending the log data as a CSV file attachment to an email.

Press **Select** to enable the email data log transmission and set the interval.

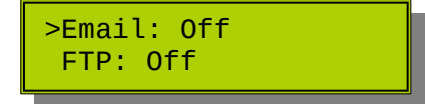

Use the  $\triangle$  (Up) and  $\nabla$  (Down) arrow buttons to select the desired log transmission interval. The default interval is Off.

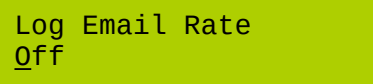

The following transmission intervals are available.

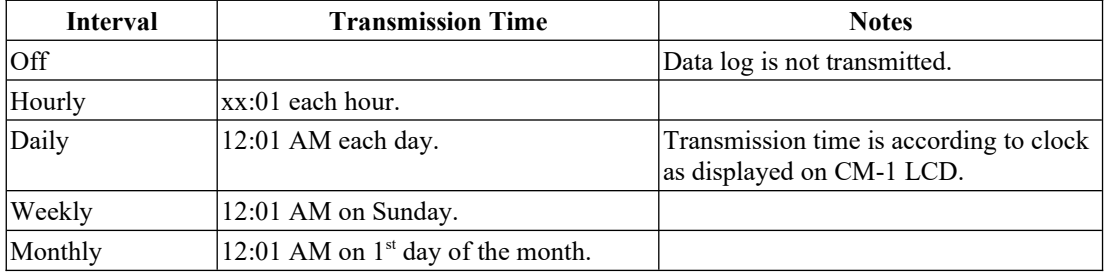

The email settings must be configured for this feature to work. Refer to the Setup Email section.

### **8.17.4 FTP Data Log Enable and Interval**

Logged data may also be transmitted via FTP (File Transfer Protocol).

The server settings are configured under the Setup FTP section.

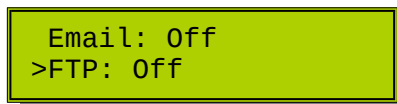

Press **Select** to enable FTP data log transmission.

Log FTP Rate Off

The following transmission intervals are available.

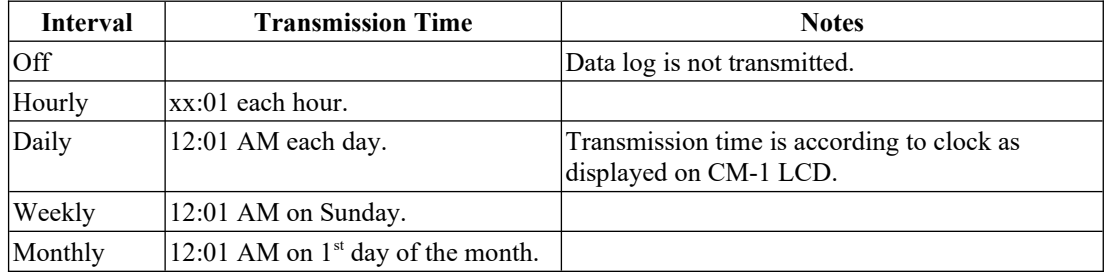

## **8.18 Setup DyaconLive**

DyaconLive (dyacon.net) is a weather station web portal designed and programmed by Dyacon staff. The feature is available on firmware version v145 (Feb 2018) and later.

MS-130, MS-140, and MS-150 weather stations utilize a CM-1 that contains an embedded cell phone module. When the cell phone is properly provisioned, CM-1 will send data to DyaconLive where users can view the full range of weather station data.

Unlike generic weather station portals, DyaconLive has several advantages:

- User access control for private and public access.
- All weather sensor data is shown. (Other portals may only show a few common parameters.)
- Weather station operational status page shows battery charging, cell phone signal strength, firmware version, and other operation information.
- No advertisements.
- Customizable dashboards for application-specific needs. (To be released.)
- Customizable alerts and alarms. (To be released.)
- Custom weather station network page design is available to professional users. (Call for quote.)

To ensure high up-time, DyaconLive is hosted on Amazon servers.

When DyaconLive and Weather Underground are both enabled. The weather station controller will send data to dyacon.net. The server will then forward the data to Weather Underground. This reduces cell phone data and provides a more robust connection to Weather Underground.

If DyaconLive is disabled and Weather Underground is enabled, the weather station will send reports directly to Weather Underground.

## **8.18.1 DyaconLive User Registration**

DyaconLive is access controlled. Users must contact Dyacon to create a user account.

## **8.18.2 DyaconLive Configuration**

DyaconLive can be enabled or disable and the update rate specified.

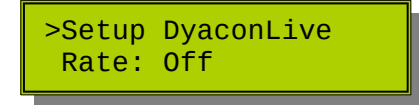

Pressing **Select** will enable configuration of DyaconLive settings.

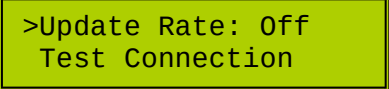

#### **8.18.3 DyaconLive Report Interval**

Press **Select** to edit the on/off status and set reporting interval.

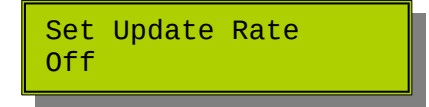

Use the  $\triangle$  (Up) and  $\nabla$  (Down) buttons to turn the feature on at the desired interval, 1, min, 2 min, 5 min, 10 min, 15 min, 20 min, 30 min, or 1 hr. Longer intervals may be helpful at reducing system power and data usage.

A 10 min interval is recommended.

Press **Select** to save.

### **8.18.4 DyaconLive Test**

To initiate a test of the DyaconLive connection.

Use the  $\triangle$  (Up) and  $\nabla$  (Down) buttons to select the Test Connection option.

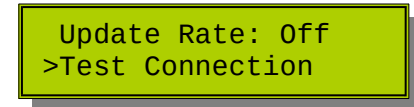

Press **Select.**

The display will exit Setup mode and return to the home screen and show the progress of the test packet transmission.

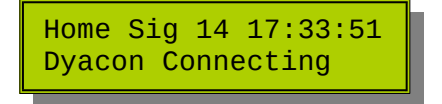

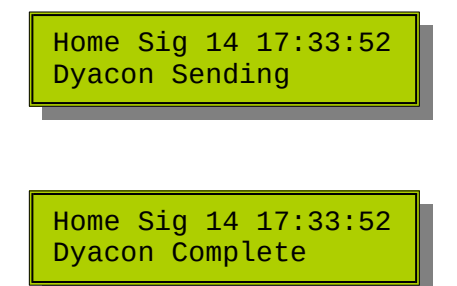

An error message may show if the test is unsuccessful. Contact Dyacon if the error is not obvious.

If the weather station is operating on a GSM network, the APN may need to be explicitly set. Refer to the Setup Cell Phone section for more information.

# **8.19 Setup Weather Underground**

MS-130, MS-140, and MS-150 weather stations utilize a CM-1 that contains an embedded cell phone module. When appropriately provisioned, CM-1 will send data to WeatherUnderground.com where users can view weather station data in a chart format.

Refer to the Weather Underground section for more information on this feature.

## **8.19.1 Weather Underground Configuration**

The Weather Underground feature can be enabled or disable, the update rate specified, and the WU station ID and account password programmed.

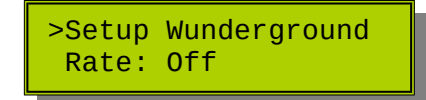

Pressing **Select** will enable configuration of Weather Underground settings.

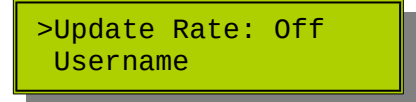

### **8.19.2 Weather Underground Interval**

Press **Select** to edit the on/off status and set reporting interval.

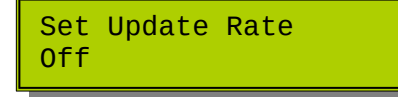

Use the  $\triangle$  (Up) and  $\nabla$  (Down) buttons to turn the feature on at the desired interval, 10 min, 15 min, 20 min, 30 min, or 1 hr. Longer intervals may be helpful at reducing system power and data usage.

A 10 min interval will require approximately 2 MB of data per month to operate.

Press **Select** to save.

#### **8.19.3 Weather Underground Username and Password**

Each Weather Underground station requires a unique station ID. This station ID is different from the CM-1 ID. Weather Underground automatically assigns a station identifier when a station location is setup.

Refer to the Weather Underground section for more details.

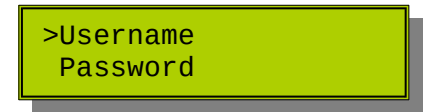

Press **Select** to edit the Username.

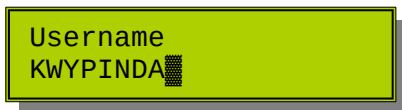

Pressing **Select** on a blank character (black box displayed over cursor) will save the value. Pressing **Cancel** will leave the page without saving the username.

The same process is used for setting the Password

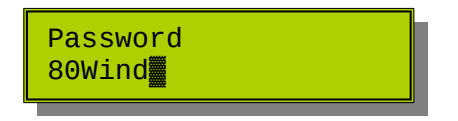

Note: As the password is the same password as the log in of the website, once password is entered, it cannot be viewed. It must be completely reentered.

Once enabled, CM-1 will automatically report the following parameters to the Weather Underground server:

- Wind Speed
- Wind Direction
- Gust
- Air Temperature
- Humidity
- Mean Sea Level Barometric Pressure
- Soil Temperature (if installed)
- Solar Radiation (if installed)

#### **8.19.4 Weather Underground Test**

To initiate a test of the Weather Underground connection.

Use the  $\triangle$  (Up) and  $\nabla$  (Down) buttons to select the Test Connection option.

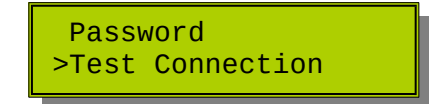

Press **Select.**

The display will exit Setup mode and return to the home screen and show the progress of the test packet transmission.

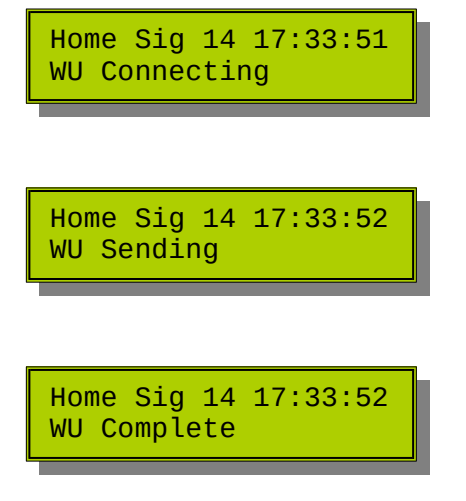

An error message may show if the test is unsuccessful. Contact Dyacon if the error is not obvious.

If the weather station is operating on a GSM network, the APN may need to be explicitly set. Refer to the Setup Cell Phone section for more information.

## **8.20 Setup Email**

Data log files may be emailed periodically to the specified email address. Refer to the Data Logging section for details on data log file format and data format.

Users may find it helpful to setup and test the email configuration using computer email client before configuring CM-1.

### **8.20.1 Email Configuration**

Pressing **Select** will enter the email configuration options.

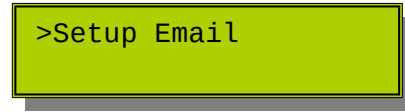

Sending data log files by email requires setting the following.

- To Email Address
- From Email Address
- Username
- Password
- Server
- Port

#### **8.20.2 To Email Address**

Press **Select** to configure the e-mail address that will receive the data log files.

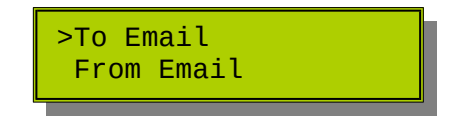

Set the email address.

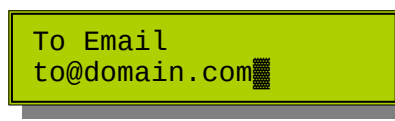

Use the  $\triangle$  (Up) and  $\nabla$  (Down) buttons to select each character of the email address.

Pressing **Select** on a character will advance to the next space.

Pressing **Select** on a blank character will save the entry.

Pressing **Cancel** will leave the page without saving the address.

### **8.20.3 From Email Address**

The From Email is used for the email "From" field.

After entering the Setup Email configuration, use the  $\triangle$  (Up) and  $\nabla$  (Down) buttons to scroll down to From Email.

Press **Select** to configure the e-mail address that will receive the data log files.

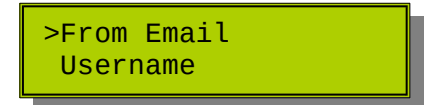

Enter the email address that will identify the source of the email.

```
From Email
station@domain.com
```
Use the  $\triangle$  (Up) and  $\nabla$  (Down) buttons to select each character of the email address.

Pressing **Select** on a character will advance to the next space.

Pressing **Select** on a blank character will save the entry.

Pressing **Cancel** will leave the page without saving the address.

#### **8.20.4 Server Username**

The server username is used for the e-mail server login. This may be the same as the "From" email address.

Press **Select** to edit the configuration.

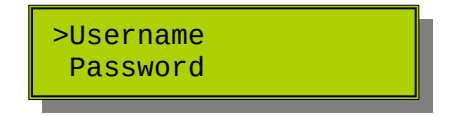

Enter the username for the server. Often this will be the same as the email address.

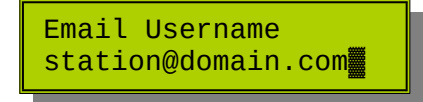

Use the  $\triangle$  (Up) and  $\nabla$  (Down) buttons to select each character of the email address.

Pressing **Select** on a character will advance to the next space.

Pressing **Select** on a blank character will save the entry.

Pressing **Cancel** will leave the page without saving the address.

### **8.20.5 Email Password**

A password for the account is required to send email through a mail server.

Press **Select** to edit the password.

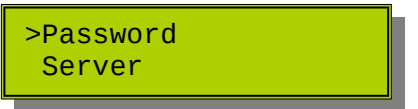

Enter the password.

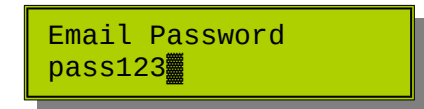

Use the  $\triangle$  (Up) and  $\nabla$  (Down) buttons to select each character of the email address.

Pressing **Select** on a character will advance to the next space.

Pressing **Select** on a blank character will save the entry.

Pressing **Cancel** will leave the page without saving the address.

**Please notice that for security reasons the password is not shown after saving. The password field will appear blank.**

#### **8.20.6 Email Server**

Press **Select** to enter the email server name.

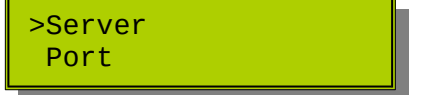

Enter the full sever name.

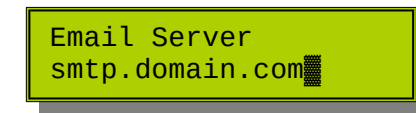

Use the  $\triangle$  (Up) and  $\nabla$  (Down) buttons to select each character of the email address.

Pressing **Select** on a character will advance to the next space.

Pressing **Select** on a blank character will save the entry.

Pressing **Cancel** will leave the page without saving the address.

NOTE: Servers that require a secure connection (SSL or TLS) are not supported at this time.

#### **8.20.7 Email Port**

Email servers can use a variety of different ports. If you used an email client to set up a test account, refer to the server settings to check the port number.

Press **Select** to enter the port configuration mode.

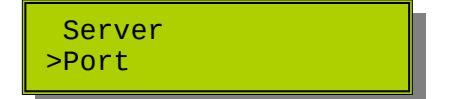

Set the port to the designed number.

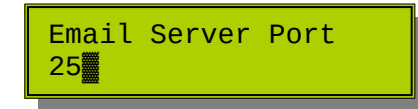

Use the  $\triangle$  (Up) and  $\nabla$  (Down) buttons to select each character of the email address.

Pressing **Select** on a character will advance to the next space.

Pressing **Select** on a blank character will save the entry.

Pressing **Cancel** will leave the page without saving the address.

### **8.20.8 Test Email With LCD**

To initiate a test of the settings, use the  $\triangle$  (Up) and  $\nabla$  (Down) buttons to select the Test Connection option.

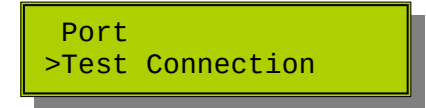

Press **Select.**

The display will exit Setup mode and return to the home screen and show the progress of the test packet transmission.

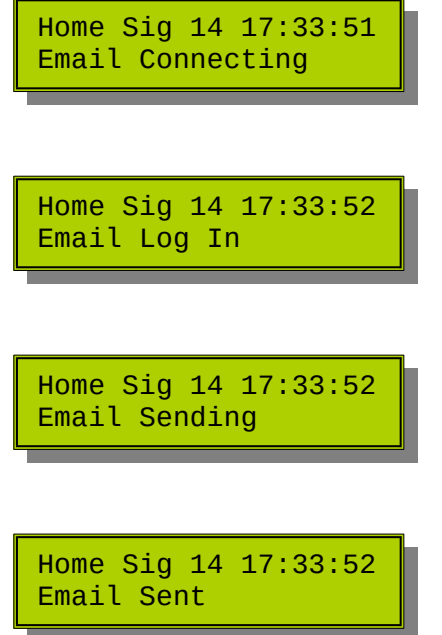

An error message may show if the test is unsuccessful. Contact Dyacon if the error is not obvious.

If the weather station is operating on a GSM network, the APN may need to be explicitly set. Refer to the Setup Cell Phone section for more information.

### **8.20.9 Test Email Setup With SMS**

To test email setup, send the following SMS text message command to the weather station.

test data

The command is not case sensitive, "Test data" will also work.

The weather station will confirm the request with a "Testing Data Upload" message.

An email message will be sent to the configured account. Depending on the server, cell phone network load and the size of the log file, the email may take several minutes to be received.

The Test Data command also sends an FTP upload at the same time, if it is configured.

## **8.21 Setup FTP**

File Transfer Protocol (FTP) may be a convenient method of handling data logs. FTP will upload files directly to the server directory where they can be conveniently aggregated for automatic parsing and analysis.

This method is only available on cell phone systems.

Users may find it convenient to test the FTP login user a computer client before attempting to setup the account on CM-1.

#### **Configure FTP**

Press **Select** to enter FTP configuration.

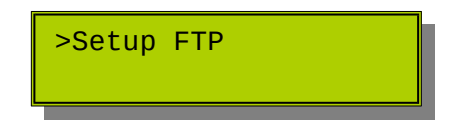

Sending data log files by FTP requires setting the following.

- Username
- Password
- **Server**

Default ports are used for FTP upload.

#### **8.21.2 FTP Username**

Press **Select** to edit the configuration.

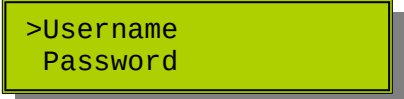

Enter the username for the server.

FTP Username user▓

Use the  $\triangle$  (Up) and  $\nabla$  (Down) buttons to select each character of the email address.

Pressing **Select** on a character will advance to the next space.

Pressing **Select** on a blank character will save the entry.

Pressing **Cancel** will leave the page without saving the address.

#### **8.21.3 FTP Password**

A password for the account is required to login to the server.

Press **Select** to edit the password.

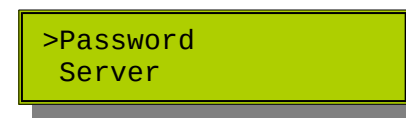

Enter the password.

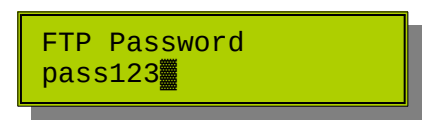

Use the  $\triangle$  (Up) and  $\nabla$  (Down) buttons to select each character of the email address.

Pressing **Select** on a character will advance to the next space.

Pressing **Select** on a blank character will save the entry.

Pressing **Cancel** will leave the page without saving the address.

**Please notice that for security reasons the password is not shown after saving. The password field will appear blank.**

#### **8.21.4 FTP Server**

Press **Select** to enter the FTP server name.

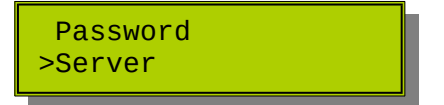

Enter the full sever name.

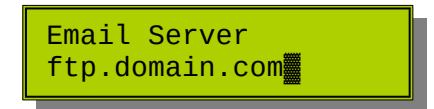

Use the  $\triangle$  (Up) and  $\nabla$  (Down) buttons to select each character of the email address.

Pressing **Select** on a character will advance to the next space.

Pressing **Select** on a blank character will save the entry.

**Pressing Cancel will leave the page without saving the address.**

#### **8.21.5 Test Email With LCD**

To initiate a test of the settings, use the  $\triangle$  (Up) and  $\nabla$  (Down) buttons to select the Test Connection option.

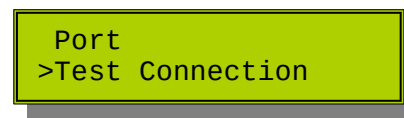

Press **Select.**

The display will exit Setup mode and return to the home screen and show the progress of the test packet transmission.

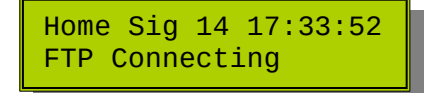

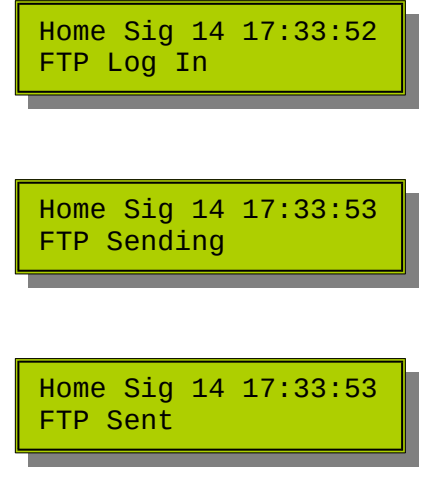

An error message may show if the test is unsuccessful. Contact Dyacon if the error is not obvious.

If the weather station is operating on a GSM network, the APN may need to be explicitly set. Refer to the Setup Cell Phone section for more information.

#### **8.21.6 Test FTP Setup Via SMS**

To test FTP setup, send the following SMS text message command to the weather station.

test data

The command is not case sensitive, "Test data" will also work.

The weather station will confirm the request with a "Testing Data Upload" message.

A test file will be sent to the configured account. Depending on the server, cell phone network load and the size of the file, the transfer may take several minutes to be received.

**The Test Data command also sends an email with file attachment at the same time, if email is configured.**

## **8.22 Setup Cell Phone** (Only for cell phone systems. See next section for WiFi setup.)

The cell phone can be enabled or disabled in this menu. Phone serial number and firmware can be read. Depending on the cell phone module installed, this menu may also allow for manual setting of the APN and network selection.

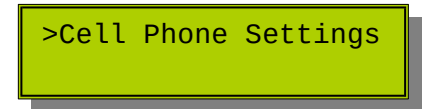

### **8.22.1 Enabling and Disabling**

If a station is shipped without a cell phone module and one is added later or if installed but not used, it is important to enable or disable the cell phone. If a cell phone is installed and not active, the weather station controller will attempt to recover the cell phone by resetting the phone and resetting the control board. This will cause system log entries and affect the sensor operation.

Similarly, if a phone module is not installed, but the feature is enabled, unwanted resets may interrupt measurements.

This same menu is used for enabling the WiFi feature, which may be installed in place of the cell phone.

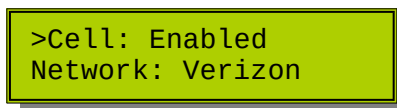

Press **Select** to enable or disable the phone module.

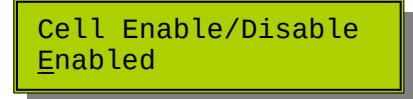

Press the  $\triangle$  (Up) and  $\nabla$  (Down) buttons to select Enabled or Disabled.

Press **Select** to save the setting.

Perform a hard reset of the weather station controller by removing battery and solar power and reconnecting the power.

#### **8.22.2 Cell Phone Network Selection**

MS-100 weather stations sold to US locations use an LTE cell phone module that can operate on either Verizon or AT&T networks. Typically, this feature is configured by Dyacon during initial configuration.

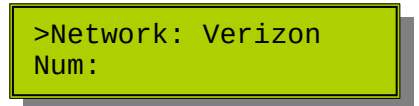

Press **Select** to enter network selection options.

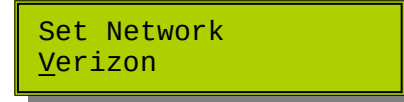

Press the  $\triangle$  (Up) and  $\nabla$  (Down) buttons to select network.

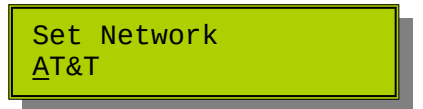

Press **Select** to save the setting.

#### **Global LTE**

Beginning with firmware version 235, Dyacon CM-1 supported a cell phone module capable of supporting world-wide LTE networks.

Units configured with the WW module will show the following networks:

- AT&T
- Verizon
- Telus
- Bell
- Global

Users that provide their own SIM will need to select a compatible network.

After changing the network, hard reset CM-1 by removing both solar and battery power.

#### **8.22.3 Cell Phone APN Settings** (GSM only)

Current weather stations use LTE (4G) cell phone technology. The following is provided for legacy systems that may still use GMS/HSPA Global modules.

The Access Point Name (APN) applies only to GSM cell phone networks. Typically, this setting is provided automatically by the cell phone network, but manual setting may be required in some cases.

This setting does not apply to Control Modules purchased from Dyacon for US domestic use. These units use an LTE cell phone module.

Press **Select** to enter the cell phone settings.

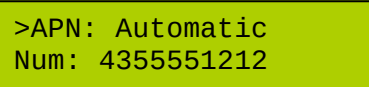

Press Select to enter the APN configuration.

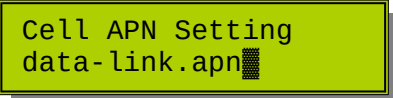

Use the  $\triangle$  (Up) and  $\nabla$  (Down) buttons to enter the characters of the cell phone network APN.

#### **Restoring Automatic**

To restore the automatic setting, enter a blank value for the APN. With the cursor on the first character, use the  $\blacktriangle$  (Up) and  $\nabla$  (Down) buttons to select the clear "character". You will notice when the full line of text disappears. Entering **Select** at this point will delete the APN.

#### **8.22.4 View Cell Phone Number and MEID/IMEI**

Press **Select** to enter the cell phone settings and use the  $\blacktriangle$  (Up) and  $\nblacktriangledown$  (Down) buttons to view the cell phone information. The following is typical information

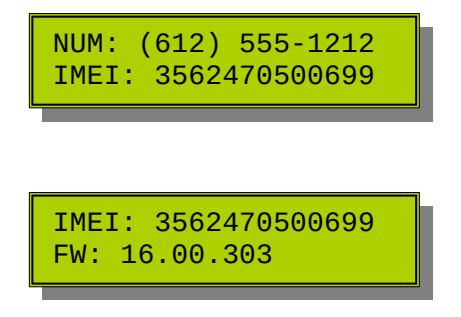

**8.23 Setup WiFi** (Only for WiFi systems. See previous section for cell phone setup.)

#### **8.23.1 Enable Wireless Connection**

In cases where a weather station controller is shipped without a wireless module and a WiFi module is later added, the wireless feature may need to be enabled.

By default, this enable-disable function is under the Cell Phone setup menu. Refer to section 8.21.1 to enable the port.

Once the wireless device port is enabled and the controller is reset, it will automatically find the WiFi module.

#### **8.23.2 Set Network Name And Password**

The WiFi network name (SSID) and password for the access point must be set in order for the controller to send data to DyaconLive.

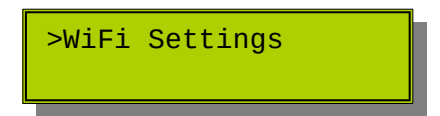

The wireless network name, SSID, is broadcast by the WiFi access point. This and the corresponding password are available from the network administrator.

```
Dyacon weather stations use the 2.5 MHz WiFi band.
```
Press **Select** to enter the cell phone settings.

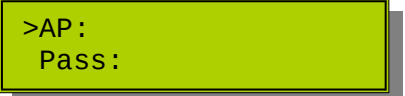

The weather station controller will immediately begin searching for available networks.

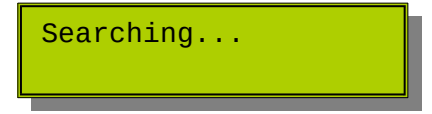

A list will be shown on the LCD.

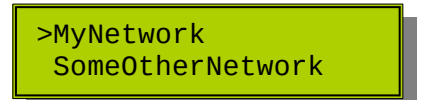

Use the  $\triangle$  (Up) and  $\nabla$  (Down) buttons to find your network.

Press **Select** on the desired network.

>AP: MyNetwork Pass:

Use the  $\triangle$  (Up) and  $\nabla$  (Down) buttons to advance to the password setting and then press **Select**.

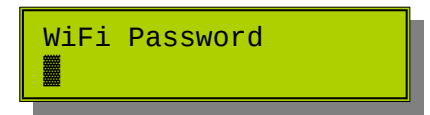

Use the  $\triangle$  (Up) and  $\nabla$  (Down) buttons to scroll to the characters of the password.

Press **Select** when the correct character is shown.

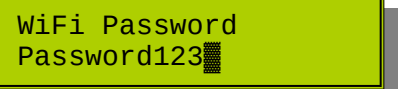

Press **Select** again when all characters have been entered.

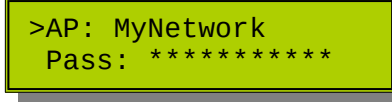

Press **Cancel** to exit setup mode and a second time to return to Acquisition Mode.

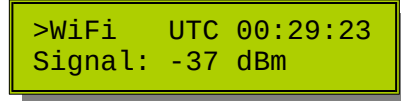

The home screen will show the Signal strength of the WiFi (updated every 10 s) and the time in UTC (also knows as Zulu or GMT).

#### **Manual WiFi Setup**

For networks that do not broadcast SSID, it may be necessary to setup the WiFi name manually.

Follow the same process as above. Following the search, use the  $\blacktriangle$  (Up) and  $\nabla$  (Down) buttons to scroll down to Manual Entry.

Press Select to enter the WiFi network name.

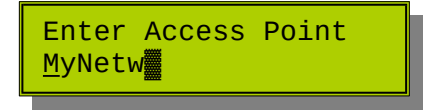

Use the ▲ (Up) and ▼ (Down) buttons to find the characters and **Select** to advance to the next one. Press **Select** again when the name is complete.

Continue with the process cescribed above to enter the network password.

If the SSID is not broadcast automatically, the signal strength will update only when the weather station controller is reset. This may affect the ability to assess the network connection and align any directional antennas.

## **8.24 Setup Clock**

Weather stations equipped with cell phone will automatically set the clock from the cell phone network.

If a different time zone is preferred or a specific offset from UTC is required, this may be set manually.

### **8.24.1 Clock Settings Configuration**

Press **Select** will enter the Clock configurations

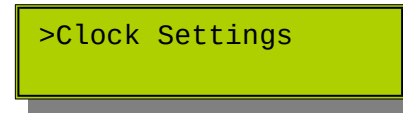

#### **8.24.2 Time Zone**

The time zone may be set to **Auto** or quarter-hour increments from

-11.75 to 0 to Auto to 0.25 to 14

(Setting the value to 60 is equivalent to Automatic setting.)

Press **Select** to edit the Time Zone setting.

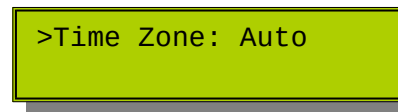

The value may be changed by using the  $\triangle$  (Up) and  $\nabla$  (Down) buttons to set the desired value.

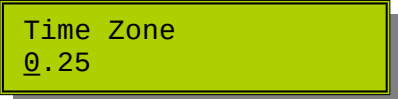

Press **Select** to save the Time Zone setting.

Press **Cancel** to leave the page and discard changes.

## 8.25 Setup Modbus Slave (Added in firmware vgo.)

Dyacon Control Module may be connected as a slave device to automation controllers and other equipment that uses Modbus RTU (RS-485).

The Dyacon Control Module Modbus Slave port is half-duplex (2-wire). The host device must be configured to half-duplex operation connecting to Dyacon Control Module.

#### **8.25.1 Modbus Slave Wiring**

The half-duplex connection (Modbus to Host) is next to the USB connector.

The port includes a 120 Ohm termination resistor.

#### **2-Wire Host**

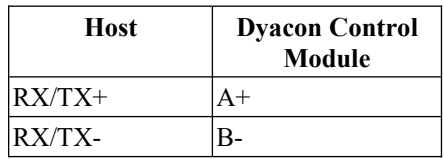

#### **4-Wire Host**

Host must operate in half-duplex mode, send and receive cannot occur simultaneously.

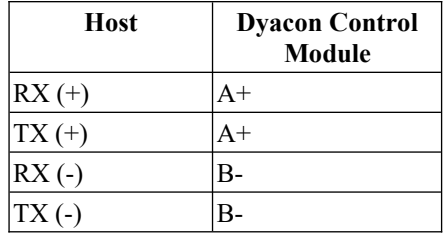

Note: The + and - designators are often used from one equipment manufacturer to another. The A and B designators are typically more standard and were implemented to correct this confusion.

RS-485 is electrically robust; they can be connected backwards without damage. If one orientation fails to work and there is any doubt about the polarity, simply switch to the other
### **8.25.2 Modbus Slave Port Configuration**

Default Settings:

Address: 1 Baud Rate: 19200 Parity: None

The above settings may be changed in the Modbus Slave screen.

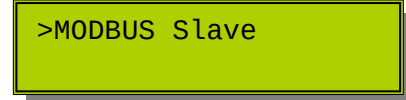

### **8.25.3 Modbus Slave Address**

Press **Select** to enter the slave settings options.

>Address: 1 Baud Rate: 19200

Press **Select** to edit the slave address.

>MODBUS Address 1

The value may be changed by using the  $\triangle$  (Up) and  $\nabla$  (Down) buttons. Advance to the next character by pressing **Select**.

When the desired address is entered, press **Select**.

Use **Cancel** to escape the screen and return to the Modbus Slave configuration screen.

The address range is 1 to 247.

### **8.25.4 Modbus Slave Baud Rate**

Use the ▲ (Up) and ▼ (Down) buttons to advance to the Baud Rate option. Press **Select** to edit the baud rate.

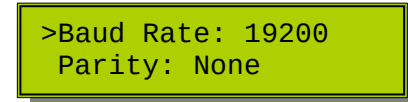

The value may be changed by using the  $\triangle$  (Up) and  $\nabla$  (Down) buttons.

>Set Baud Rate 19200

The following values are available:

9600 19200 38400

When the desired value is visible, press **Select**.

Use **Cancel** to escape the screen and return to the Modbus Slave configuration screen.

### **8.25.5 Modbus Slave Parity**

Use the ▲ (Up) and ▼ (Down) buttons to advance to the Parity option. Press **Select** to edit the parity.

 Baud Rate: 19200 >Parity: None

The value may be changed by using the  $\triangle$  (Up) and  $\nabla$  (Down) buttons.

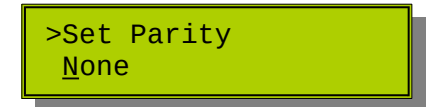

The following values are available:

None Even Odd

When the desired value is visible, press **Select**.

Use **Cancel** to escape the screen and return to the Modbus Slave configuration screen.

# **8.26 Setup SMS Password**

When sending SMS text message configuration commands, a two-character password is used. The default password is A5.

A text command to change the altitude to 235 meters would be:

Set A5 al 235

Where A5 is the password.

Use the ▲ (Up) and ▼ (Down) buttons to advance to Change Password. Press **Select** to edit the password.

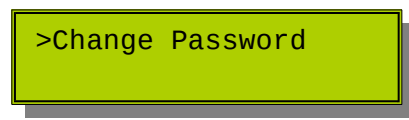

The value may be changed by using the  $\triangle$  (Up) and  $\nabla$  (Down) buttons to select a character. Us the **Select** button to advance to the next place.

Press **Select** on an empty character to save the setting and exit.

Pressing **Cancel** will exit the Change Password screen without saving the password.

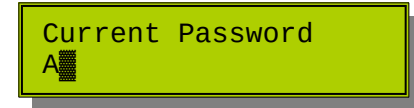

The password can be up to 8 alpha-numeric characters. The password is NOT case sensitive.

# **8.27 Reset To Defaults**

All settings may be returned to their factory default using this setup option.

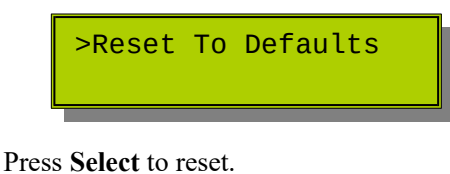

WARNING! Settings Will Be Lost! Up=Yes

Pressing the  $\triangle$  (Up) button will remove the station ID, all custom settings, Weather Underground settings, and any slope and offset values. Units and logging interval will be restored to their default values.

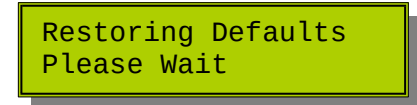

The control unit will automatically reset after approximately 20 seconds.

# 9.0 Weather Underground

# **9.1 Introduction**

Dyacon CM-1 can be equipped with an embedded cell phone module. Not only does this allow for users to receive reports via text messages, but it may also be configured to send data to Weather Underground, wunderground.com, a web interface for private weather stations. Weather Underground is a Weather Channel company.

Weather Underground aggregates thousands of weather stations from all over the world. The "Wundermap" shows the locations of each station.

# **9.2 Weather Underground Account**

Users can create a free account on Weather Underground. The account may be used for one or more unique private weather stations. Users specify the location of the weather station and each station is assigned a unique station identifier.

Specific instructions for setting up and operating Weather Underground accounts is outside of the scope of this manual. Please refer to the website for more information.

Dyacon maintains several stations, such as KUTNEWO4 and KUTGARDE4. These station identifiers may change if they are relocated as circumstances warrant, but they are examples of the typical station IDs assigned by Weather Underground.

# **9.3 Weather Station Configuration**

The Weather Underground Station ID and account password is entered into Dyacon CM-1. CM-1 then automatically uploads data to the Weather Underground server.

The account information may be loaded into the control module using one of the following methods:

- LCD user interface (See section  $8.15$ )
- Dyacon control module computer utility (See section [15](#page-110-0))
- SMS commands (See section  $11.5.5$ )

Each of these methods is discussed in the respective sections.

# 10.0 SMS Text Message Reports and **ALERTS**

For control modules equipped with a cell phone module, a number of different reports can be requested directly from the weather station.

SMS text messages have several advantages over smart phone apps and web portals:

- Text messages require less bandwidth, generally meaning lower cost.
- SMS text messages can be received and transmitted in marginal (weak) signal conditions.
- Text messages can be used with any phone, a smart phone is not required.
- Apps have to be changed and updated as phones change. SMS is universally compatible. This ensures a long, useful product life with less user maintenance.
- Sending and receiving text messages is the most power efficient method for real-time data.

For those desiring a web interface, refer to the Weather Underground section of this manual.

### **10.1 Message Format**

SMS text messages are technically limited to 160 characters. The phone screen size may wrap messages differently than the examples shown.

Some reports may exceed 160 characters. Depending on the cell phone network, these messages may be broken into two separate messages by the network. The message title and station ID will only be contained in the first message.

# **10.2 Current Condition Report**

The Current Condition Report provides a basic "now" report, measurements readings from the time the request is made. Analog port measurements are not included in this report. Refer to the Extended Current Condition report.

#### SMS Text: **C** or **c**

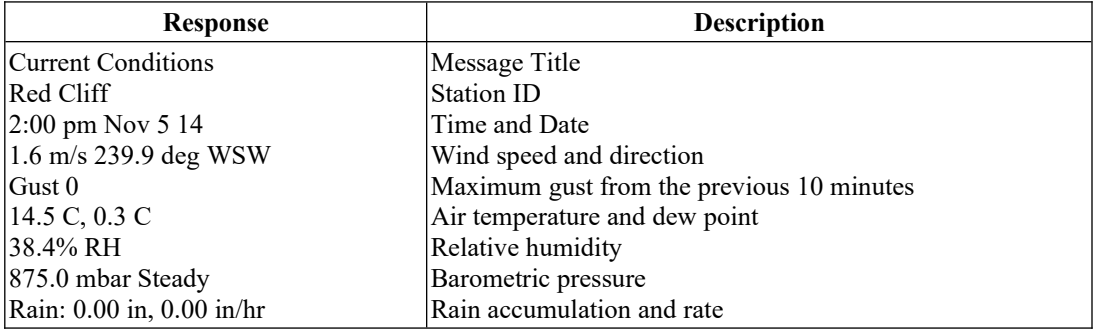

The measurement units may be configured. Refer to the Setup Mode section for each of the respective sensors.

# **10.3 Extended Current Condition Report**

The Extended Current Condition Report provides a "now" report, measurements readings from the time the request is made. It included the analog port measurements and additional calculated values such as heat index.

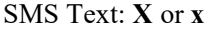

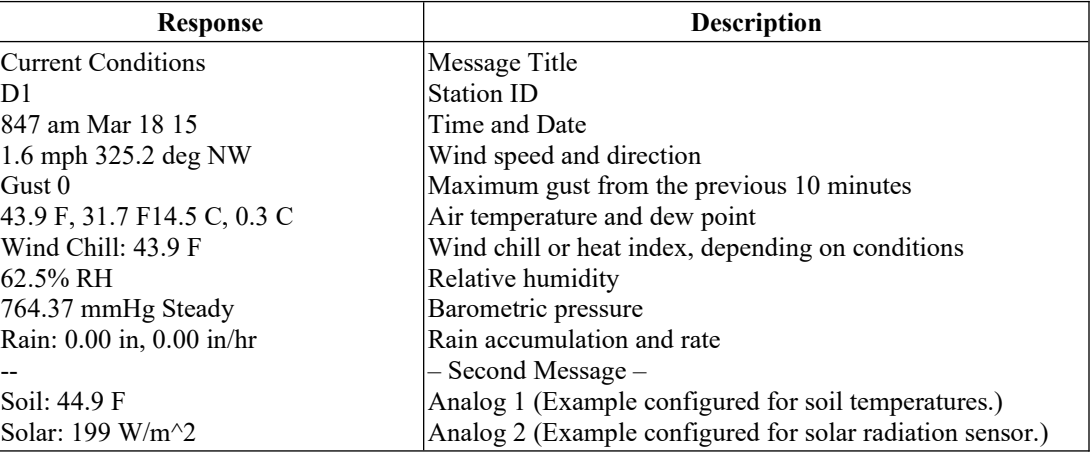

Due to the length of this report and limitations of SMS messages, the X-report may be received as two separate text messages. The hyphens, '-', above indicate the typical message break.

Heat index will show when temp is greater than  $27^{\circ}$ C or humidity is greater than 40%.

Wind chill will show when temp is less than  $10^{\circ}$ C.

# **10.4 Aviation Reports**

#### **10.4.1 METAR**

Weather information for aviation applications utilizes a format defined by the International Civil Aviation Organization. The format is compact, but familiar to pilots.

This information is Advisory only. As with any Advisory information, pilots must use their own judgment and caution when evaluating the information and it's implications on their flight plans.

SMS Text: **M** or **m**

\*\*\* Advisory \*\*\* METAR Red Cliff 070101Z AUTO 31003KT 09/00 A3003 RMK AO1=

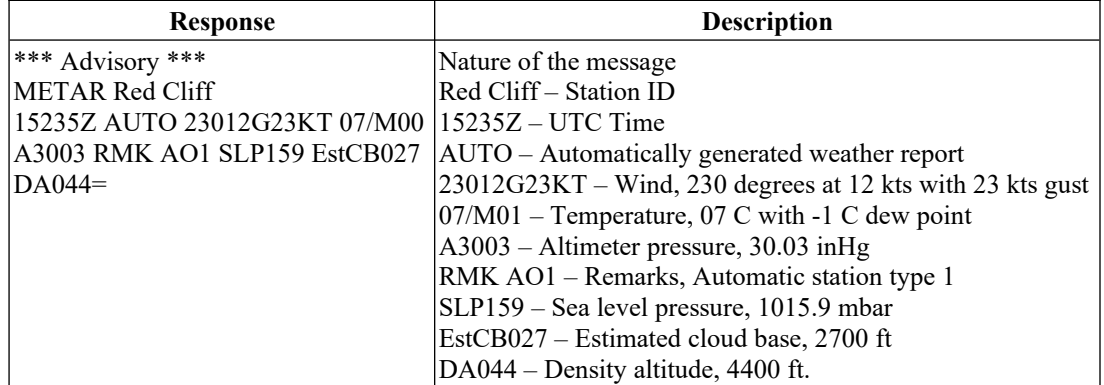

The wind values reported are a 2 minute moving average. If the wind speed reaches 9 knots over that 2 minute average, the gust value will show in the METAR message.

For example: 31015G26KT.

The gust value is valid for 10 minutes and the highest one will be reported.

### **10.4.2 Simplified Aviation Reported**

Pilots may find the following plain-language aviation weather report more useful, which was developed at the suggestion of a US recreational aviation foundation.

#### SMS Text: **A** or **a**

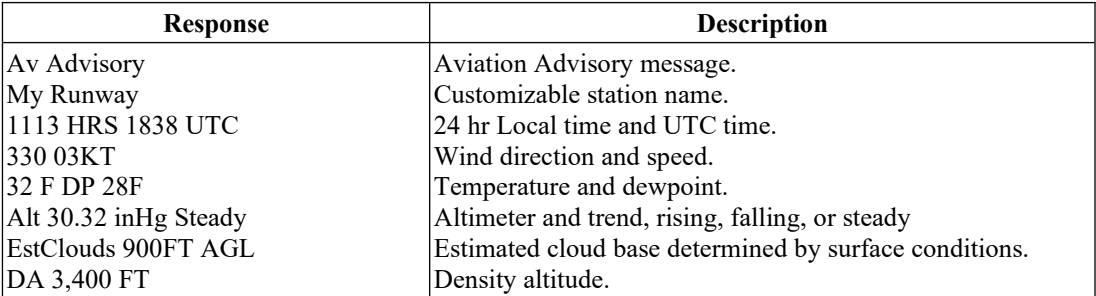

The wind values reported are a 2 minute moving average. If the wind speed reaches 9 knots over that 2 minute average, a gust value will be given.

# **10.5 Debug Report**

Technicians can request a "debug" report to assess system status and data characteristics.

#### SMS Text: **debug** or **Debug**

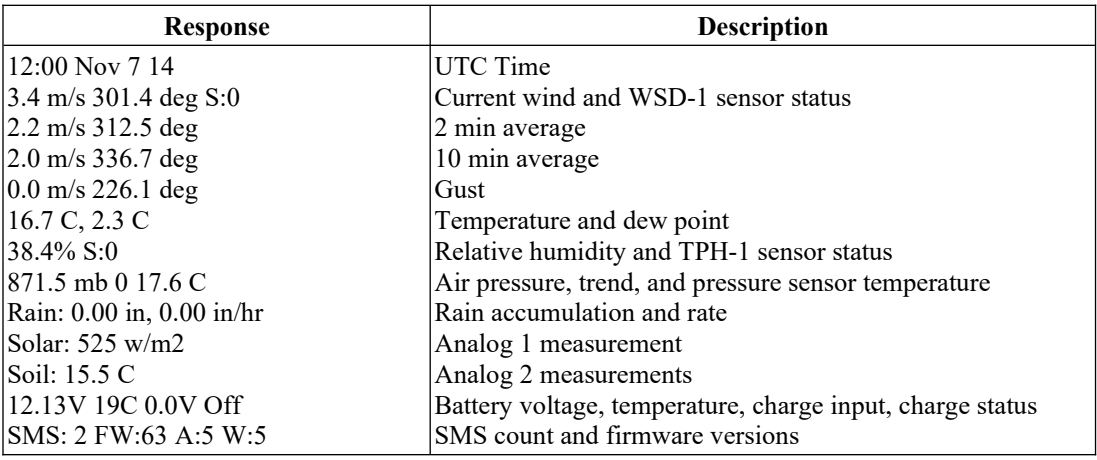

# **10.6 Lightning Detection Report**

Note: LD-1 has been discontinued. It is included in the manual for support purposes only.

Lightning detection is provided by a separate and optional sensor, Dyacon LD-1. The sensor must be connected and enabled or this message will not be valid.

Note: This sensor is not currently available from Dyacon.

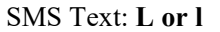

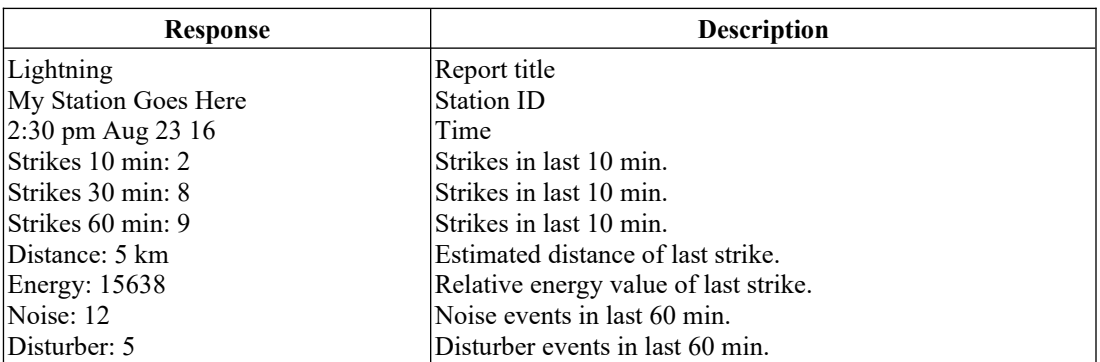

## **10.7 Heat Stress Report**

Heat stress report gives measurements and derived values that are applicable assessing human heat injury risk. Wet-bulb Globe Temperature (WBGT) is included in the report if the sensor is installed.

SMS Text: **H or h**

| <b>Response</b>     | <b>Description</b>                |
|---------------------|-----------------------------------|
| Heat Stress         | Report title                      |
| UT06                | Station ID                        |
| $ 1:01$ pm Jul 1 17 | Time                              |
| 80.7 F              | Current Temperature               |
| $170.9\%$ RH        | Current Relative Humidity         |
| Humidex: -4.0 C     | Humidex                           |
| Heat Index: None    | Heat Index                        |
| Solar: 638 W/m^2    | <b>Insolation Energy</b>          |
| WBGT: 75.9          | WBGT value (if GT-1 is installed) |

## **10.8 Info Report**

The station name and serial number can be requested.

SMS Text: **Info**

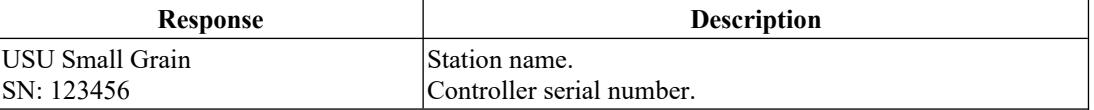

# **10.9 Low Battery Alert**

Battery problems can be a significant challenge. Dyacon CM-1 provides a low-battery alert and a data preservation mode.

When CM-1 battery reaches about 11.7 V, the controller will send a text message to the "Service Tech" SMS phone number.

Low Battery

The Service Technician Cell phone number can be configured with the Set SC command. See Section 11.5.11.

Low-battery mode turns off the cell phone, reducing total system (MS-130 configuration) current from 35 mA average to about 12 mA at 11.5 V. Data logging continues until the battery is exhausted.

The solar charger remains active. The control module will return to normal operation when the battery voltage goes above 12.3 V. In the case of a bad battery, the service technician may receive one or more Low Battery messages each day, depending on sun exposure and battery conditions.

# 11.0 SMS Commands

Many weather station settings may be verified or changed by using a simple SMS text message. This allows for users to remotely reconfigure weather stations.

The codes are not the easiest method for users and a reference (magic decoder ring) will be required to send and receive SMS configuration settings.

SMS is only available on weather stations equipped with an embedded cell phone that is provisioned for SMS and data features. Contact Dyacon for more information on data services available for the weather station.

# **11.1 Reset Command**

Sending "reset" or "Reset" in an SMS text message to the weather station will cause a rebooting of the system.

# **11.2 Test Weather Underground**

With an upload interval of 10 minutes, checking Weather Underground (WU) settings can be tedious. A test command is included that will immediately validate the login settings.

Sending "test wu" will test the connection to WeatherUnderground.com.

An acknowledgment text message is sent: "Testing Weather Underground connection."

If the settings are correct the weather station will send a response text message:

Weather Underground upload successful

Errors in the station ID, password, or time will result in an error message:

Weather Underground upload failed 6

The station time should be set to "Auto" whenever possible. The time is pulled from the cell phone or when connected to a PC using Dyacon Control Module Utility.

# **11.3 Get Command**

Weather station settings may be validated by sending a "get" request to the weather station using a text message.

#### **11.3.1 Get Settings Format**

The "get" command is followed by the setting code or multiple codes that are desired.

```
get {s1} {s2} … {s10}
- or -
Get {s1} {s2} … {s10}
```
Setting codes are separated by a space. Do not use a tab or carriage return.

Limit requests to 10 settings per SMS message.

Send only one Get request at a time. Wait for the response before sending another Get request.

#### **Examples**

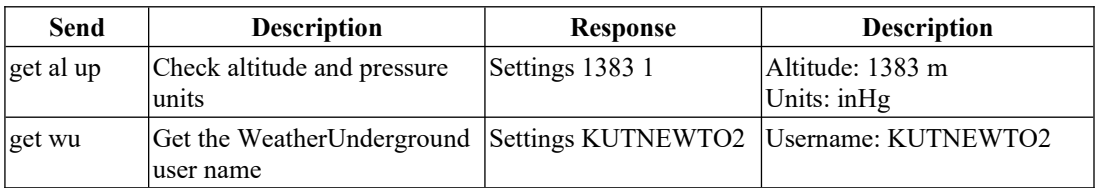

# **11.4 Set Command**

All weather station settings can be configured through the text message interface.

Settings are password protected to prevent unauthorized users or accidental text messages from corrupting the weather station configuration.

### **11.4.1 Set Command Format**

The "set" or "Set" command is preceded by a passcode and followed by the parameters and values to be changed.

set {passcode} {s1} {val1} {s2} {val2} … {s10} {val10}

The passcode is case sensitive, the commands are not.

Each code is separated by a space. Do not use a tab or carriage return.

Limit requests to 10 settings per SMS message.

Send only one Set request at a time. Wait for the response before sending another Set request.

Values that use alphabetic characters should use quotation marks.

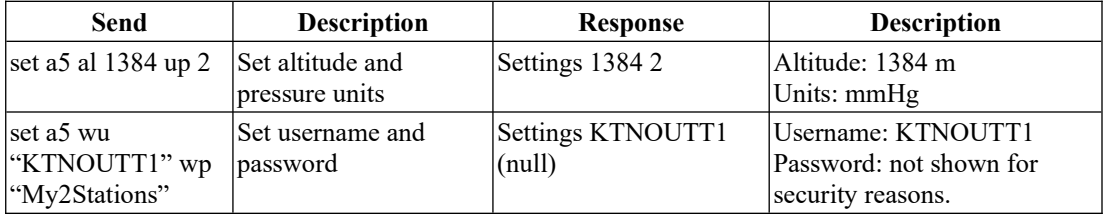

# **11.5 Set Codes**

### **11.5.1 System Settings**

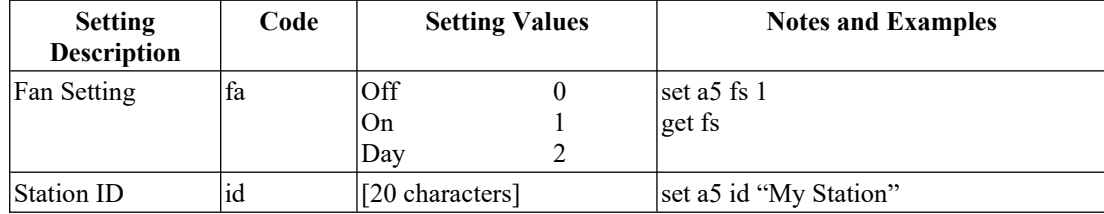

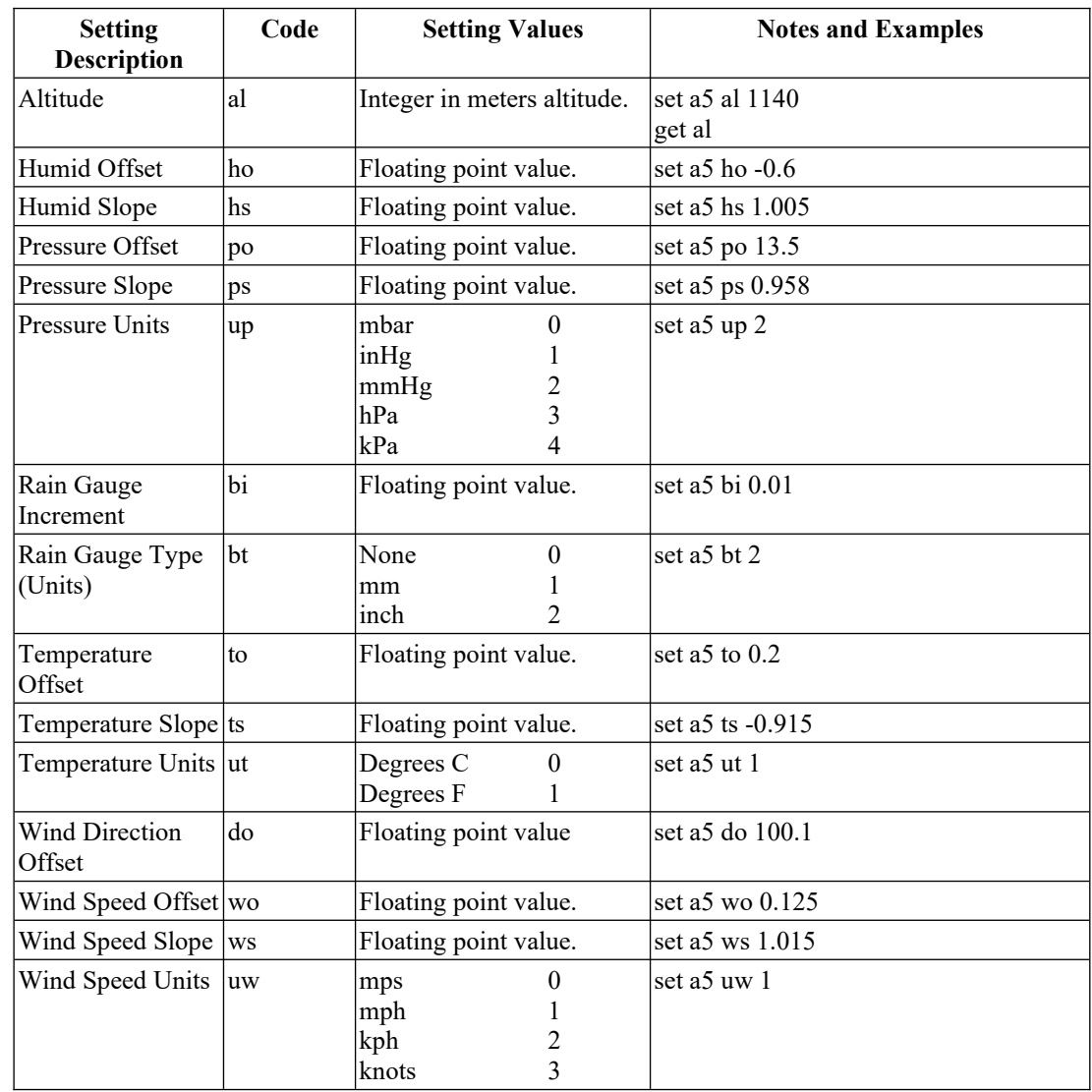

# **11.5.2 Standard Weather Measurements**

# **11.5.3 Analog Port Settings**

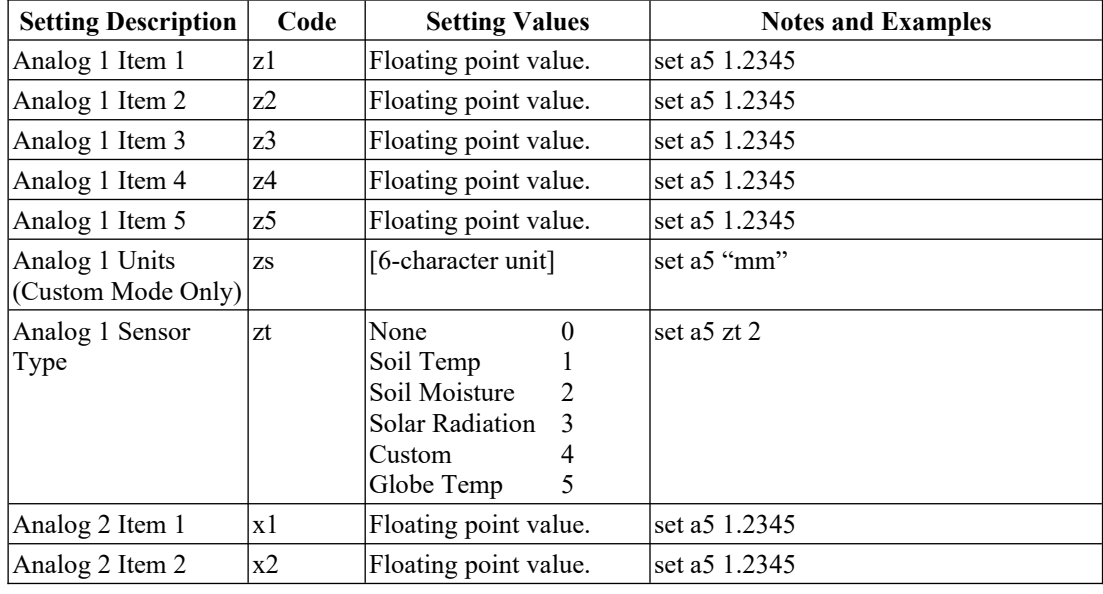

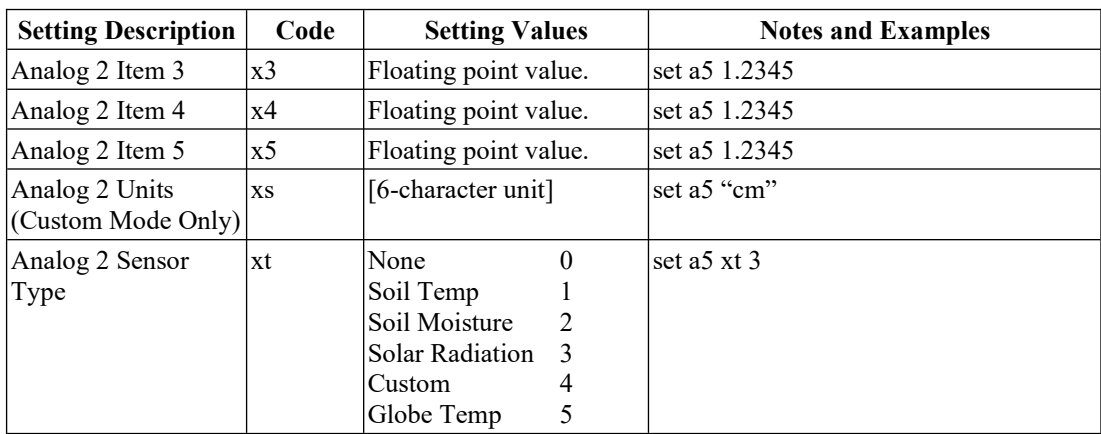

# **11.5.4 Log Settings and Commands**

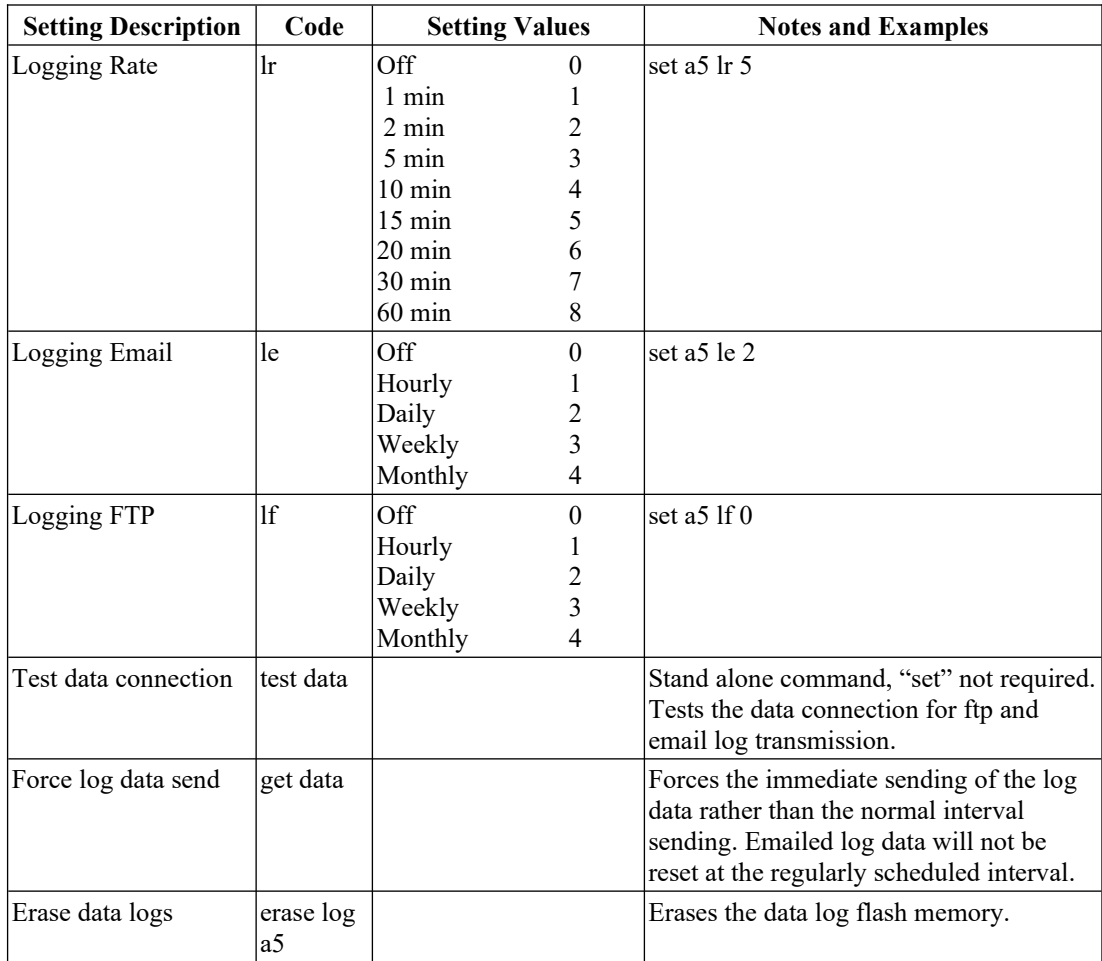

# **11.5.5 WeatherUnderground Settings**

<span id="page-84-0"></span>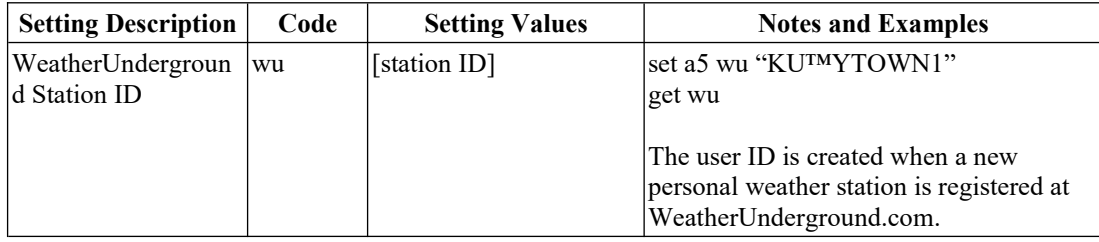

### **11.5.6 Email Configuration**

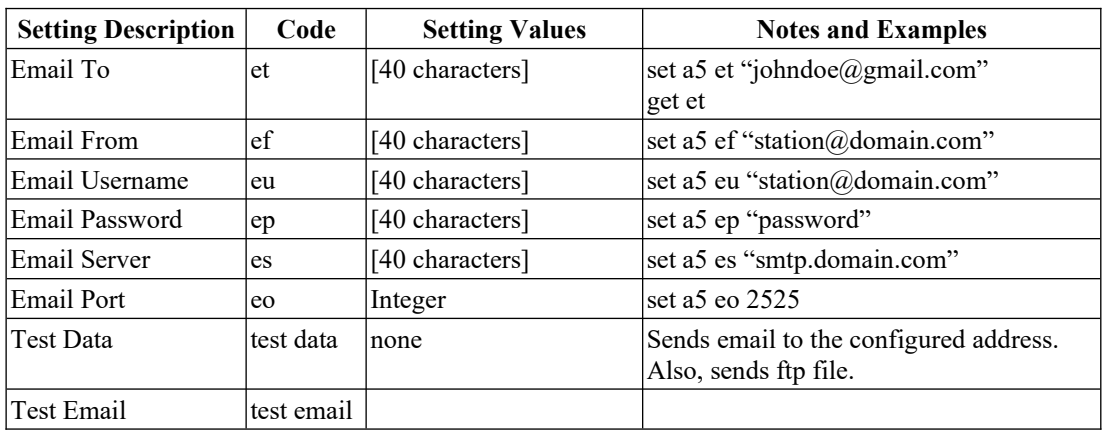

# **11.5.7 FTP Configuration**

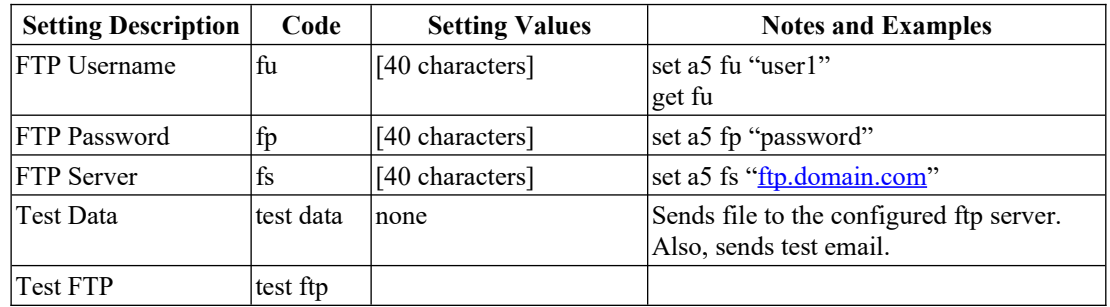

# **11.5.8 Cell Phone Configuration and Test Commands**

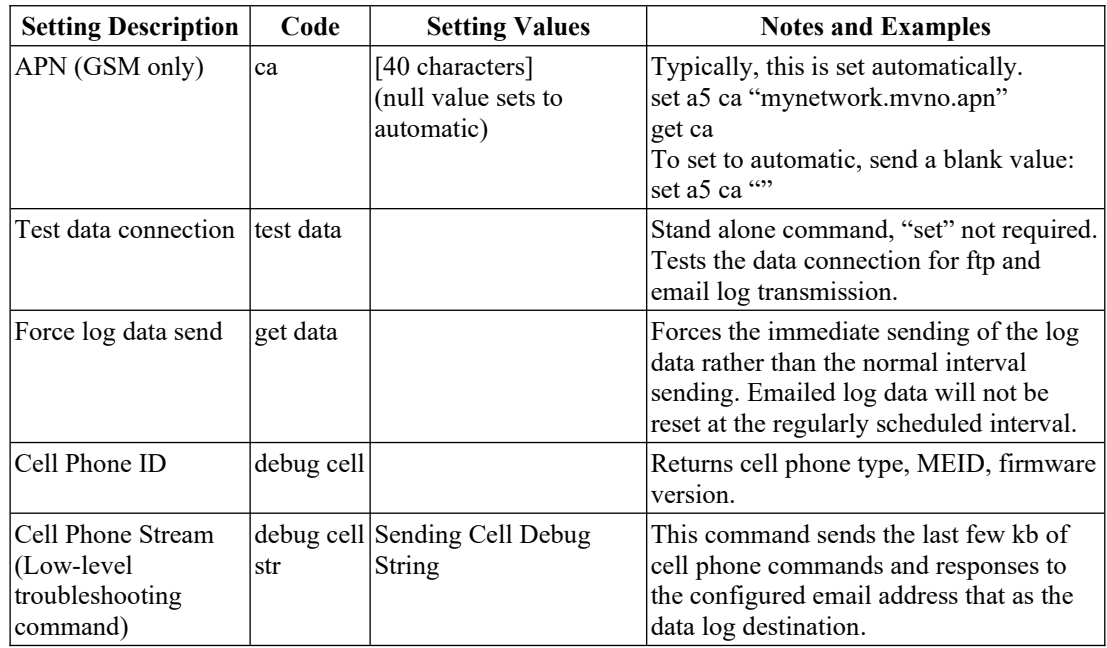

### **11.5.9 Clock Commands**

For controllers with an embedded cell phone, the weather station time zone is automatically set from the cell phone time. If necessary, the time zone can be set manually.

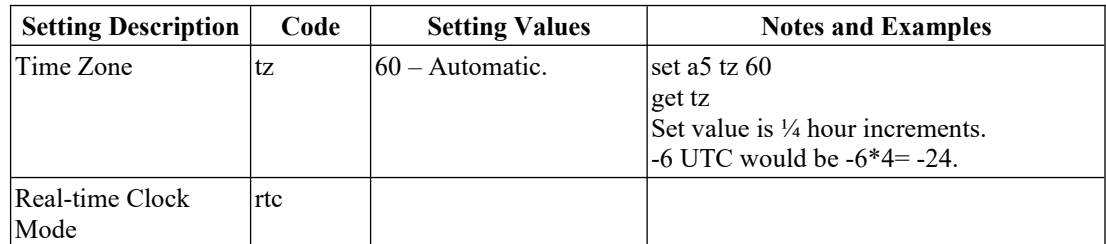

Depending on the CM-1 revision, two different internal clocks may be used. The following command may be used for system debugging in case of a clock error. The clock is selected automatically after system reset. It cannot be changed.

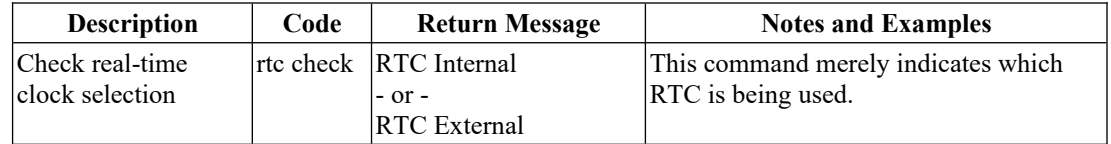

### **11.5.10 Lightning Detection Commands**

The following are applicable to units with the optional, external LD-1 lightning detector. Due to the operational characteristics of LD-1, the commands are structured somewhat differently. Refer to the LD-1 user manual for specific information on the settings.

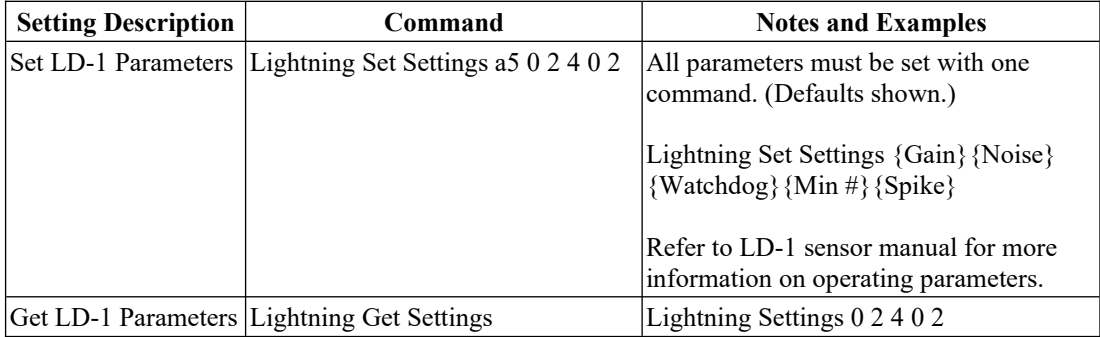

### **11.5.11 Lightning Alert Commands**

CM-1 can send lightning detection alerts. Refer to Setup Lighting Detector section for more information regarding configuration and operation of this feature.

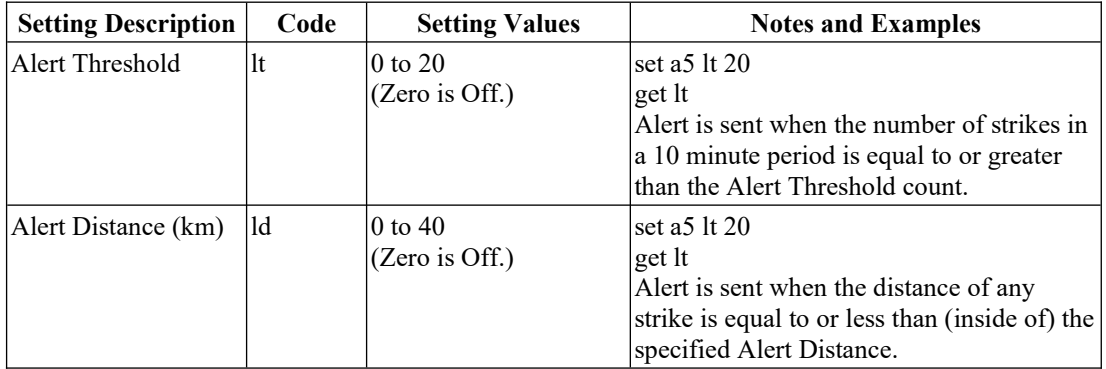

### **11.5.12 AquaCheck Commands**

AquaCheck Classic is a multi-depth soil moisture and temperature probe that uses Modbus RTU. The probe connects to CM-1 using the same Modbus slave connections as the wind sensor (WSD-1) and the temperature/pressure/humidity sensor (TPH-1), both of which are also Modbus slave devices.

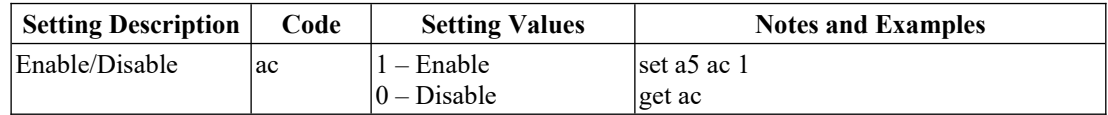

### **11.5.13 Service Tech Cell Phone Number**

The Service Cell phone number is the phone number to which operational alerts and alarms will be sent.

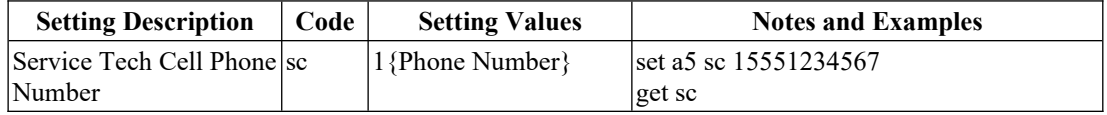

### **11.5.14 DyaconLive Commands**

DyaconLive (dyacon.net) is a weather station web portal. The feature offers user privilege controls, full sensor charting, and operation status indicators for Dyacon weather stations.

When DyaconLive is enabled and Weather Underground reports are sent from the Dyacon server. See the DyaconLive Setup section for more information.

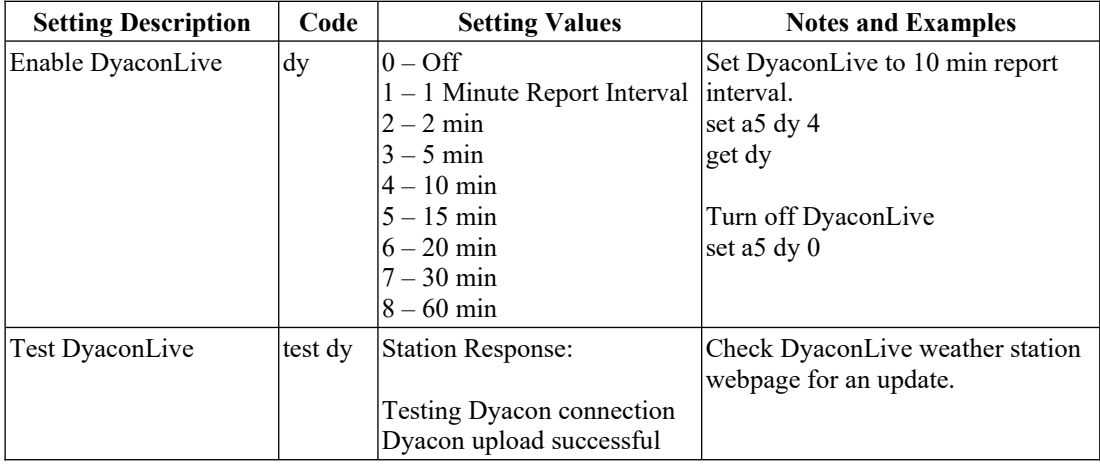

### **11.5.15 Other Operational Commands**

The following commands may be useful in system troubleshooting.

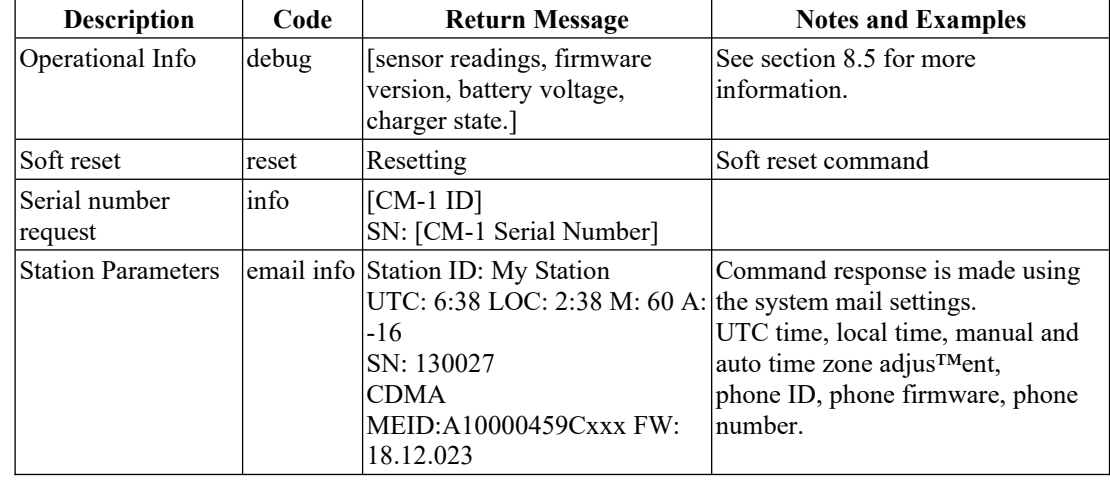

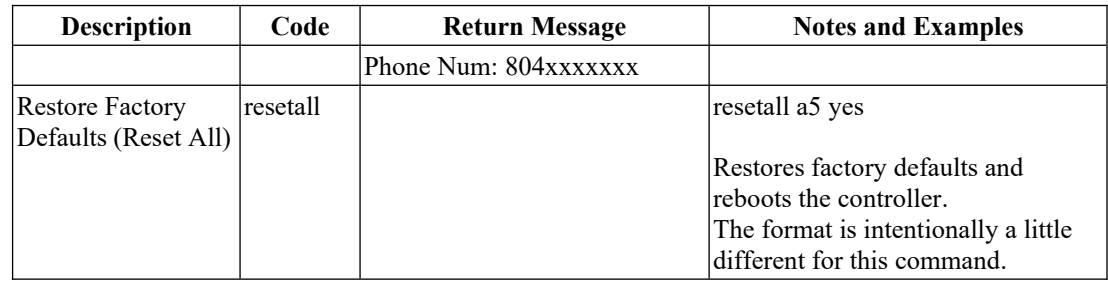

# 12.0 Data Logging

# **12.1 What are Data Loggers?**

Data loggers are often standalone devices used to record measurement data over a long period of time. Data loggers are usually attached to one or more sensors for measuring such things as pressure, temperature, conductivity or other parameters that may be of interest to observers, scientists, engineers, or weather data users. The data can reveal trends or patterns that help users understand equipment operation, environmental conditions, or biological processes.

Such data loggers typically require custom programming in order to record basic instrument measurements. Often, an application engineer must be hired to setup the data logger for the end user. These types of general purpose data loggers are beyond the capability of many end users to configure and maintain, especially if using such systems is not their main occupation.

Dyacon CM-1 was designed specifically for weather station control. It includes data logging capability, but the interface is easy to use. It can easily be set up by the end user and changed as necessary using the LCD interface or a Windows™ utility.

Dyacon CM-1 contains non-volatile flash memory for data acquisition and logging. All measurement parameters and system operating events are logged.

Logging is active by default. Measurements are recorded at 10 minute intervals. System events are logged when they occur.

The log can be retrieved using a USB-equipped computer and Windows utility.

# **12.2 Data, Format, and values**

Slope and offset and factory calibration corrections are applied to the measurement data before it is logged.

All measurements for standard Dyacon sensors and pre-configured sensors utilize default, SI units (C, m/s, mbar). Actual air pressure is used, this value is not adjusted for mean sea level.

This allows users to adjust values as required for their specific applications.

Data is available as a comma separated file format.

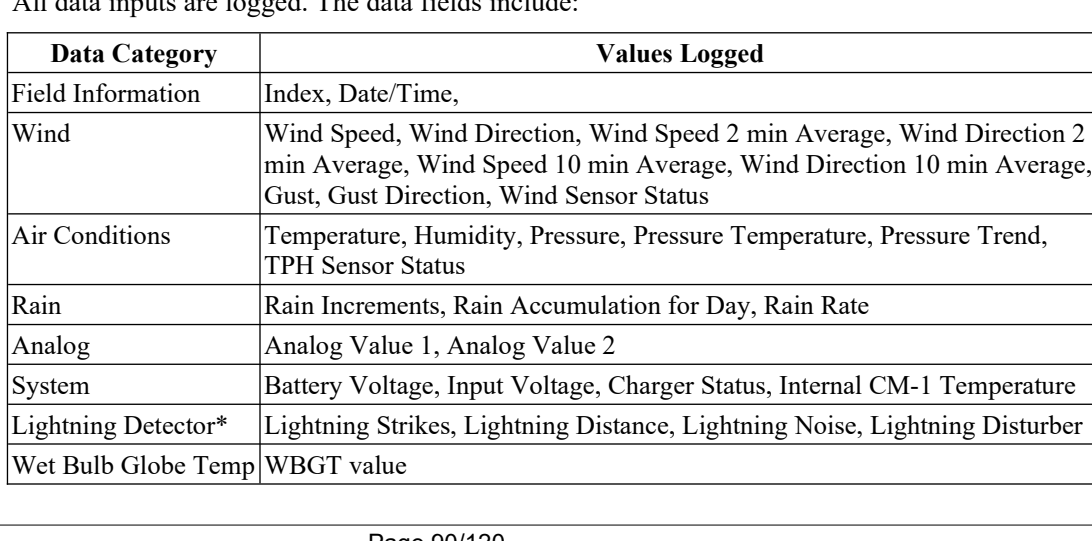

All data inputs are logged. The data fields include:

\* LD-1 lightning detector is not current available from Dyacon.

# **12.3 Data Logging Interval**

Users may configure data logging for 1, 2, 5, 10, 15, 20, 30, and 60 minute intervals. Refer to the Setup Mode, Data Logging Setup section for information on changing the interval.

## **12.4 Data Capacity**

A total of 49,000 entries can be logged. (Specifically, there are 49,152 data records available for both measurement data and system events.) When expanded to CSV format, the maximum log file is approximately 5 MB.

The memory is structured as a circular table. This means that the log entries will wrap, overwriting the oldest values once the memory is filled.

The logging interval rate will affect the duration available before old data is overwritten.

A 15 minute to 60 minute duration is typical for most environmental applications. These settings will allow for greater that one year of measurement data to be preserved on CM-1.

Users typically service weather stations twice per year. Down loading logged data would be part of this routine activity.

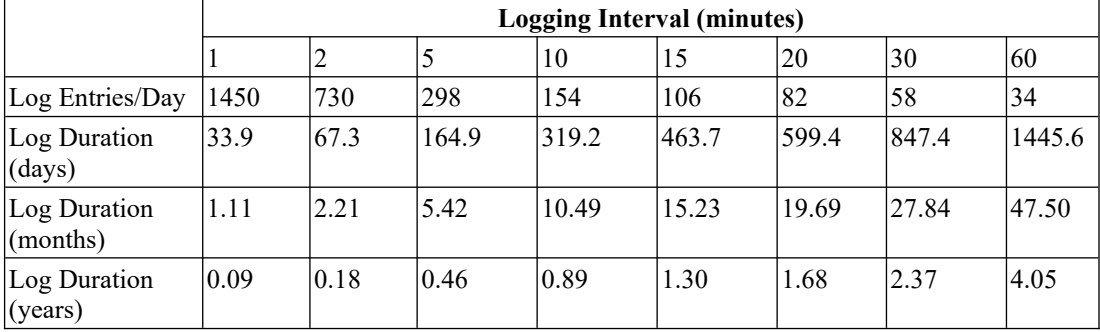

The following table shows estimated log duration.

The above estimates allow for 10 system events to be logged per day.

# **12.5 Accessing Data Log**

The data log may be retrieved by one of three methods. Additional details on each method are provided in the following sections.

#### *Computer Utility*

The Dyacon CM Utility program can be used to configure station settings and download log data through the USB port on the control module.

#### *Email*

For stations equipped with an embedded cell phone and data service, the control module can automatically email the log files as CSV attachments. A poor cellular data connection can cause failure or corruption of emailed data.

Similar to email, CM-1 uploads the CSV log files to the specified server on a regular basis. A poor cellular data connection can cause failure or corruption of ftp data.

# **12.6 CM Utility – Data Log Download**

Logged data may be retrieved by using Dyacon CM Utility. Control Module Utility™ runs on Windows™ computers and is a free download from dyacon.com.

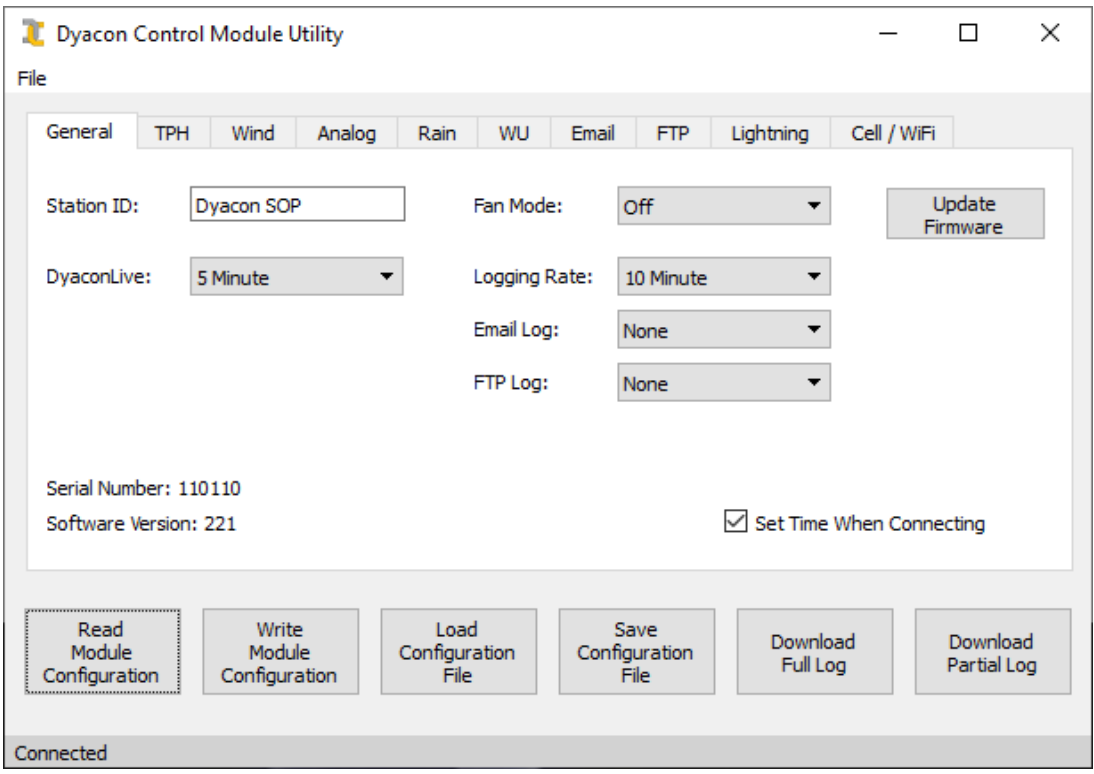

CM-1 includes a USB device port that can be plugged directly into a host computer. Control Module Utility can then be used to download the newest data or all of the log data. The utility also retrieves the system log data. These files are saved into unique comma-separated data files on the host computer.

Specifics instructions regarding the operation of this utility may be found in the software manual. The manual is available for download from dyacon.com.

# **12.7 Email – Data Log Attachment**

The data log may be emailed at one of the following intervals.

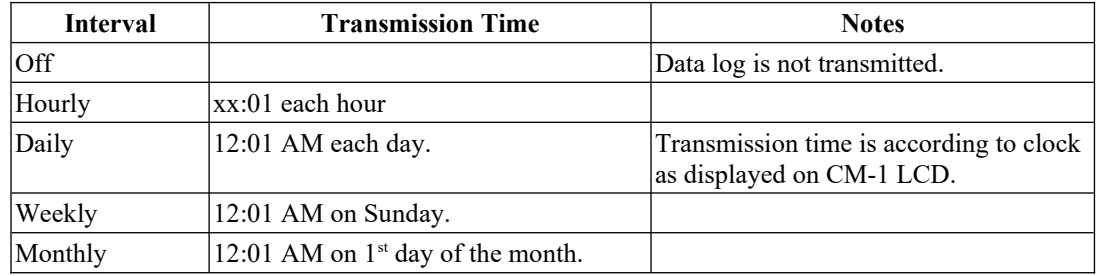

The log email is enabled and the interval configured in the Setup Data Logging menu.

The data log and system log are both included as separate CSV attachments to the email.

Refer to Setup Email in the Setup section of this manual for instructions on configuring the email account, server, and other settings.

### **12.7.1 SMS Log Commands**

#### **Test Data**

The data connection to the server can be tested using the following command.

Test Data

A test email will be sent using the email settings. No data will be attached to the email.

This will also test the FTP settings by placing a file on the server.

If the settings are not configured, an error will show on the LCD.

#### **Get Data**

Log data may be emailed on command by sending an SMS text message with the following command.

Get Data

CSV log data will immediately be emailed. Log transmission may take several minutes, depending on the size of the file. Emailed log data will not be retransmitted at the next scheduled

#### **Erase Log**

All log data can erased by sending the following command.

Erase Log A5

# **12.8 FTP – Data Log Upload**

Similar to email, the data log will be uploaded periodically to the configured server. The following upload schedules are available.

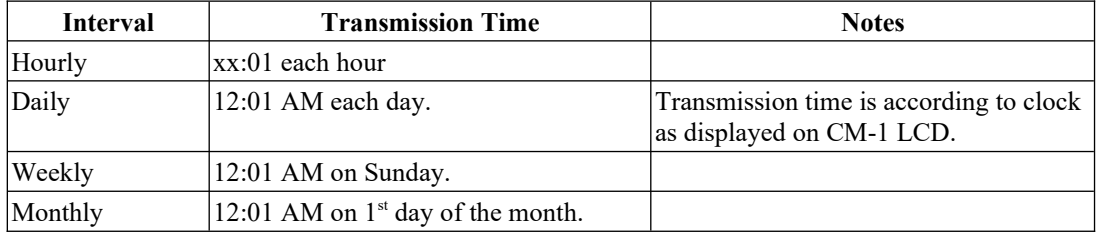

The data log and system log are both included as separate CSV attachments to the email. Refer to the Setup FTP in the Setup section of this manual.

# **12.9 Data Log File Format**

The log files, whether downloaded using CM Utility or when received as an email attachment, will have a CSV (Comma Separated Variable) format. This is a portable format that can be easily imported into spreadsheet programs or parsed by custom software.

Each comma represents a different column. The titles in the first line correlate to the data in the rows that follow. Each new line, represents a new row of data. Automatic line wrapping in a text editor may complicate the appearance of the data.

A typical log file will look like the following:

Index, Date/Time (UTC), Wind, Direction, Wind 2 min, Direction 2 min, Wind 10 min, Direction 10 min, Gust, Gust Direction,WDS Status,Temperature,Humidity,Pressure,Pressure Temperature,Trend,TPH Status,Rain Inc,Rain Day, Rain Rate, Analog 1, Analog 2, Battery Voltage, Input Voltage, Charger Status, CM Temperature, Lightning Strikes,Lightning Distance,Lightning Noise,Lightning Disturber, WetBulb Globe Temperature 172720,2016-08-22 06:05:00,1.1,351,1.2,3,0.8,352,0.0,0,0,15.3,47.7,858.5,15.3,0,0,0.00,0.00,0.00, 0.000,0.047,13.1,0.0,0,17,0,0,0,0,0 172721,2016-08-22 06:10:00,1.6,11,1.6,6,1.0,354,0.0,0,0,15.1,47.5,858.5,15.0,0,0,0.00,0.00,0.00, 0.000,0.047,13.1,0.0,0,16,0,0,0,0,0 172722,2016-08-22 06:15:00,1.7,8,1.3,10,1.2,3,0.0,0,0,15.3,48.2,858.5,15.1,0,0,0.00,0.00,0.00, 0.000,0.047,13.1,0.0,0,16,0,0,0,0,0 172723,2016-08-22 06:20:00,1.7,5,1.5,4,1.3,8,0.0,0,0,15.8,44.7,858.5,15.5,0,0,0.00,0.00,0.00, 0.000,0.000,13.1,0.0,0,16,0,0,0,0,0

> The file contains a header line that corresponds to each comma separated value. Each value is described in the table below.

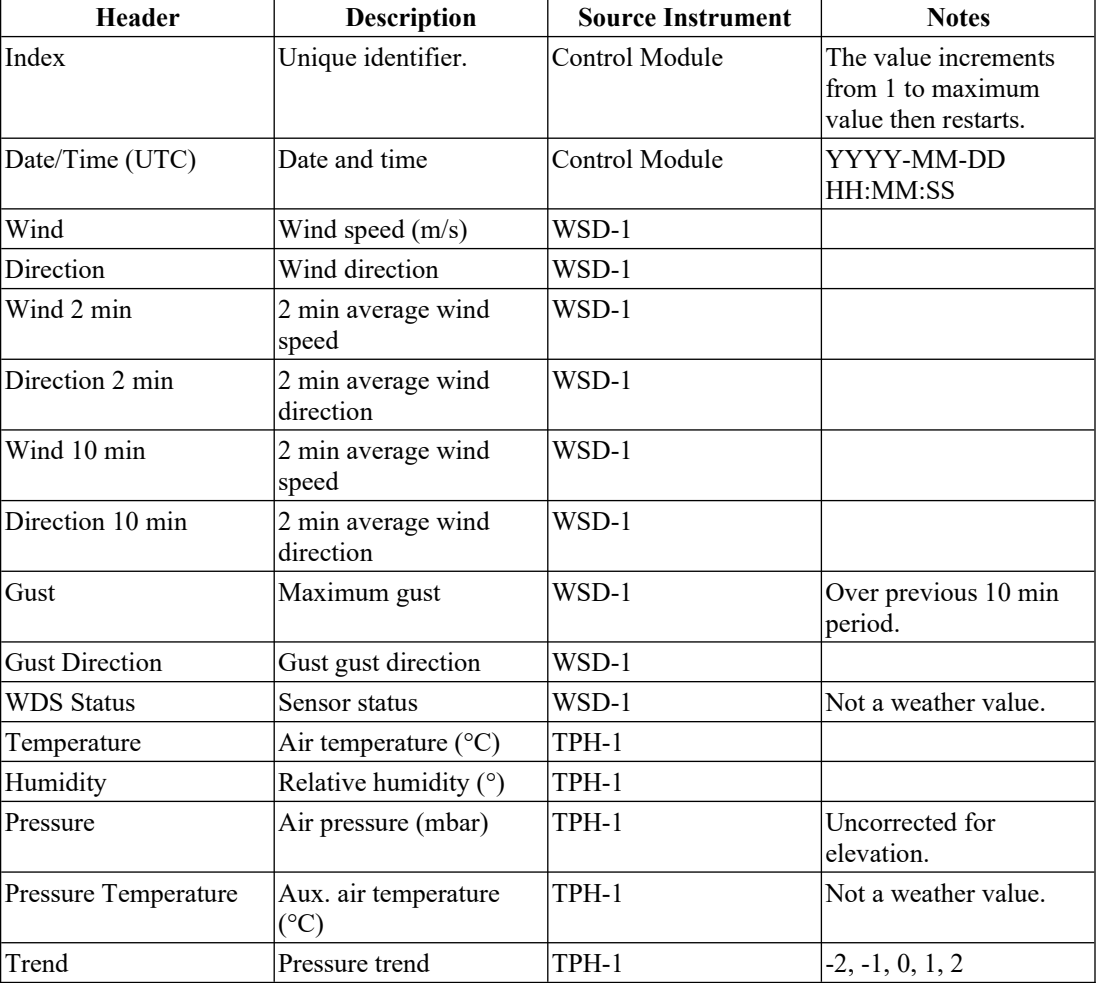

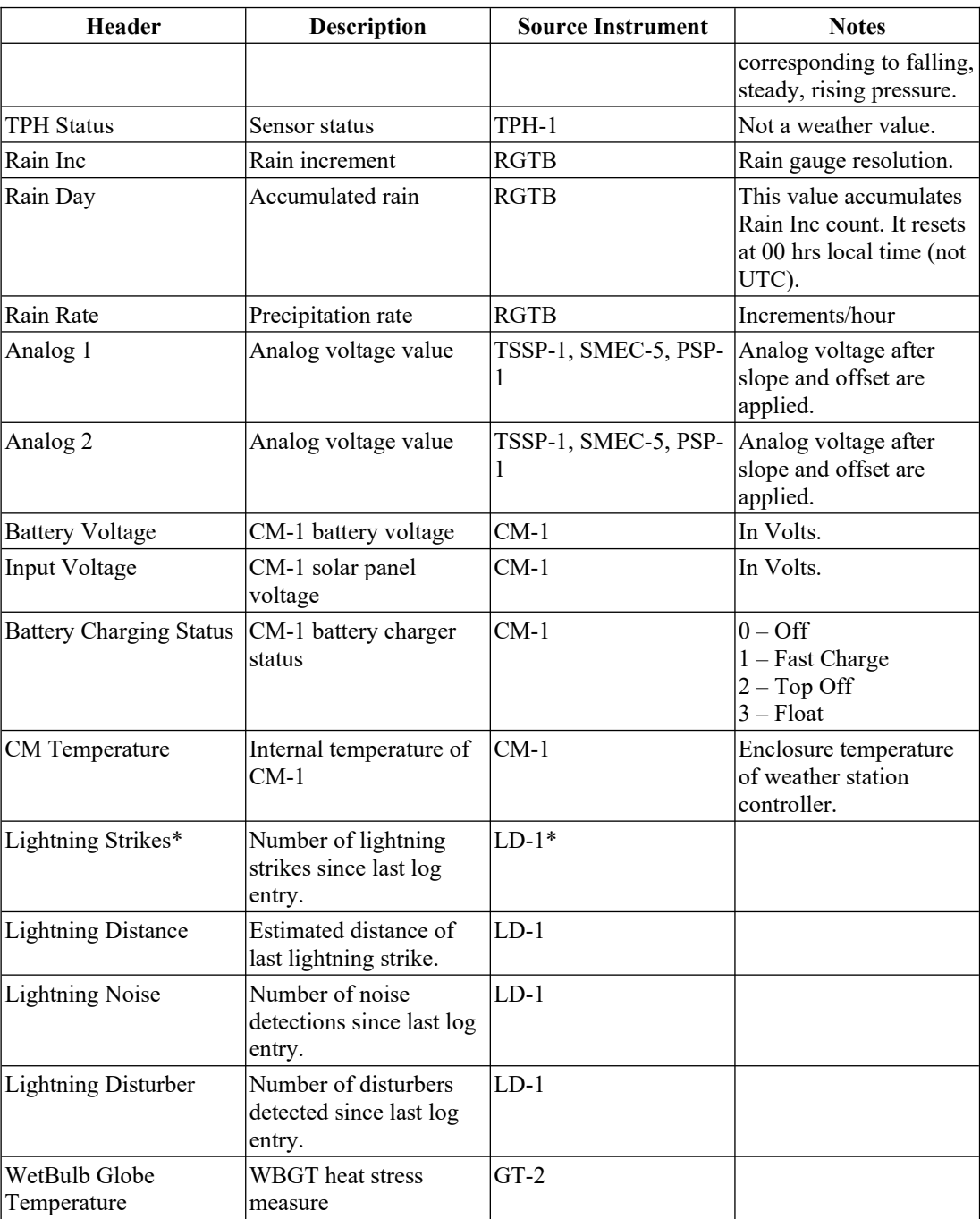

\* LD-1 is no longer available.

# 13.0 Cell Phone

CM-1 can be configured with an embedded cell phone module. MS-130, MS-140, and MS-150weather stations include the cell phone feature.

The embedded cell phone can be used to request SMS text instrument data as well as upload data to Weather Underground.

MS-135 is a WiFi-enabled version.

# **13.1 Cell Phone Accounts and Provisioning**

Dyacon CM-1 has been configured with several different cell phone technologies. LTE is the currently shipping technology. Older units use GMS/HSPA (3G).

MS-130, 140, and 150 weather stations configurations deployed in the US are configured to operate on either Verizon or AT&T networka. The global GSM/HSPA or LTE modules are used for stations outside of the US.

### **13.1.1 SIM Card**

A provisioned micro-SIM (3FF) card is installed in all US stations. Machine-to-machine data services are purchased through Dyacon.

International users will need to acquire a microSIM (3FF) card with the following provisions.

10 MB per month. This is sufficient to support 10 minute update rate to DyaconLive or WeatherUnderground.

100 to 200 SMS test message service, or as needed.

# **13.2 Cell Phone Errors**

### **13.2.1 Errors on LCD**

If the embedded cell phone does not connect to the cell phone or data network a "CME" error message may appear on the LCD of the weather station controller.

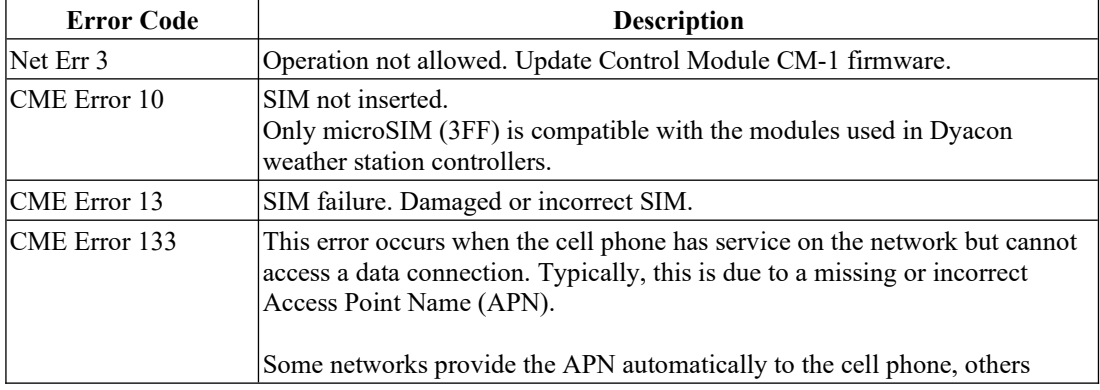

The following are a few error codes and their common causes.

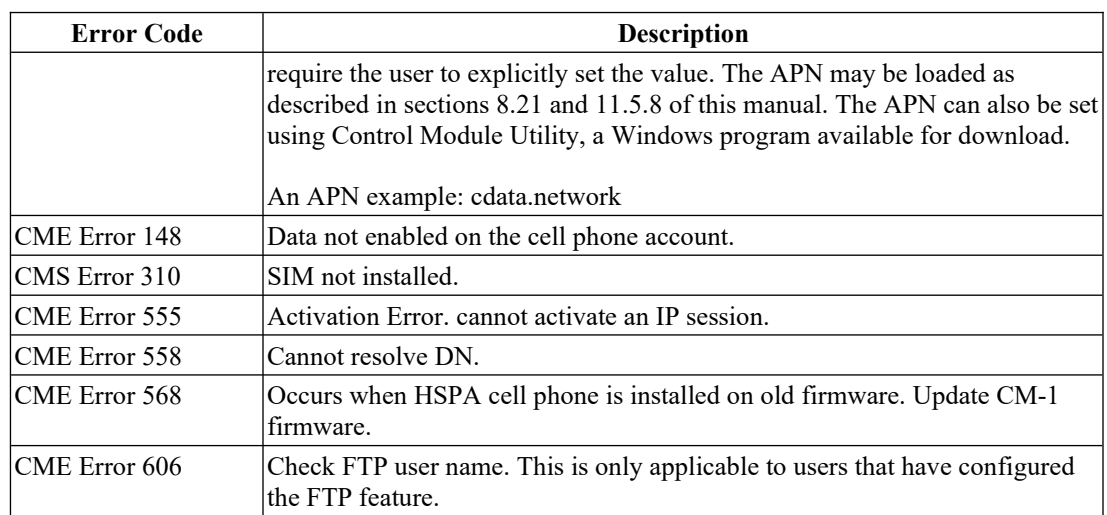

### **13.2.2 Errors on SMS Text Messages**

When a data activity is initiated through SMS text messaging, such as "test dy", an error may be returned to the SMS sender.

In the case of a failure of the cell phone to complete a data transmission, the following messages my be returned through text message.

"Dyacon upload failed 7"

The following are possible causes of the error.

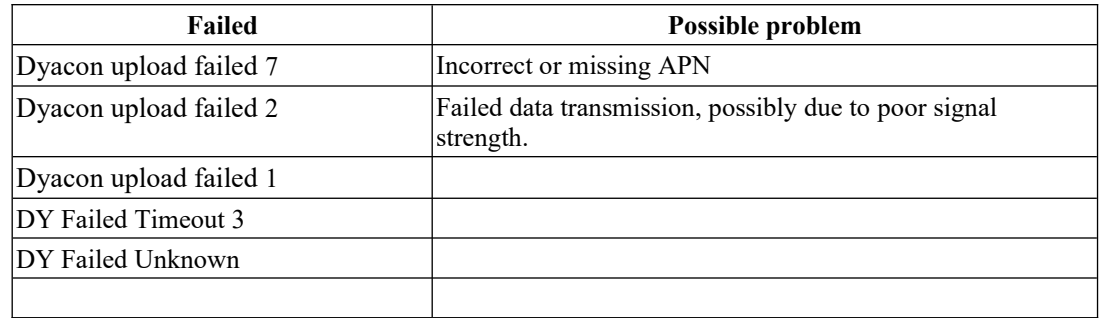

# 14.0 Modbus Slave Port

Dyacon Control Module CM-1 is used for all weather station configurations, including MS-120, -130, -140, and -150. CM-1 can be connected directly to automation controllers (programmable logic controllers) using the Modbus RS-485 slave port.

## **14.1 Modbus Summary**

Modbus is a simple protocol that can be transmitted over several modes including TCP/IP, TIA-232-A (RS-232), TIA-485-A (RS-485), TCP/IP, SMS, and many others.

Dyacon CM-1 weather station controller is both a Modbus slave and Modbus host device.

Dyacon WSD-1 and TPH-1 sensors are slave devices. These connect to the Wind and Temperature sensor ports. CM-1 acts as the Modbus host for these and other Dyacon Modbus sensors.

CM-1 also has a two-pin Modbus connection. This slave port can be connected to Modbus host equipment, such as PLCs, SCADA, dataloggers, and computers that are equipped with a Modbus RTU (RS-485) input.

RS-485 is a robust, differential pair electrical protocol that is noise immune and capable of long cable runs. With twisted pair cabling, such as CAT-5, distances over  $1200 \text{ m}$  (4,000 ft) can be achieved. WSD-1 can be configured for 1200 bps or 2400 bps to extend the range. Relatively long runs are achievable even without twisted pair cables.

The wide operating voltage range and low power of WSD-1 allows for power to be injected over the same data cable without concern for excess voltage drop. (Two wires for power and two for data.)

For example, 1200 m (4000 ft) of Cat-5 cable (24 AWG) will result in a voltage drop of less than 0.2 V at an operating current of 2 mA.

WSD-1 ships standard with 20 ft (5 m) of non-paired, outdoor-rated cable.

# **14.2 Modbus Utilities**

The address of the sensor and other parameters are configurable. A Modbus computer utility may be required to change these settings. A number of utilities are available including:

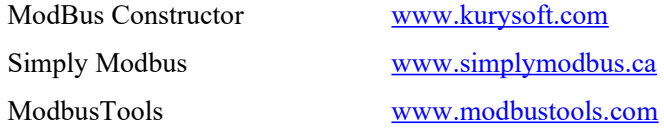

Dyacon uses ModBus Constructor. ModBus Reader is free. Reader allows Dyacon customers to validate and configure Dyacon sensors. Project files are available for each Dyacon Modbus devices. Contact **support** $@Dyacon.com$  for copies of the ModBus Reader project files.

A list of Modbus software can be found at: [www.modbus.org/tech.php](http://www.modbus.org/tech.php)

# **14.3 Modbus Electrical Connection**

### **14.3.1 Bus Connection**

Dyacon CM-1 uses a two-wire (half-duplex) electrical connection.

CM-1 "Modbus to Host" port is a slave port that can be connected to a Modbus Host or Master.

Pin  $1 - RS-485 RX/TX+$  (A) Pin 2 – RS485 RX/TX-  $(B)$ 

#### *Connecting to 4-wire Master*

When connecting CM-1 to a 4-wire master, install a jumper between the  $RX+$  and  $TX+$  as well as between RX- and TX-. The Master device may have to be configured to operate in halfduplex mode. Refer to the instructions for your equipment for half-duplex and full-duplex settings.

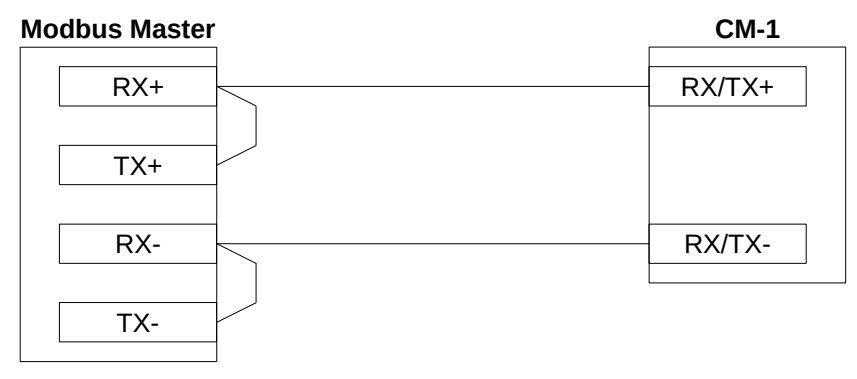

### **14.3.2 Termination**

RS-485 (EIA-485) networks require a termination resistor of 120Ω. A termination resistor is included on-board CM-1.

Depending on the connected device, additional bias resistors may be needed.

Modbus is based on a bi-directional RS-485 data bus. Since the bus is bi-directional, anytime either the master or slave is not driving the bus, the bus floats. If the bus has termination resistors on it (as it should) the two lines will be at the same voltage when no transceiver is driving the line. While Dyacon equipment utilizes full fail-safe (Open, Short, Terminated/Floating) RS-485 transceivers, this is not the case with all equipment. Some equipment needs a bias on the RS-485 lines to prevent the bus from being interpreted as being active while it floats.

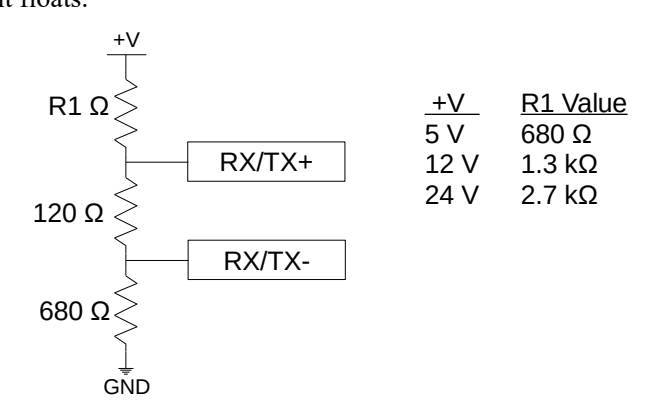

The intent of the bias resistors is to keep the positive signal above the negative signal. The following diagram shows a common biasing and termination circuit and should be located on the master node, if needed. The 120  $\Omega$  resistor may be eliminated if the bus is terminated internally to the host. When biasing to a 5 V supply the R1 (pull-up) and lower (pull-down) resistor should be the same value. At 12 V, R1 would be doubled. At 24 V, R1 would be doubled again. Standard 5%, ¼ W resistors are adequate.

While this circuit works well in most situations, adjusting the resistors may be needed depending on the bus configuration, other termination resistors on the bus, cable capacitance, cable length, and operating voltage.

The values in the following diagram may service as a starting point.

# **14.4 Modbus Commands** (Firmware v134 and above)

CM-1 contains a Modbus slave port, the Modbus host must request data from the weather station.

Refer to the Modbus Slave section under the Setup Mode and Sensor Configuration Section for instructions on configuring the address and port parameters.

The default configuration:

Modbus address 01 Serial Data Parameters 19200, 8-bit data, no parity, 1 stop bit

### **14.4.1 Supported Functions and Exception Codes**

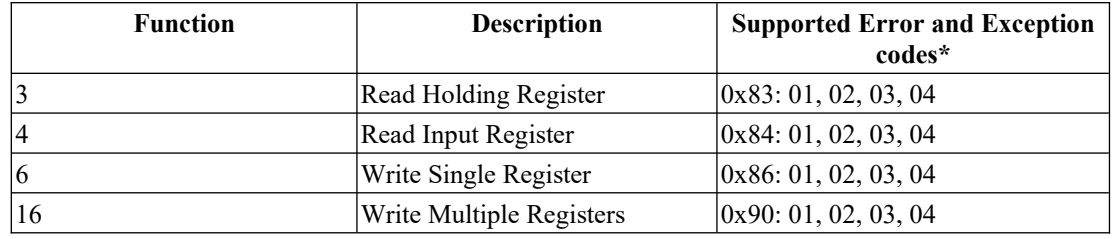

\* See Error Code table below for more information.

### **14.4.2 System Parameters**

Time and date are required for proper daily rain calculations. For systems with an active cell phone, the time and date are automatically set to the cell phone network time.

MS-120 stations, which do not include a cell phone, or systems where the cell phone service has expired require that the time and date be set using the Modbus command given below.

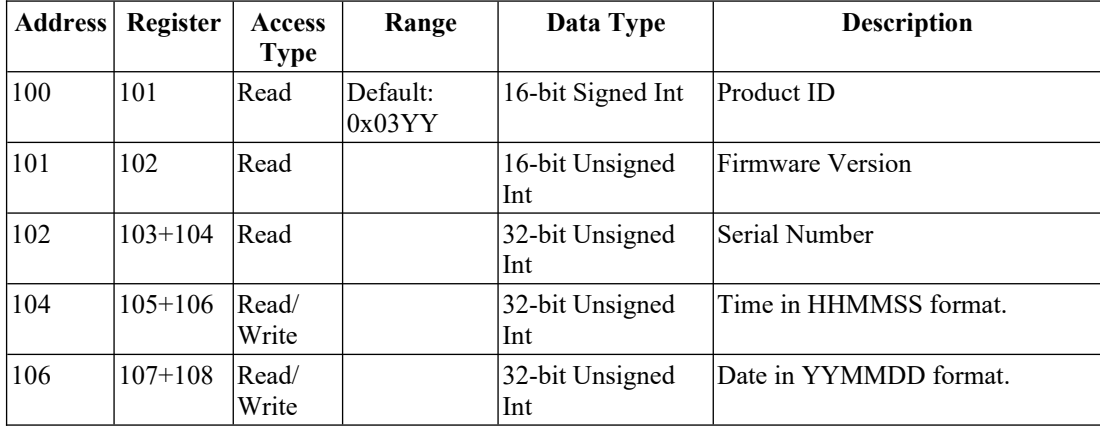

#### *Battery and Solar Charge Controller*

CM-1 contains and integrated solar charge controller. The

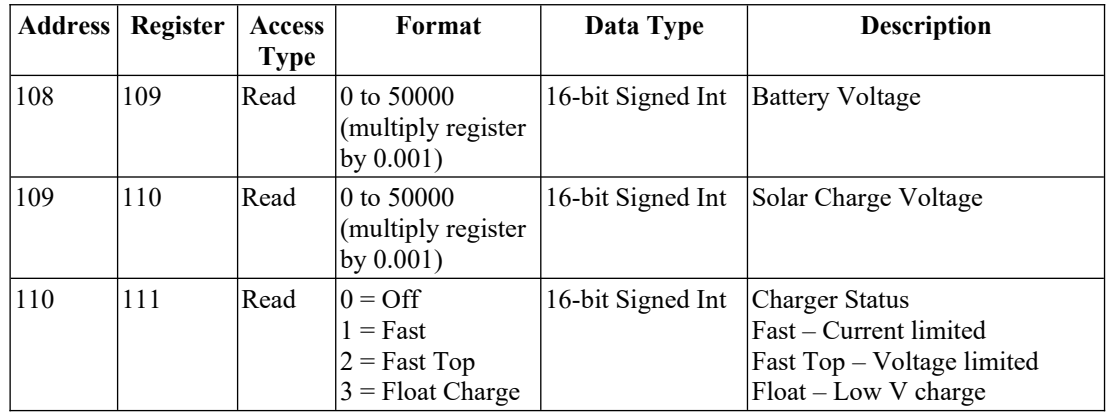

### **14.4.3 Wind Data Requests (WSD-1 Sensor)**

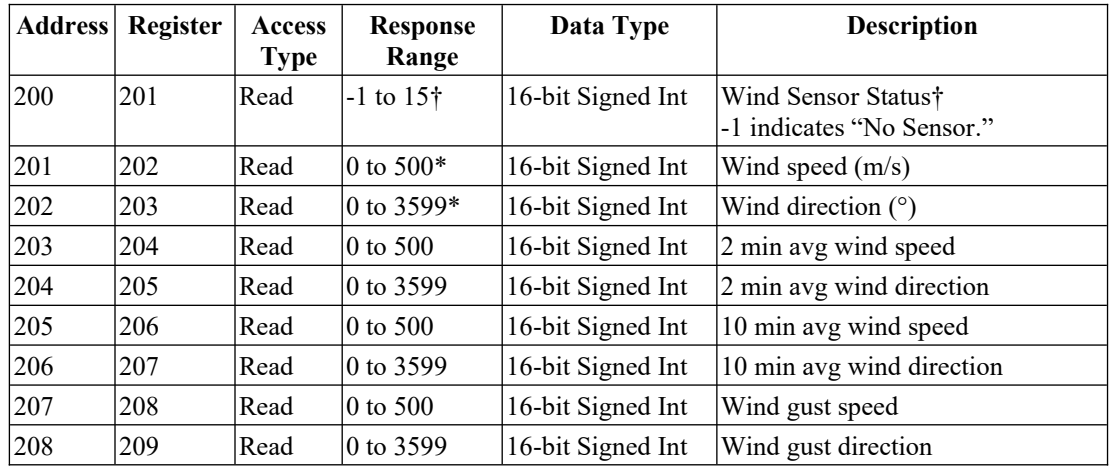

† See System Status Code section below.

\* See Data Format section for numeric conversions.

### **14.4.4 Temperature and Humidity Requests**

The following values require Dyacon TPH-1 sensor, a standard component on Dyacon MS-1xx configurations.

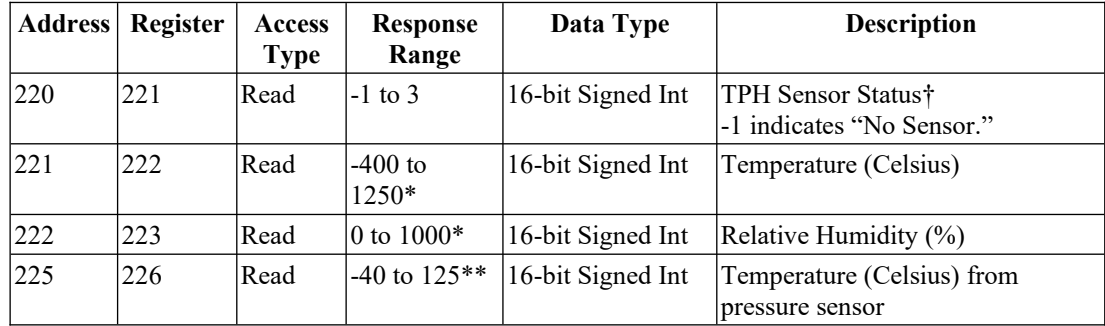

† See System Status Code section below.

\* See Modbus Data Formats section below for numeric conversions.

\*\* -9990 for Invalid data from sensor.

TPH-1 requires about 70 ms to read sensor elements and respond.

#### **Calculated Temperature Requests**

The following values are modeled or calculated from other direct measurements. These values may only be applicable for a range of temperatures. For example, Heat Index is not valid in cold temperatures and Wind Chill is not valid for warm temperatures. When the existing conditions don't support a valid calculated result, a response of -999 is given.

-999 will be shown on the slave modbus port for the following situations:

Heat index and Humidex when temperature is less than 27°C or humidity is less than 40% or a sensor read error.

Wind chill when temperature is greater than 10°C or a sensor read error.

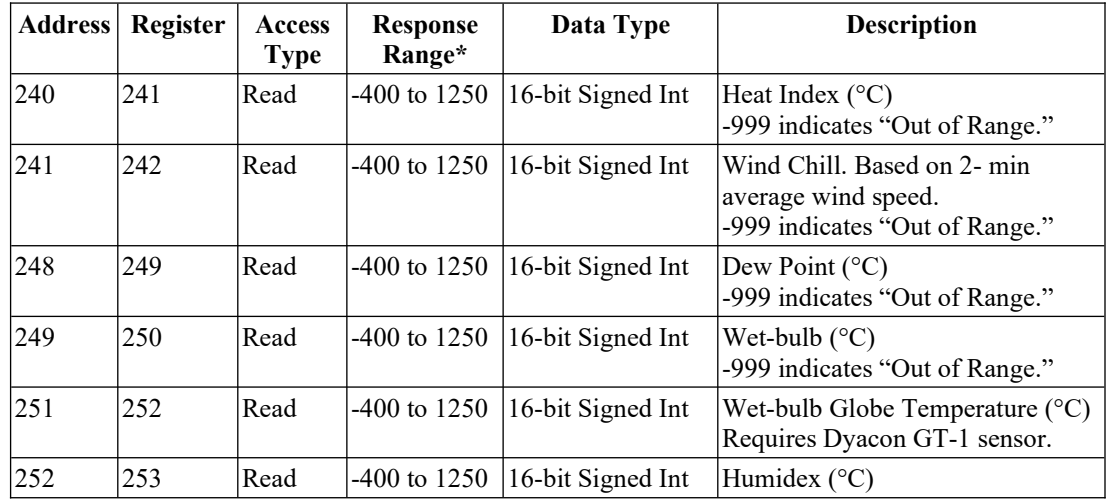

The dew point and wet-bulb will show -999 for a sensor read error only.

\* -9990 for Invalid data from sensor.

See Modbus Data Formats section below for numeric conversions.

### **14.4.5 Rain Requests**

Rain (precipitation) is accumulated throughout at 24 hour period. The time and date must be set for this feature to work properly.

Rain rate is calculated every 10 min at even 10 minute clock intervals, such as 10, 20, and 30 minutes past the hour. The calculated value will be reported for 10 minutes until a new value is calculated based on the rain received during the previous 10 minutes.

The accumulated rain fall is reset at 0000 hrs. (12 am). Historical data is not available through Modbus, but is stored in the log file, it this feature is enabled. See the Setup Data Logging section for more information.

The "Units" of the rain is the tipping bucket resolution of the gauge. A 0.01 inch rain gauge will show 3 for 0.03" inches of accumulation.

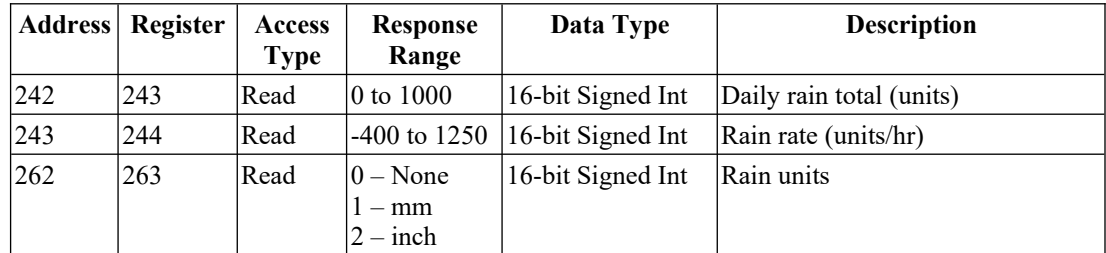

### **14.4.6 Analog Port Measurement Requests**

The analog ports can be configured for soil (submersible) temperature probe, solar sensor, or soil moisture.

The pre-configured slope and offset values for each sensor option are applied to the values before they are populated in the Modbus registers. This means that no scaling is required. However, the value is presented in the base units,  $\rm{^{\circ}C}$ , W/m<sup>2</sup>, and m/m for the preconfigured sensors.

The same is true for custom analog sensors. The slope and offset are applied prior to populating the measured voltage in the Modbus registers.

Note: When using Dyacon TSSP-1 thermistor, ensure that the corresponding DIP switch is in the ON position to switch in the matched 10 kohm precision resistor. If a thermistor from a different manufacturer is used, the equation constants may need to be changed as well as the use of an external resistor wired between Vref and Vin.

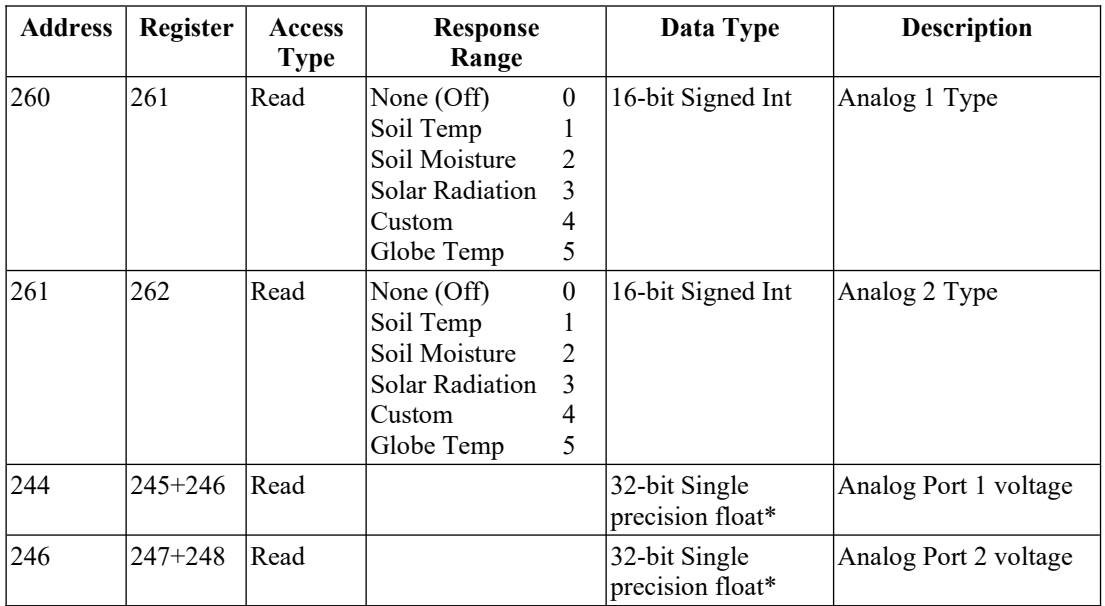

\* 32-bit single-precision floating point (IEEE-754) numbers are restricted to about 7 significant decimal figures. 32-bit values are transmitted most significant word (MSW) first.

### **14.4.7 Pressure and Altitude Requests**

Pressure requires the TPH-1 sensor, a standard component on MS-1xx weather station configurations.

Barometric pressure is available as absolute value (addr 223) or normalized to sea level using Babinet's formula (addr 250). The altitude at which the weather station is installed is required for the sea level pressure. The station altitude must be set using an SMS text message command (Set A5 al – See section 11.5.2.), the CM Utility, or the LCD interface.

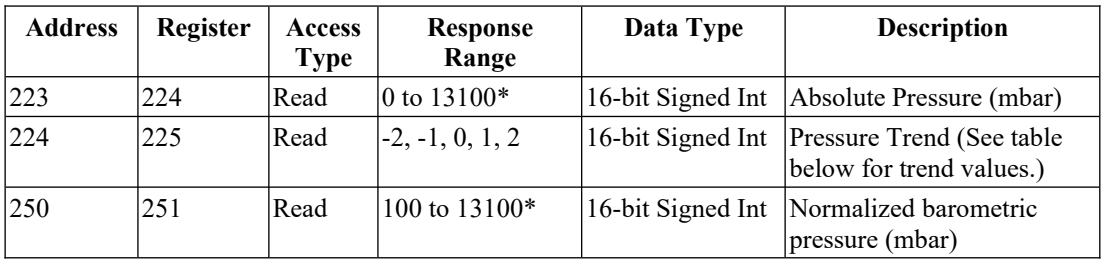

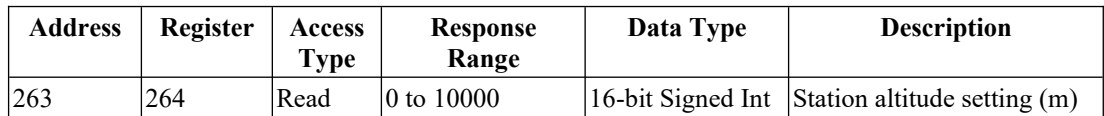

\* See 14.5 Data Formats section.

#### **Pressure Trend Values**

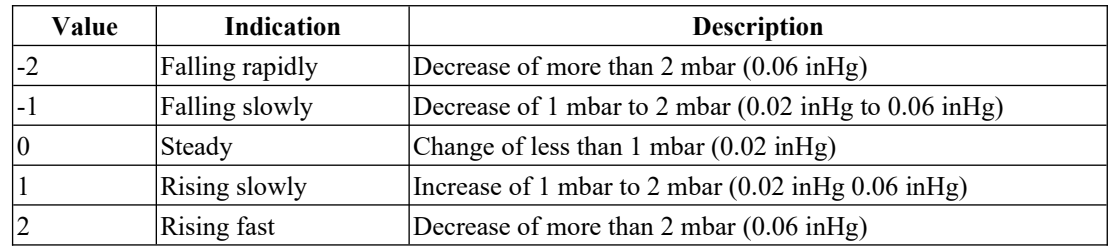

### **14.4.8 Lightning Detection Requests**

Lightning detection requires the connection of Dyacon Lightning Detector LD-1.

LD-1 is not a lightning protection device.

LD-1 will not detect all lightning strikes.

LD-1 cannot predict lightning strikes or the potential for lightning strikes.

The probability and efficiency of strike detection is dependent on the installation, environment, user settings, and the capabilities of the equipment to which LD-1 is connected. Unit-to-unit variation may also result in differences in detection efficiency.

LD-1 should be considered an advisory instrument only, the instrument is intended to augment knowledge, skill, understanding, and judgment of the users.

Dyacon assumes no liability for damage resulting from improper use of the instrument, improper configuration, or the failure of the instrument to detect lightning strikes.

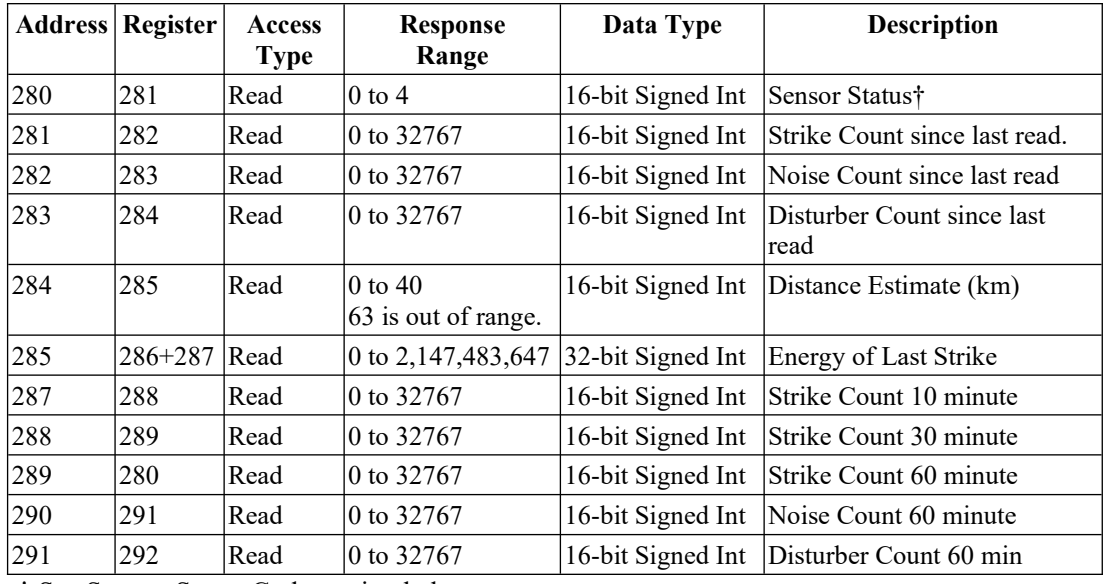

† See System Status Code section below.

### **14.4.9 Error and Status Codes**

### **Lightning Detector Error Codes**

The following error and acknowledgment codes are supported by the LD-1. Not all codes are relevant to each request or command. Supported command error codes are listed for each command.

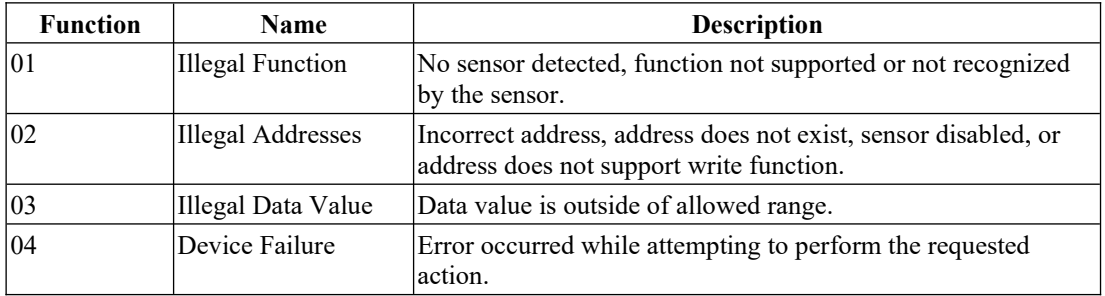

### **Lightning Sensor Status Codes**

System status codes are unique to the sensor, not Modbus protocol exceptions. System codes are bit codes representing internal functional errors. A clear (0) bit indicates no errors were detected. A set (1) bit indicates an error.

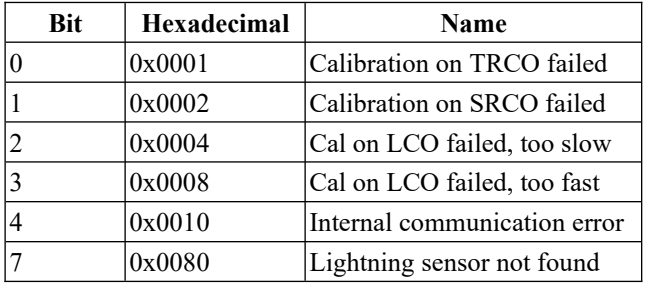

Contact customer support if system errors are encountered.

### **Wind Sensor (WSD) Status Codes**

System status codes are unique to the sensor, not Modbus protocol exceptions. System codes are bit codes representing internal functional errors. A clear (0) bit indicates no errors were detected. A set (1) bit indicates an error.

Contact customer support if system errors are encountered.

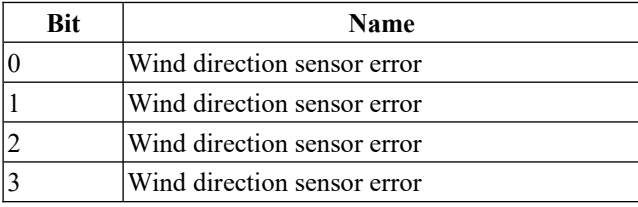

#### **Hex Values**

 $0x0000 - No$  Errors

 $0x0001$  to  $0x000F -$  Wind direction sensor error

#### **Temperature-Pressure-Humidity (TPH) Status Codes**

System status codes are unique to the sensor, not Modbus protocol exceptions. System codes are bit codes representing internal functional errors. A clear (0) bit indicates no errors were detected. A set (1) bit indicates an error.

Contact customer support if system errors are encountered.

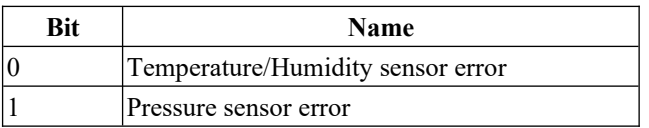

#### **Hex Values**

0x0000 – No Errors

0x0001 – Temp sensor error

0x0002 – Pressure sensor error

0x0003 – Temp and pressure sensor errors

# **14.5 Modbus Data Formats**

CM-1 delivers instrumentation measurement data as signed integers. Consequently, numeric conversion is required to determine the decimal values.

The following conversion values can be performed by the host device.

### **14.5.1 Wind Speed Format**

The measured wind speed range is 0.0 to 50.0 m/s.

The Modbus data range is 0 to 500.

Wind Speed  $(m/s) = (ModbusData) / 10$ 

### **14.5.2 Wind Direction Format**

The measured wind direction range is  $0^{\circ}$  to 359.9°.

The Modbus data range is 0 to 3599.

Wind Direction  $(°)$  = ModbusData / 10

### **14.5.3 Temperature Format**

The measured temperature range is -40.0°C to 125.0°C.

The Modbus data range is -400 to 1250.

Temperature ( $^{\circ}$ C) = (ModbusData) / 10

### **14.5.4 Humidity Format**

The measured relative humidity range is 0.0% to 100.0%.

The Modbus data range is 0 to 1000.

Relative Humidity  $(\% )$  = ModbusData / 10

### **14.5.5 Pressure Format**

The measured a™ospheric pressure range is 0.0 mbar to 1300.0 mbar

The Modbus data range is 0 to 13000.

A™osphereic Pressure (mbar) = ModbusData / 10

Refer to the Barometric Pressure at Mean Sea Level for more information.
### **14.5.6 Pressure Trend**

Pressure trend indicates the direction of change over the last three hours.

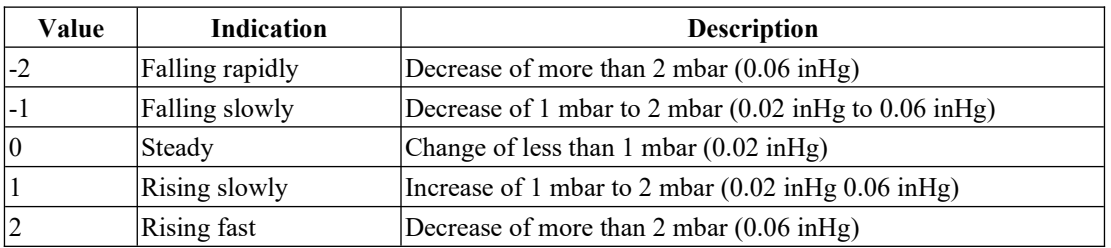

The trend value is assigned according to the following rules:

### **14.5.7 Battery and Solar Voltage**

Battery and solar charge controller input voltages are given in integers.

The Modbus range is 0 to about 25000.

Battery Voltage = ModbusData/1000

#### **14.5.8 Altitude**

## **14.6 Measurement Unit Conversions and Calculations**

Unit conversion may also need to be done by the host device in order to present the data in the convention preferred by equipment users.

### **14.6.1 Speed Unit Conversions**

Speed (mile/hr) = Speed (m/s)  $*$  2.23694 Speed (knots) = Speed (m/s)  $*$  1.943844 Speed  $(km/h)$  = Speed  $(m/s)$  \* 3.6

#### **Conversion Tip**

WSD-1 contains calibration registers that can be used for conversion. Just enter the desired conversion value above in the "slope" register for wind speed.

Please be aware, that this may complicate any calibration adjus™ents that may have to be applied later. However, most users will find that the calibration is not necessary.

#### **14.6.2 Barometric Pressure at Mean Sea Level**

For comparative measurements, barometric pressure given in weather reports is normalized to mean sea level (MSL).

To determine the barometric pressure relative to mean sea level, Babinet's formula can be used:

Barometric Pressure (mbar) =  $P^*((16000+64*T)+Z)/((16000+64*T)-Z)$ 

where:

- $P = a^{TM}$ ospheric pressure (mbar)
- $Z =$  altitude (m)
- $T =$  temperature (°C)

This simple formula will give good results within up to 1000 m (3280 ft) and within 1% to much greater heights.

### **14.6.3 Pressure Unit Conversion**

Pressure (inHg) = Pressure (mbar)  $*$  0.02953

### **14.6.4 Temperature Conversion**

Unit conversion can be done by utilizing the slope and offset feature or applying the following formulas to the TPH-1 formatted data.

Temperature ( ${}^{\circ}$ F) = Temperature ${}^{\circ}$ C \* 1.8 + 32

#### **Conversion Tip**

TPH-1 contains calibration registers that can be used for conversion. Just enter the desired conversion values shown above into the slope and offset registers for pressure or temperature.

Please be aware, that this may complicate any calibration adjus™ents that may have to be applied later. However, most users will find that the calibration is not necessary.

## **14.7 Modbus Low-level Frame Example**

The following is given for those programming embedded devices or computer utilities.

The command to read all of the system parameters with a single request would be:

01 03 0064 000B 45D2 (hexadecimal values)

[addr 0x01] [read function 0x03] [start address 0x0064 (100)] [read register count 0x000B (11)] [CRC 0xD245]

The response from the device would be:

01 03 0301 0080 0001FBE7 00100817 00150101 2FE2 0000 0000 81DA

[addr 01] [read 03] [product ID] [firmware version] [time] [date] [batt V] [solar panel V] [charge status] [CRC 0xDA81]

When reading registers in the 200 range, a latency of 4 seconds should be allowed.

# 15.0 Control Module Utility

Control Module CM-1 may be configured using SMS text message commands, Control Module Utility (computer software), or with the LCD interface on the unit. The following is a brief introduction to the Control Module Utility. A separate manual is available for the software.

### **15.1 Hardware Requirements**

Windows XP or later, 32- or 64-bit.

USB port

USB A to USB B cable

### **15.2 Overview**

Control Module Utility is an easy, fast method for changing, backing up, and duplicating weather station configuration. All sensor parameters, units, calibration, DyaconLive, WeatherUnderground, and log file email, and ftp can be done using the simple utility.

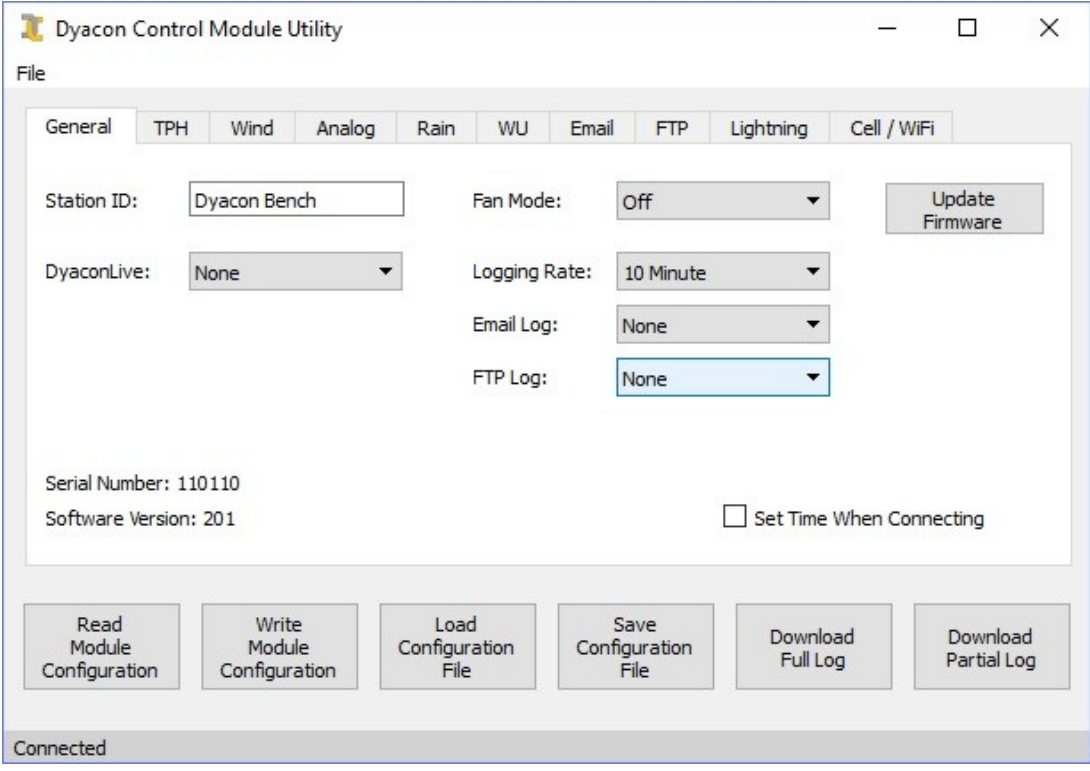

The utility will automatically "Connect" when a CM-1 Control Module is plugged into a USB port.

### **15.2.1 Connecting to CM-1**

With the CM Utility running, connect the USB cable to the USB-B port on the CM-1 weather station control module.

### **15.2.2 Main Functions**

**Read Module Configuration** – Downloads all of CM-1 settings.

**Write Module Configuration** – Uploads the current configuration to the connected CM-1.

**Load Configuration File** – Loads a previously saved configuration file so that it can be changed or uploaded to a connected CM-1.

**Save Configuration File** – Saves the current configuration to a file on the computer. The file can be used to restore or duplicate configuration settings.

**Download Full Log** – All data log memory is downloaded. Two log files are created, a measurement log file and a "Syslog" file, which contains any system messages.

**Download Partial Log** – Downloads only those entries which have not yet been downloaded.

### **15.2.3 Set Time When Connecting**

Weather station controllers with a built-in cell phone will automatically pull the time from the cell phone network. However, "cabled" versions, such as MS-120, do not have an embedded cell phone. Consequently, the time must be set externally.

Users of cabled weather stations may occasionally plug into the USB port to download system logs. When the "Set Time When Connecting" check box is enabled, CM Utility will automatically update the weather station controller with the computer time.

Weather stations that include a cell phone will need to use this method if the cell phone is disabled.

### **15.2.4 Log Download**

**Download Partial Log** will retrieve the data that has not yet been downloaded using the USB port method.

The first line of the file will be the oldest data.

Once you have used the USB port to download the data, a memory flag for the data record set, indicating that it has already been downloaded. The records are still in the flash memory, but they only be downloaded again by using the **Download Full Log** button.

**Download Full Log** will download all of the 2 MB memory. It pulls all of the data from the beginning of the memory (address zero). It is in date order, but the latest data will start somewhere within the log file. This is due to the circular memory structure that is used.

When the download is started, you will be prompted for a location to save the files. Two log files will be created, the measurement data log and the system log. The system log contains operational information regarding the cell phone errors, system resets, clock updates, and other messages.

Both logs use the same memory space. For this reason it is important to ensure that the phone is disabled, otherwise the controller will use up some of the memory with unnecessary cell phone errors.

The data log format is explained in the user manual section 12.

# **15.3 Firmware Compatibility**

While every practical effort is made to maintain compatibility between CM Utility and the CM-1 firmware, feature changes expansion of the weather station controller, CM-1, require updates to CM Utility.

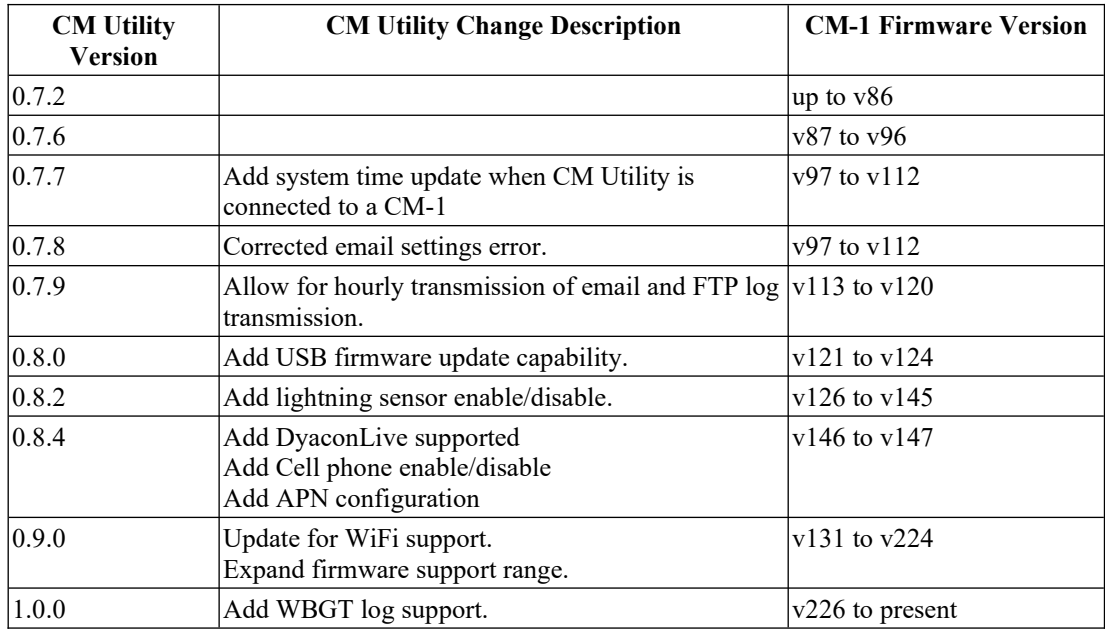

The following is a brief list of cross compatibility.

# 16.0 Weather Software

Dyacon provides two software applications for showing weather data from a cable-connected weather station on a local Microsoft Windows computer.

A standard RS-485-to-USB converter can be used for the cable connection. A pre-terminated converter is available from Dyacon. Users can supply their own cable, such as CAT5 or CAT6 for the connection to the weather station. A cable run in excess of 1,000 ft (300 m) is possible.

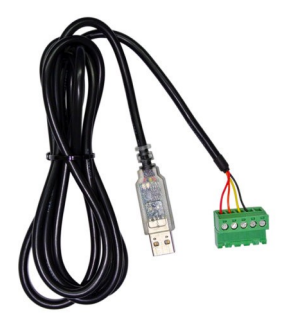

# **16.1 Dyacon Weather Display**

Designed to be simple to use, Weather Display has a limited set of features. The program will display current measurements and log incoming data from the weather station.

Weather Display does not require an internet connection, making it suitable for dark sites.

The program includes the following features:

General-use mode

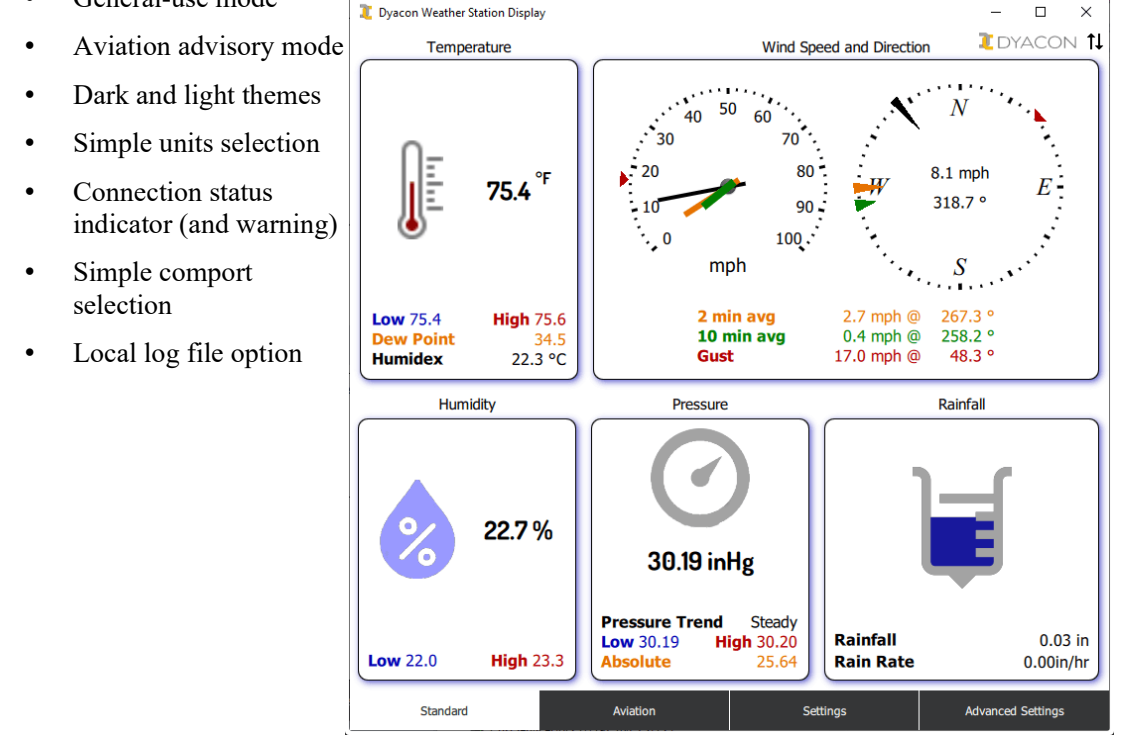

Please refer to the Weather Display product manual on Dyacon.com for more information.

## **16.2 Dyacon Weather Connect**

Weather Connect adds significant capability. It includes the above features and add the following.

- Aviation mode with runway indicator
- Modbus RTU client
- Modbus TCP client (Requires a third-party Modbus RTU-to-TCP gateway.)
- Modbus server to other computers of clients on the local network
- DyaconLive uploaded (Requires internet connection on computer.)
- Weather Underground upload (Requires internet connection on computer.)

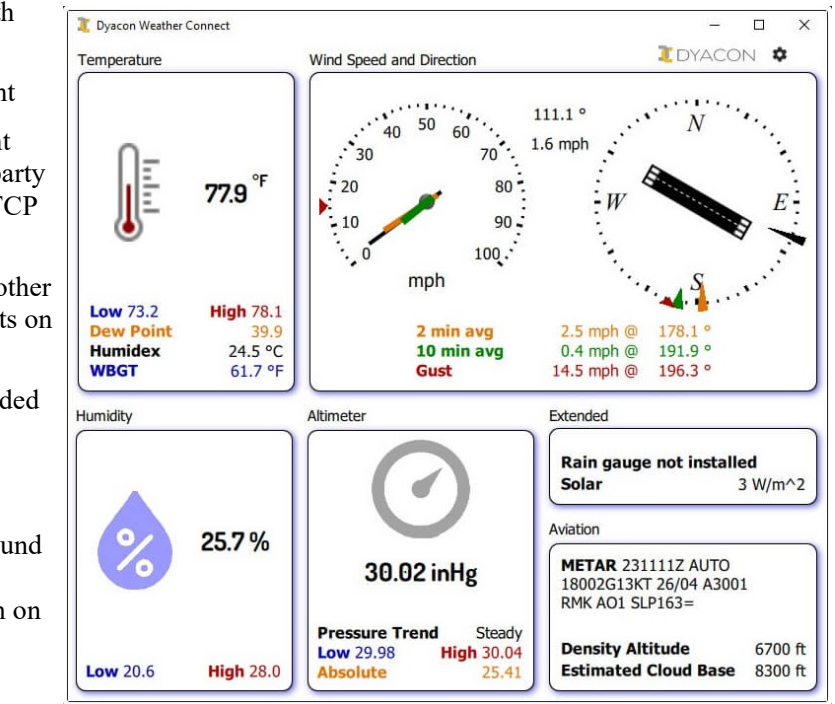

Refer to Dyacon.com and the product manual for more information.

## **16.3 WeeWX**

WeeWX is an open source program written in Python. It is an independent effort that those familiar with Python and Linux might find useful. The program has very flexible charting options and can upload to multiple online weather portals.

Dyacon does not provide any direct support of this software.

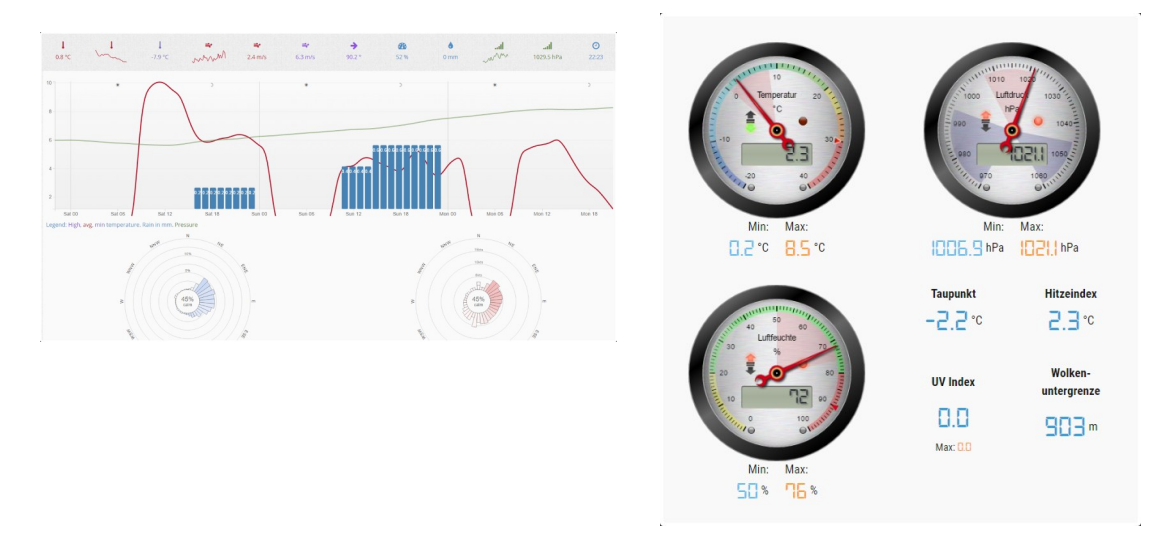

# 17.0 Maintenance

Routine maintenance of weather station equipment is recommended. The nature of the maintenance will be somewhat dependent on the operating environment and conditions. Insects, dust, debris, snow, large animals, rodents, and other factors can differ dramatically from site to site.

The following are suggestions that users might consider as part of their maintenance and inspection.

### **17.1 Battery**

CM-1 uses a 12 V seal lead-acid battery. This battery technology has been proven highly reliable in solar charging applications where exposure to high and low temperatures are common.

Nevertheless, the batteries will wear out.

The aging of the battery will reduce the autonomous operation, the time that the station will operate without recharging. Normally, the control module will operate a weather station for at least four days without charging. As the battery ages, the capacity will be reduced.

Replacement after three years of normal use is recommended. Locations that experience extreme cold and frequent cloud cover may need to replace the battery annually.

The recommended replacement battery is:

CSB XTV 1285 F2

Alternatives in the 7 Ah to 9 Ah range should have an F2 (0.25") tab terminal:

MK Battery ES7-12 or ES9-12

PowerSonic PS1270-F2 or PS1290-F2

… and equivalent.

These batteries or tested equivalent batteries are available from Dyacon. 0.25 inch tab terminals are required for the battery cable connections.

# **17.2 Cables**

Inspect all cables for damage from rodents.

Check cable ties. All cable ties should be outdoor rated to prevent degradation due to sunlight and cold. Replace as necessary.

Cable ties should be positioned to minimize movement of the cable during storms and damage due to snow accumulation. The ties should prevent undue strain on the instruments.

### **17.3 Terminal Blocks**

Check the torque on each of the screw terminal blocks.

Tinned wires can collapse under the pressure of the screw clamp. For this reason, Dyacon uses ferrules on all new shipments and recommends stripped, bare wires when doing repairs and field service.

### **17.4 Rain Gauge**

The rain gauge will accumulate dirt and debris in the collection funnel. Users should check this routinely and also remove the top to examine the tipping bucket and mechanism.

## **17.5 WSD-1**

Inspect the wind sensor for damage to the anemometer cups and wind vane. Both of these components can easily be replaced in the field.

3-5 year interval, depending on environment, return the sensor to Dyacon for bearing cleaning.

## **17.6 TPH-1**

The radiation shield can easily be removed without tools. Check the radiation shield for accumulation of dust, debris, or insects.

Inspect the mounting pipe/duct for obstacles.

## **17.7 Tripod and Mounting**

Inspect and tighten all mounting hardware.

If a field tripod is used, ensure that the stakes or bolts are secure.

Inspect and tighten all guy wires.

# 18.0 CM-1 Revision History

# **18.1 Firmware Revision History**

Dyacon CM-1 and CM-1B use software SW-0614 firmware. The following is a revision history.

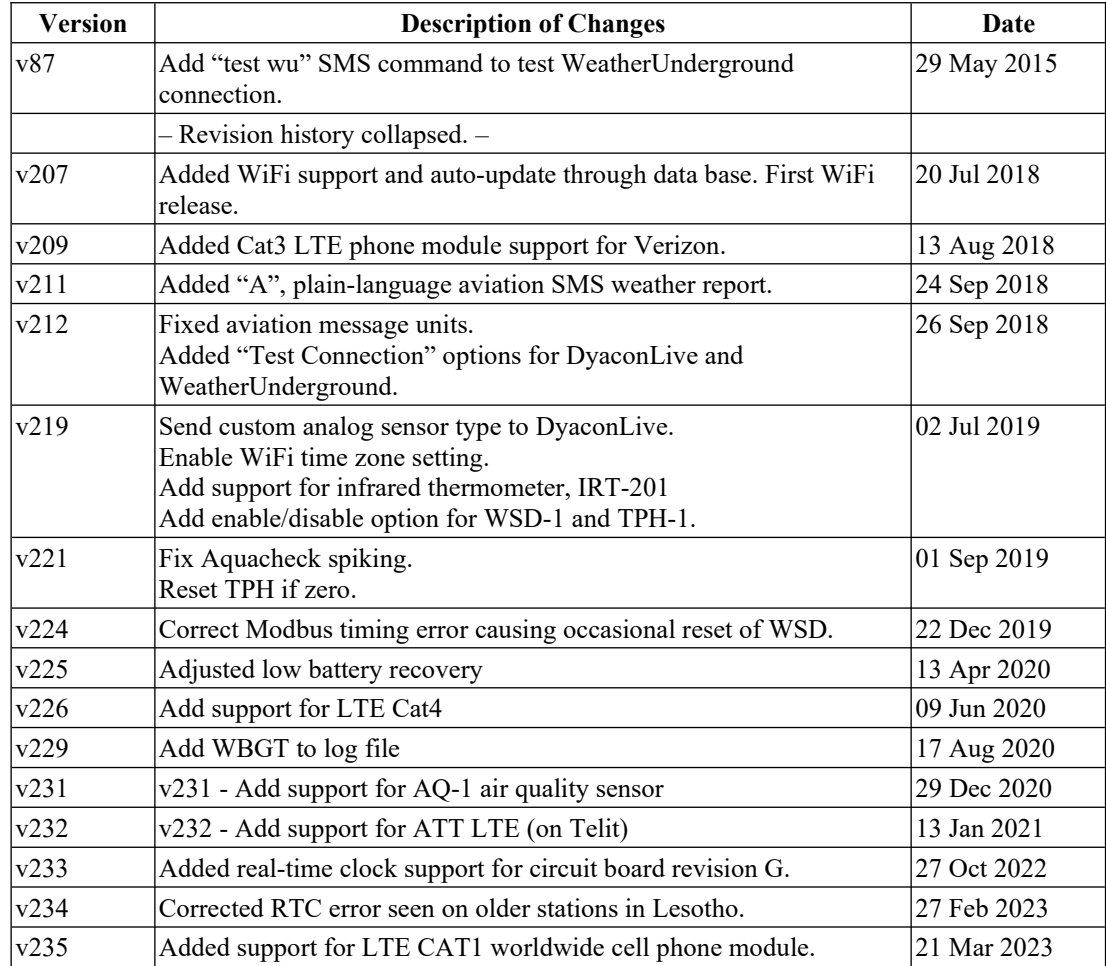

## **18.2 Hardware Revision History**

The following are the major revisions in the circuit board assembly, beginning with the first production release.

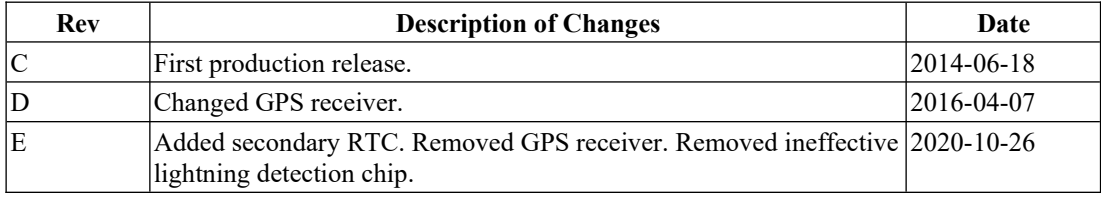

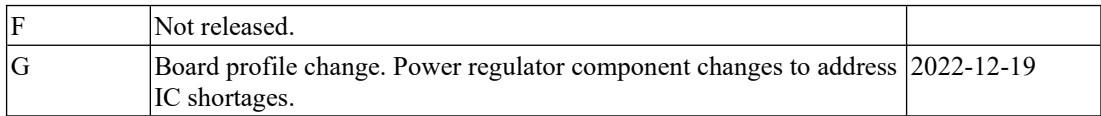

# 19.0 Document Revision History

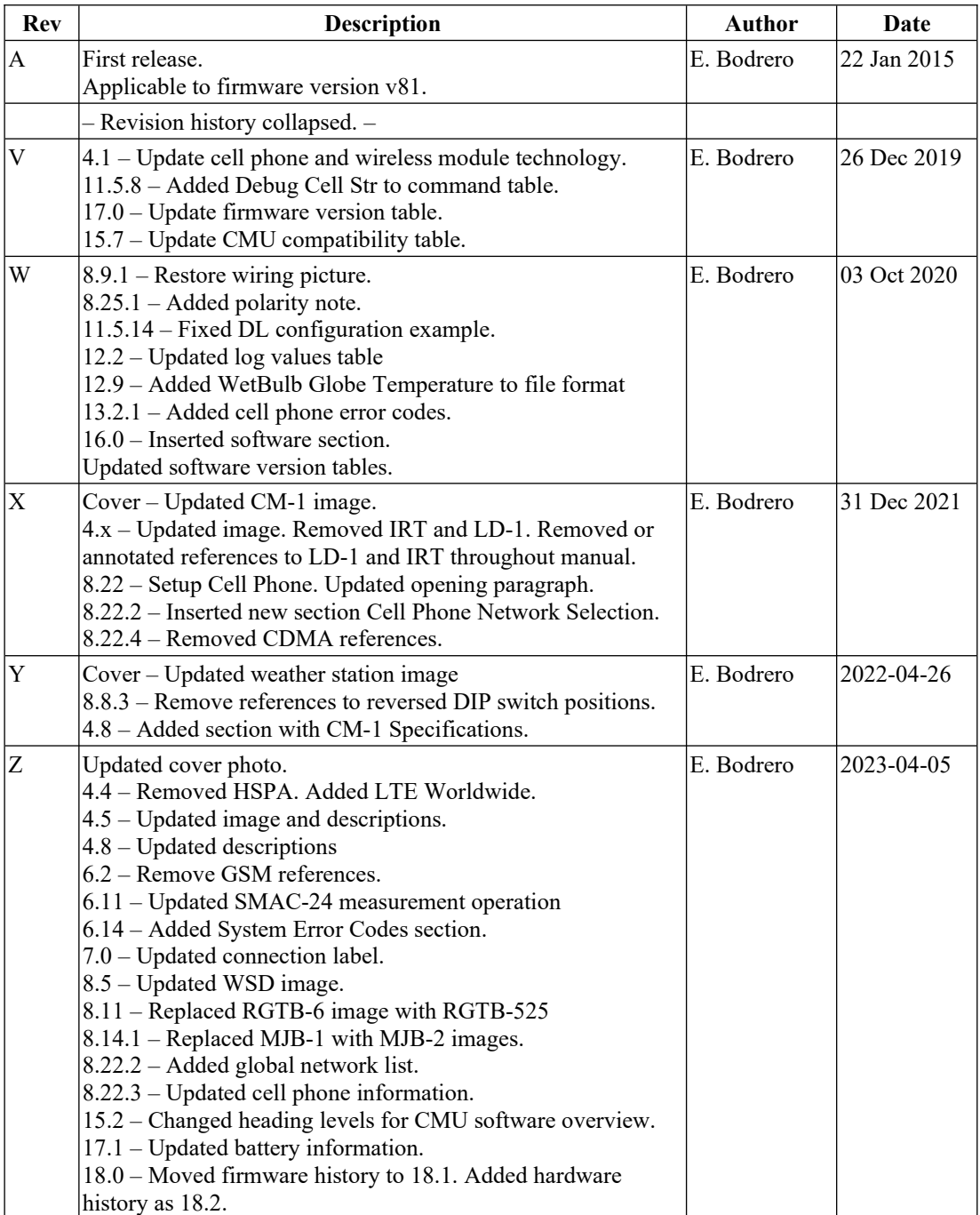